<span id="page-0-0"></span>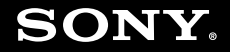

# Gebruikershandleiding

**Personal computer VGN-TZ-serie**

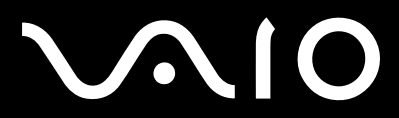

 $\blacktriangleright$ 

# <span id="page-1-0"></span>Inhoudsgave

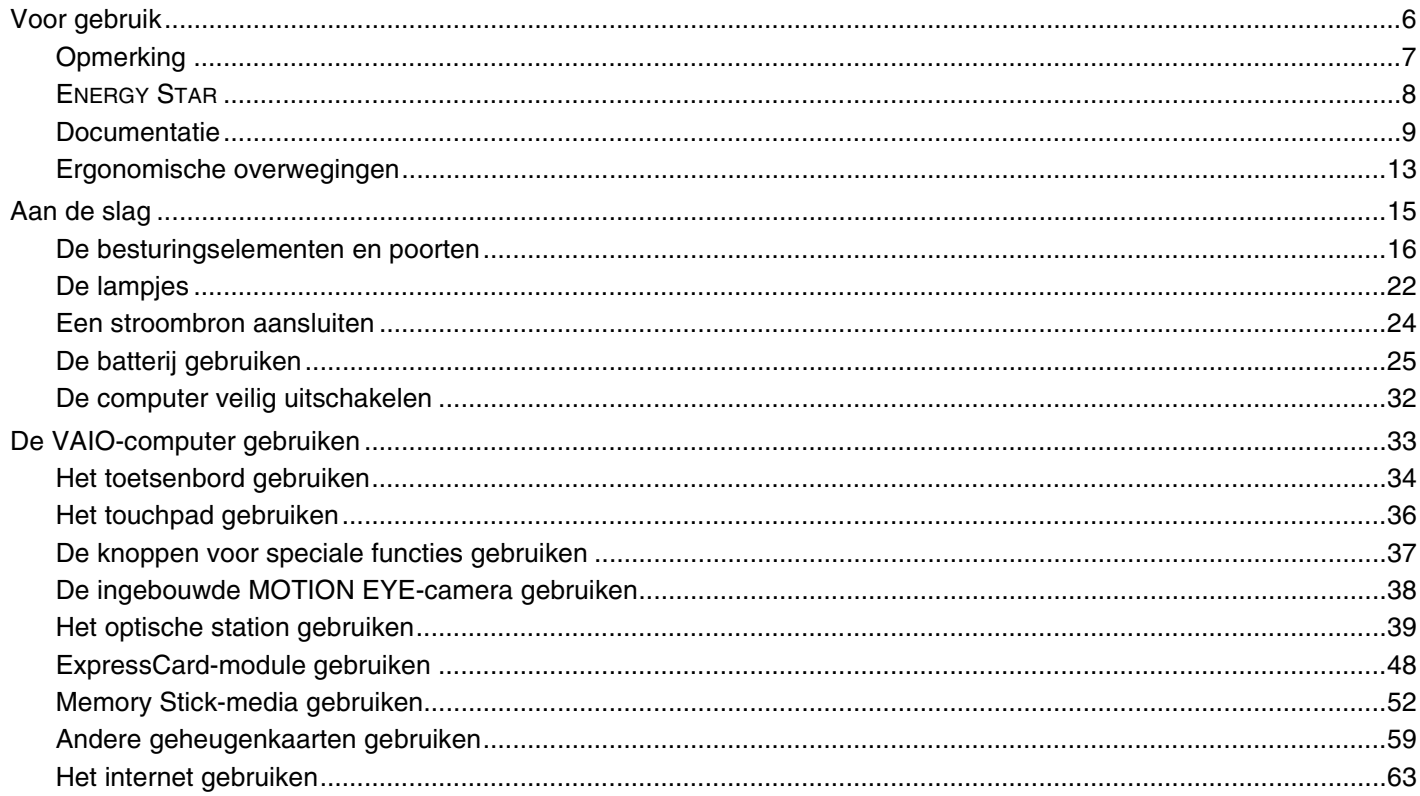

# <span id="page-2-0"></span>**VAIO**

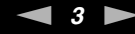

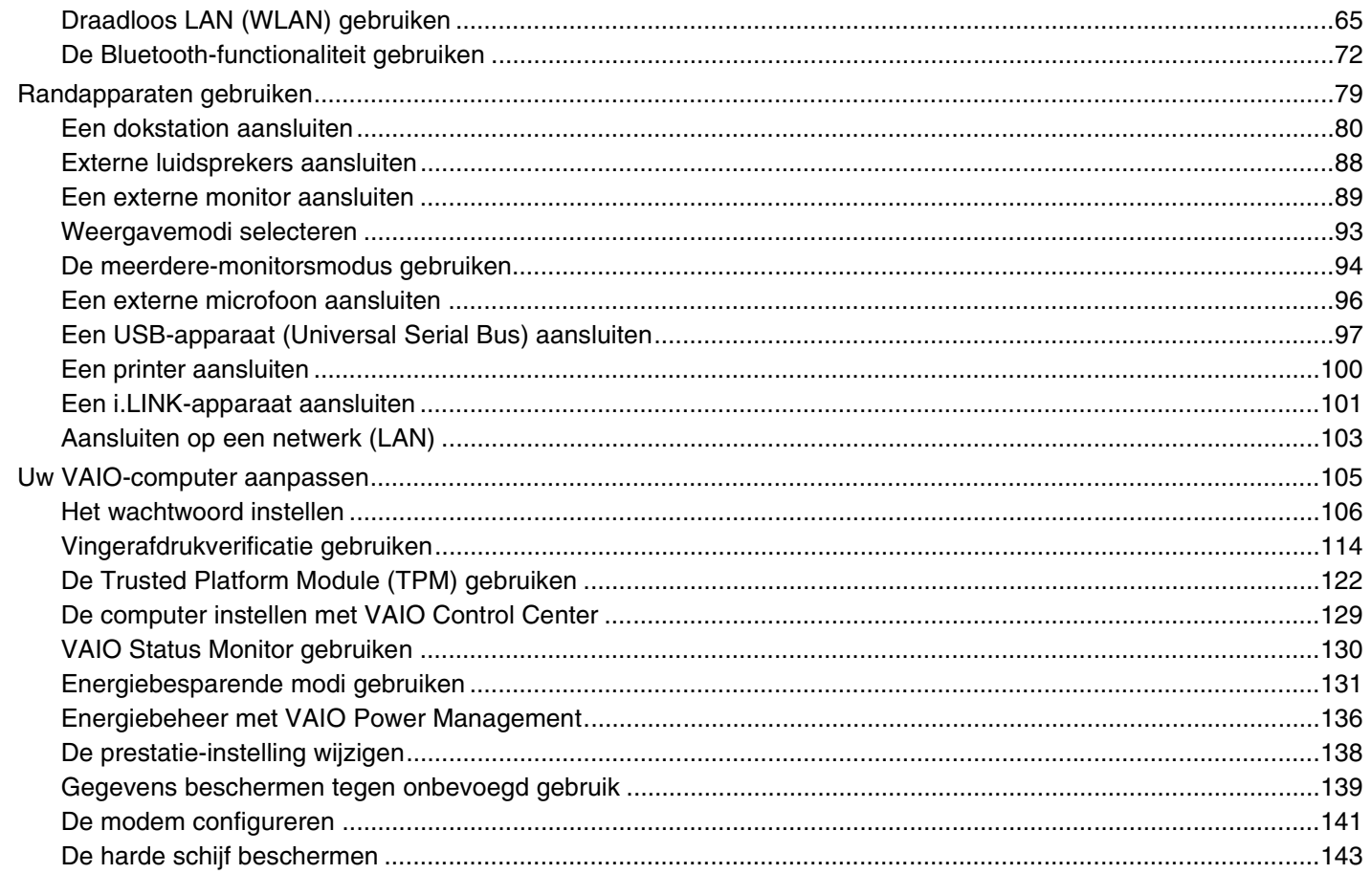

# <span id="page-3-0"></span>**VAIO**

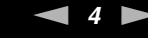

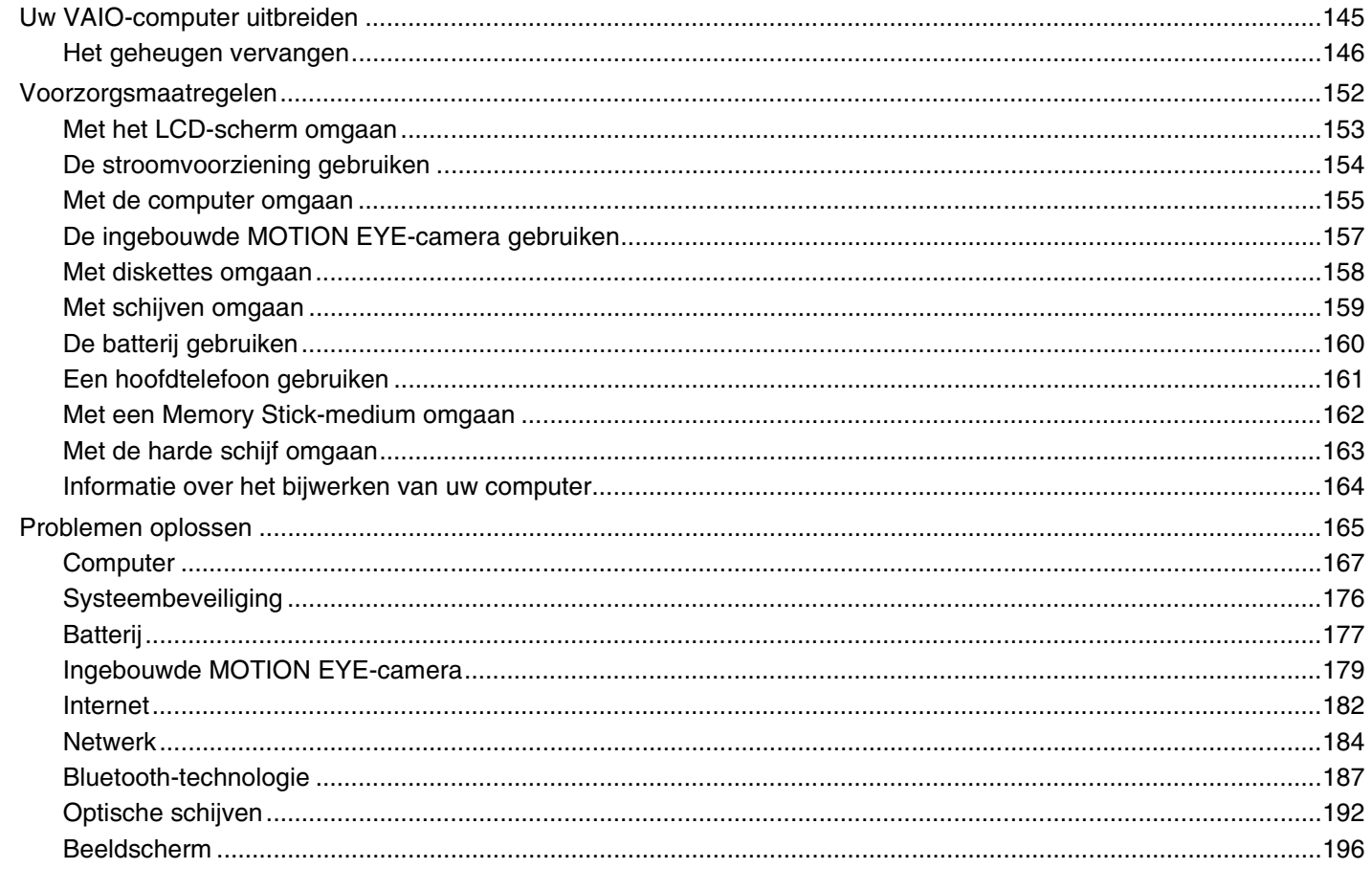

# <span id="page-4-0"></span>**VAIO**

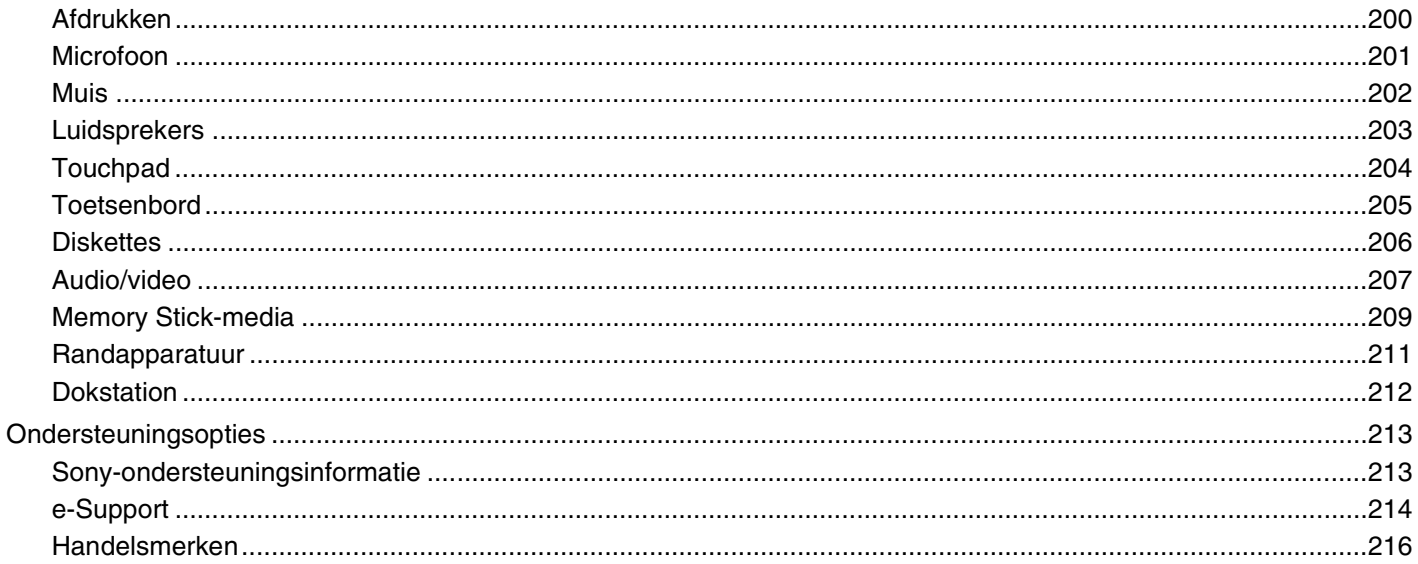

<span id="page-5-1"></span>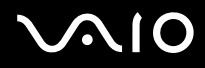

# <span id="page-5-0"></span>Voor gebruik

Gefeliciteerd met de aankoop van deze Sony VAIO<sup>®</sup>-computer en welkom bij de gebruikershandleiding op het scherm. Sony heeft speerpunttechnologie op het gebied van audio, video, computertechnologie en communicatie gecombineerd en geïntegreerd in deze uiterst geavanceerde computer.

**!** De weergaven van de buitenkant van de computer in deze handleiding kunnen iets afwijken van hoe uw computer er werkelijk uitziet.

<span id="page-6-1"></span>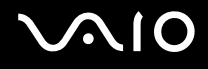

# <span id="page-6-0"></span>**Opmerking**

© 2008 Sony Corporation. Alle rechten voorbehouden.

Deze handleiding en de hierin beschreven software mag noch geheel noch gedeeltelijk worden gereproduceerd, vertaald of omgezet in machinaal leesbare vorm zonder voorafgaande schriftelijke toestemming.

Sony Corporation biedt geen garantie met betrekking tot deze handleiding, de software of andere hierin opgenomen informatie en wijst hierbij uitdrukkelijk alle impliciete garanties van de hand betreffende de verkoopbaarheid of de geschiktheid voor een bepaald doel van deze handleiding, de software of andere hierin opgenomen informatie. Sony Corporation is in geen geval aansprakelijk voor incidentele schade, gevolgschade of bijzondere schade, hetzij als gevolg van een onrechtmatige daad, een overeenkomst of om andere redenen, die voortvloeit uit of verband houdt met deze handleiding, de software of andere hierin opgenomen informatie of het gebruik daarvan.

In de handleiding zijn de handelsmerksymbolen ™ en ® weggelaten.

Sony Corporation behoudt zich het recht voor op elk moment en zonder voorafgaande kennisgeving wijzigingen aan te brengen aan deze handleiding of de hierin opgenomen informatie. Het gebruik van de hierin beschreven software is onderworpen aan de bepalingen van een afzonderlijke gebruiksrechtovereenkomst.

<span id="page-7-1"></span>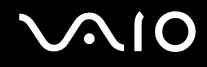

# <span id="page-7-0"></span>ENERGY STAR

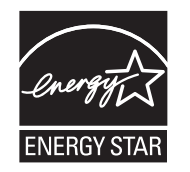

Als ENERGY STAR-partner heeft Sony ervoor gezorgd dat dit product in overeenstemming is met de ENERGY STAR-richtlijnen voor een zuinig energieverbruik.

Het International ENERGY STAR Office Equipment Program is een internationaal programma dat energiebesparing bij het gebruik van computers en kantoorapparatuur bevordert. Het programma steunt de ontwikkeling en verkoop van producten die voorzien zijn van functies om het energieverbruik effectief te reduceren.

Bezoek de volgende websites voor meer informatie over het ENERGY STAR-programma:

- ❑ <http://www.energystar.gov> (VS)
- ❑ <http://www.eu-energystar.org> (Europa)

Deze computer is ontworpen op basis van de ENERGY STAR-normen en geleverd met de volgende energiebesparingsinstellingen:

- ❑ De LCD-achtergrondverlichting wordt na ongeveer 15 minuten inactiviteit automatisch uitgeschakeld.
- ❑ De computer wordt na ongeveer 30 minuten inactiviteit automatisch in de slaapstandmodus gezet.

Druk op een willekeurige toets om de computer weer in de normale modus te zetten.

Raadpleeg **Energiebesparende modi gebruiken [\(pagina 131\)](#page-130-1)** voor meer informatie over energiebesparende modi.

<span id="page-8-1"></span>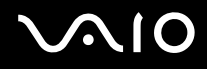

# <span id="page-8-0"></span>Documentatie

In de documentatie vindt u gedrukte informatie en gebruikershandleidingen voor uw VAIO-computer om door te lezen.

### Gedrukte documentatie

- ❑ **Handleiding Snel aan de slag**: met de procedure vanaf het uitpakken tot en met het starten van uw VAIO.
- ❑ **Gids probleemoplossing en systeemherstel**: met oplossingen voor veelvoorkomende problemen en computerstoringen, instructies voor het maken van een reservekopie van uw gegevens en het herstellen van uw computersysteem, en bronnen voor ondersteuningsinformatie.
- ❑ **Instant Mode**: met instructies voor het gebruik van Instant Mode.
- ❑ **Voorschriften, Garantie, Licentie-overeenkomst voor eindgebruikers en Ondersteuning**: met de bepalingen van Sony's garantie, veiligheidsvoorschriften, modemvoorschriften, draadloze LAN voorschriften, draadloze WAN voorschriften, Bluetooth voorschriften, softwarelicentie-overeenkomst voor eindgebruikers en informatie over Sony ondersteuning.

<span id="page-9-0"></span>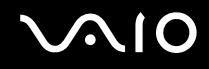

### Niet-gedrukte documentatie

❑ **Gebruikershandleiding** (deze handleiding): verklaart de functies van de computer. Deze handleiding bevat ook informatie over de softwareprogramma's die bij de computer worden geleverd en informatie over veelvoorkomende problemen. De **Gebruikershandleiding** wordt als PDF-bestand geleverd, zodat u deze gemakkelijk kunt weergeven en afdrukken.

U geeft deze handleiding als volgt op het scherm weer:

- **1** Dubbelklik op het bureaubladpictogram **VAIO-gebruikershandleiding** (VAIO User Guide).
- **2** Open de map voor uw taal.
- **3** Kies de handleiding die u wilt lezen.

#### ✍

U kunt de gebruikershandleidingen ook vinden door handmatig te bladeren naar **Computer** > **VAIO (C:)** (de C-schijf) > **Documentatie** (Documentation) > **Documentatie** (Documentation) en vervolgens de map van uw taal te openen.

Om naar de websites te kunnen gaan die in deze handleiding worden beschreven door op de URL's ervan te klikken, die beginnen met http://, moet de computer verbinding hebben met het internet.

- ❑ **Specificaties**: in de online Specificaties worden de hardware- en softwareconfiguraties van de VAIO-computer beschreven. U bekijkt de online specificaties als volgt:
	- **1** Maak verbinding met het internet.
	- **2** Ga naar de Sony-website met on line ondersteuning op<http://www.vaio-link.com>.

#### $\mathbb{Z}_n$

Het kan zijn dat u een afzonderlijke schijf gebruikt voor de documentatie van gebundelde accessoires.

<span id="page-10-0"></span>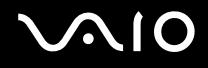

# My Club VAIO

In **My Club VAIO** vindt u:

#### ❑ **Accessoires** (Accessories) Wilt u de functies van de computer uitbreiden? Klik op dit pictogram en bekijk de beschikbare accessoires.

❑ **Software**

Een creatieve bui? Klik op dit pictogram voor een overzicht van de software en de beschikbare upgradeopties.

❑ **Wallpapers**

Klik op dit pictogram om de populairste Sony- en Club VAIO-wallpapers te bekijken.

❑ **Links**

Klik op dit pictogram om de populairste Sony- en Club VAIO-websites te bekijken.

### Windows Help en ondersteuning

**Windows Help en ondersteuning** is een uitgebreide bron voor praktisch advies, zelfstudies en demo's die u leren uw computer te gebruiken.

Gebruik de zoekfunctie, de index of de inhoudsopgave om alle Windows Help-bronnen te bekijken, met inbegrip van de bronnen op het internet.

Voor toegang tot Windows Help en ondersteuning klikt u op Start (H) en vervolgens op Help en ondersteuning. U kunt **Windows Help en ondersteuning** ook openen door op de Microsoft Windows-toets te drukken en vervolgens op **F1**.

<span id="page-11-0"></span>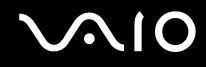

### Andere bronnen

- ❑ Raadpleeg de Help van de gebruikte software voor gedetailleerde informatie over de functies en het oplossen van problemen.
- ❑ Surf naar<http://www.club-vaio.com> voor online interactieve handleidingen over uw favoriete VAIO-software.

# <span id="page-12-1"></span><span id="page-12-0"></span>Ergonomische overwegingen

U zult uw computer waarschijnlijk op verschillende plaatsen gebruiken. Indien mogelijk moet u rekening houden met de volgende ergonomische overwegingen die zowel betrekking hebben op gewone als op draagbare computers:

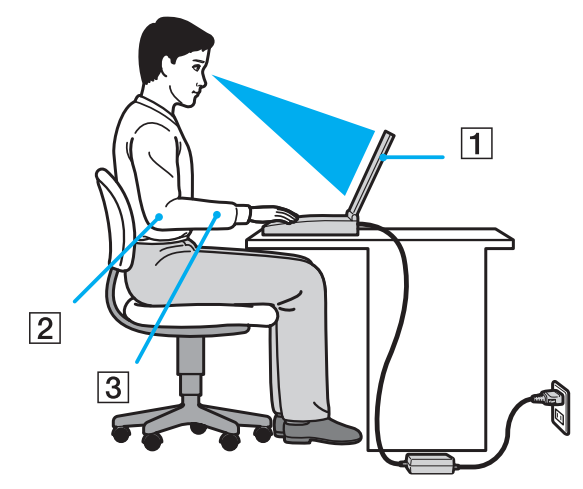

- ❑ **Positie van de computer**: plaats de computer direct voor u (1). Houd uw onderarmen horizontaal (2), met uw polsen in een neutrale, comfortabele positie (3) als u het toetsenbord, het touchpad of de muis gebruikt. Houd uw bovenarmen ontspannen naast uw bovenlichaam. Las af en toe een pauze in tijdens het gebruik van de computer. Als u te veel met de computer werkt, kunt u uw ogen, spieren of pezen overbelasten.
- ❑ **Meubilair en houding**: gebruik een stoel met een goede rugsteun. Stel de hoogte van de stoel zo in dat uw voeten plat op de grond staan. Gebruik een voetbankje als u daar comfortabeler mee zit. Neem een ontspannen houding aan, houd uw rug recht en neig niet te ver naar voren (ronde rug) of naar achteren.

<span id="page-13-0"></span>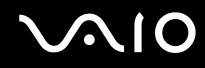

- ❑ **Gezichtshoek t.o.v. het scherm**: gebruik de kantelfunctie van het beeldscherm om de juiste positie te bepalen. Dit is minder belastend voor uw ogen en spieren. Stel ook het helderheidsniveau van het scherm optimaal in.
- ❑ **Verlichting**: zorg ervoor dat zonlicht of kunstlicht niet direct op het scherm valt om reflectie en schittering te vermijden. Werk met indirecte verlichting om lichtvlekken op het scherm te vermijden. Met de juiste verlichting werkt u niet alleen comfortabeler, maar ook efficiënter.
- ❑ **Opstelling van een externe monitor**: als u een externe monitor gebruikt, plaatst u deze op een comfortabele gezichtsafstand. Plaats het scherm op ooghoogte of iets lager als u vlak voor de monitor zit.

<span id="page-14-1"></span>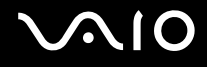

# <span id="page-14-0"></span>Aan de slag

In dit deel wordt beschreven hoe u aan de slag kunt met de VAIO-computer.

- ❑ **De besturingselementen en poorten [\(pagina 16\)](#page-15-0)**
- ❑ **De lampjes [\(pagina 22\)](#page-21-0)**
- ❑ **Een stroombron aansluiten [\(pagina 24\)](#page-23-0)**
- ❑ **De batterij gebruiken [\(pagina 25\)](#page-24-0)**
- ❑ **De computer veilig uitschakelen [\(pagina 32\)](#page-31-0)**

# <span id="page-15-1"></span><span id="page-15-0"></span>De besturingselementen en poorten

Bekijk de besturingselementen en poorten op de volgende pagina's.

**!**

Het uiterlijk van de computer verschilt mogelijk van de illustraties in deze handleiding vanwege variaties in specificaties. Het kan ook per land of regio verschillen.

# Voorzijde

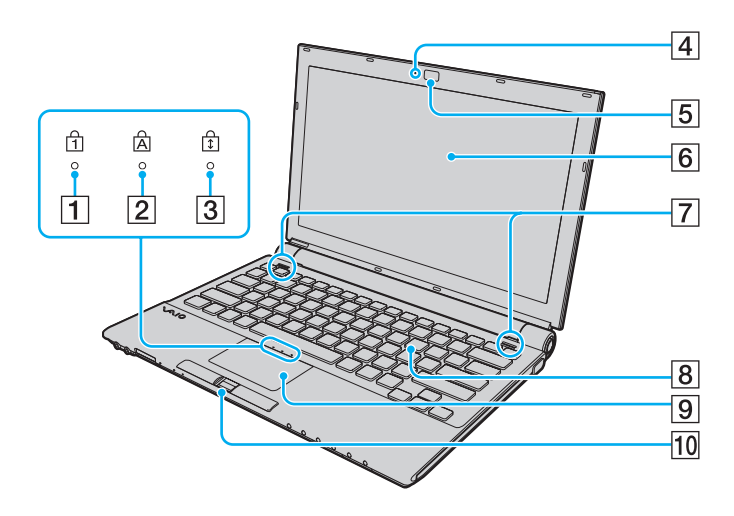

- $\boxed{1}$  Num Lock-lampje [\(pagina 22\)](#page-21-0)
- **2** Caps Lock-lampje [\(pagina 22\)](#page-21-0)
- 3 Scroll Lock-lampje [\(pagina 22\)](#page-21-0)
- **EXECUTE:** The upper voor ingebouwde **MOTION EYE**-camera [\(pagina 22\)](#page-21-0)
- E Ingebouwde **MOTION EYE**-camera [\(pagina 38\)](#page-37-1)
- 6 LCD-scherm [\(pagina 153\)](#page-152-1)
- $\boxed{7}$  Ingebouwde luidsprekers (stereo)
- $\boxed{8}$  Toetsenbord [\(pagina 34\)](#page-33-1)
- **9** Touchpad [\(pagina 36\)](#page-35-1)
- 10 Vingerafdruksensor<sup>\*</sup> [\(pagina 114\)](#page-113-1)
- Alleen op bepaalde modellen.

<span id="page-16-0"></span>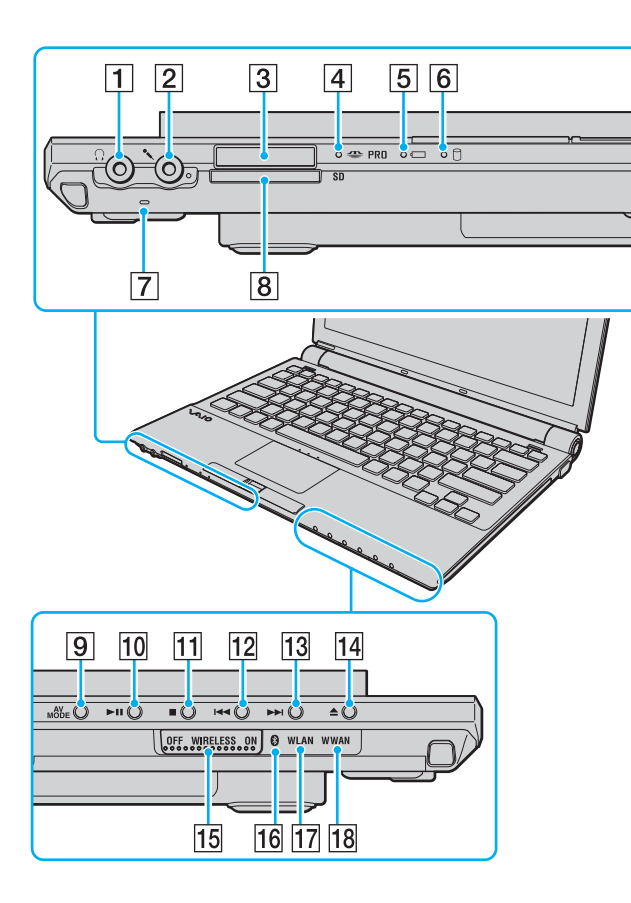

- $\boxed{1}$  Hoofdtelefoonconnector [\(pagina 88\)](#page-87-1)
- 2 Microfoonconnector [\(pagina 96\)](#page-95-1)
- $\overline{3}$  Memory Stick-sleuf<sup>\*1</sup> [\(pagina 54\)](#page-53-0)
- $\boxed{4}$  Lampje voor mediatoegang [\(pagina 22\)](#page-21-0)
- E Batterijlampje [\(pagina 22\)](#page-21-0)
- $\overline{6}$  Lampje voor harde schijf [\(pagina 22\)](#page-21-0)
- G Ingebouwde microfoon (mono)
- **8** Sleuf voor **SD**-geheugenkaart [\(pagina 59\)](#page-58-1)
- **9** AV MODE-knop [\(pagina 37\)](#page-36-1)
- 10 De knop Afspelen/pauzeren [\(pagina 37\)](#page-36-1)
- **11** De knop Stoppen [\(pagina 37\)](#page-36-1)
- $|12|$  De knop Vorige track [\(pagina 37\)](#page-36-1)
- 13 De knop Volgende track [\(pagina 37\)](#page-36-1)
- 14 Uitwerpknop [\(pagina 37\)](#page-36-1)
- **15 WIRELESS-schakelaar [\(pagina 65\)](#page-64-1)**
- 16 Bluetooth-lampje [\(pagina 22\)](#page-21-0)
- **17 WLAN-lampje (draadloos Local Area Network) [\(pagina 22\)](#page-21-0)**
- **18 WWAN-lampje (draadloos Wide Area Network)<sup>\*2</sup> [\(pagina 22\)](#page-21-0)**
- \*1 De computer ondersteunt zowel Memory Stick-media in het standaard als het Duo-formaat.
- \*2 Alleen op bepaalde modellen.

<span id="page-17-0"></span>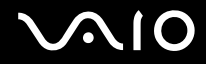

# Achterzijde

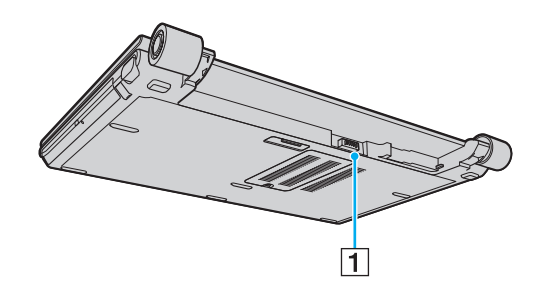

1 Batterijconnector [\(pagina 25\)](#page-24-0)

<span id="page-18-0"></span>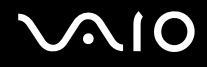

### **Rechterzijde**

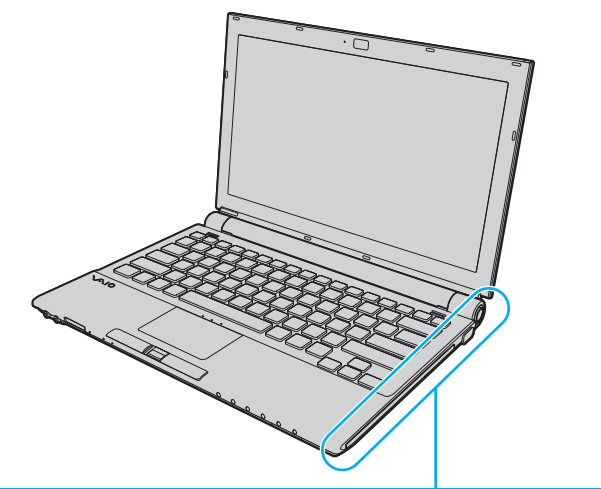

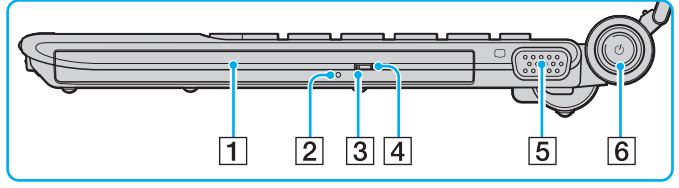

- 1 Optisch station [\(pagina 39\)](#page-38-1)
- **2** Opening voor handmatig uitwerpen [\(pagina 192\)](#page-191-1)
- 3 Lampje voor optisch station [\(pagina 22\)](#page-21-0)
- 4 Reserve-uitwerpknop voor station [\(pagina 39\)](#page-38-1)
- 5 Monitorpoort (VGA) [\(pagina 89\)](#page-88-1)
- 6 Aan/uit-knop / Aan/uit-lampje [\(pagina 22\)](#page-21-0)

<span id="page-19-0"></span>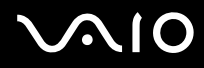

### Linkerzijde

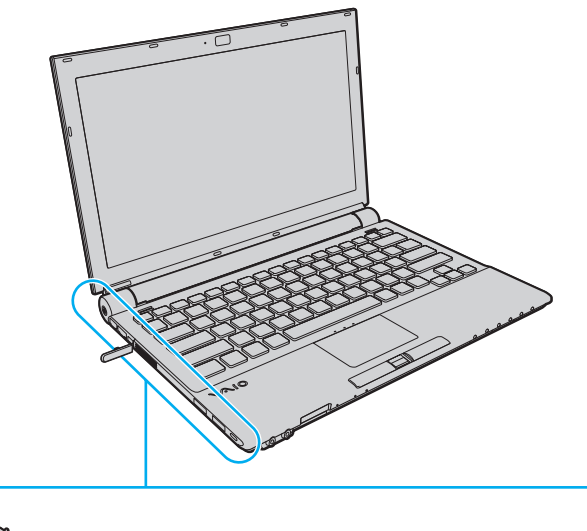

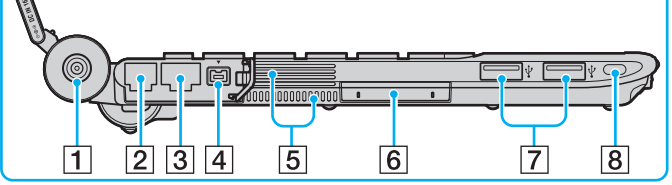

- **1** DC IN-poort [\(pagina 24\)](#page-23-0)
- 2 Modempoort [\(pagina 63\)](#page-62-1)
- 3 Netwerkpoort (Ethernet) [\(pagina 103\)](#page-102-1)
- D i.LINK (IEEE 1394) S400-poort [\(pagina 101\)](#page-100-1)
- **5** Ventilatieopeningen
- 6 ExpressCard/34-sleuf [\(pagina 48\)](#page-47-1)
- G Hi-Speed USB-poorten (USB 2.0)\* [\(pagina 97\)](#page-96-1)
- **8** Beveiligingssleuf
- \* Ondersteuning hoge/volle/lage snelheid.

<span id="page-20-0"></span>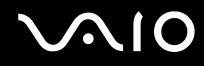

# Onderzijde

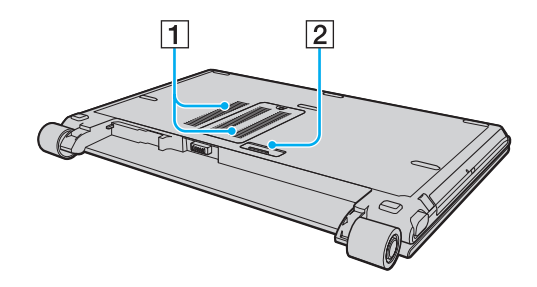

1 Ventilatieopeningen

2 Aansluiting voor dokstation [\(pagina 81\)](#page-80-0)

<span id="page-21-1"></span>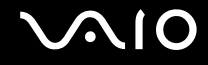

# <span id="page-21-0"></span>De lampjes

Uw computer is voorzien van de volgende lampjes.

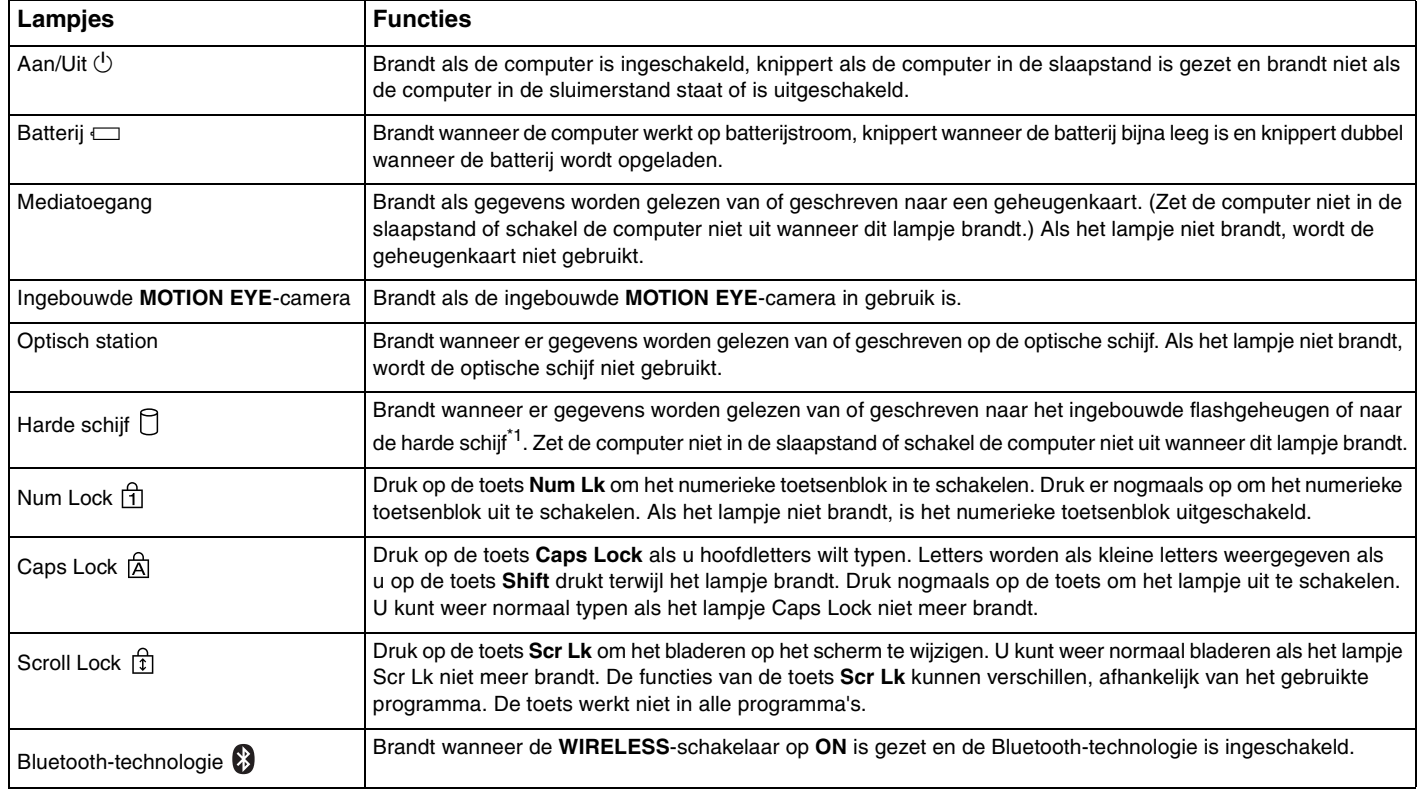

<span id="page-22-0"></span>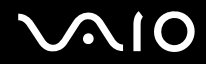

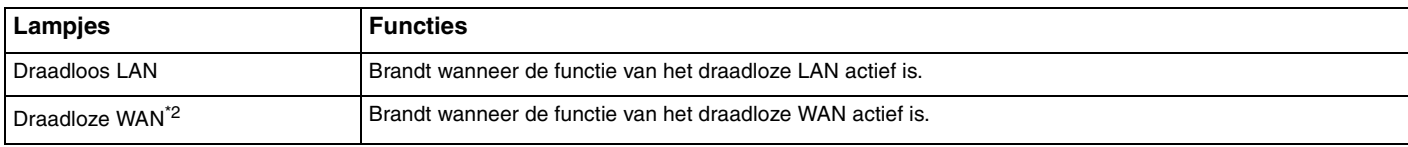

\*1 Uw computer beschikt over een ingebouwd flashgeheugen en/of harde schijf, afhankelijk van het model dat u hebt aangeschaft. Zie de online specificaties voor informatie over de configuratie van uw opslagapparaat.

\*2 Alleen op bepaalde modellen.

# <span id="page-23-1"></span><span id="page-23-0"></span>Een stroombron aansluiten

De computer kan werken op netstroom (via een netadapter) of op een oplaadbare batterij.

# De netadapter gebruiken

✍ Gebruik de computer alleen met de bijgeleverde netadapter.

### De netadapter gebruiken

- **1** Steek het ene uiteinde van het netsnoer (1) in de netadapter (3).
- **2** Steek het andere uiteinde van het netsnoer in een stopcontact (2).
- **3** Steek de stekker van de netadapter (3) in de **DC IN**-poort (4) van de computer of het optionele dokstation.

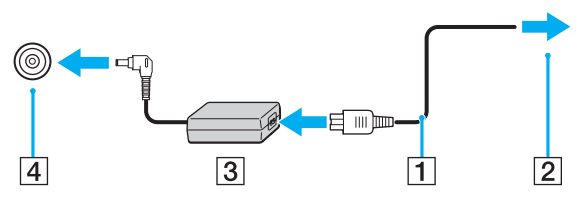

#### $\mathbb{Z}_n$

Als u de netstroom naar de computer volledig wilt verbreken, koppelt u de netadapter los.

Zorg ervoor dat het stopcontact gemakkelijk toegankelijk is.

Als u de computer lange tijd niet gebruikt, zet u de computer in de sluimerstand. Zie **De sluimerstand gebruiken [\(pagina 134\)](#page-133-0)**. Deze energiebesparende stand bespaart u de tijd die nodig is om de computer af te sluiten en weer in te schakelen.

<span id="page-24-1"></span>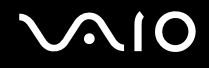

# <span id="page-24-0"></span>De batterij gebruiken

De batterij die bij uw computer wordt geleverd, is niet volledig opgeladen op het moment van de levering.

# De batterij plaatsen

De batterij plaatsen

- **1** Schakel de computer uit en sluit het LCD-scherm.
- **2** Schuif het vergrendelingslipje **LOCK** (1) van de batterij naar binnen.

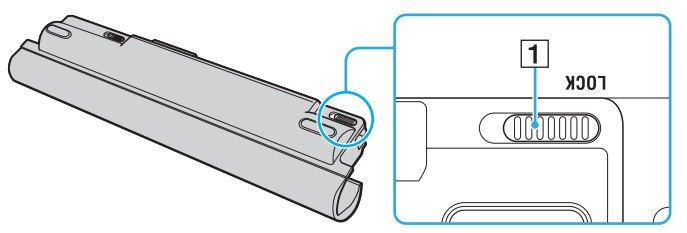

**3** Schuif de batterij diagonaal langs de geleider (2) aan één kant van het batterijcompartiment.

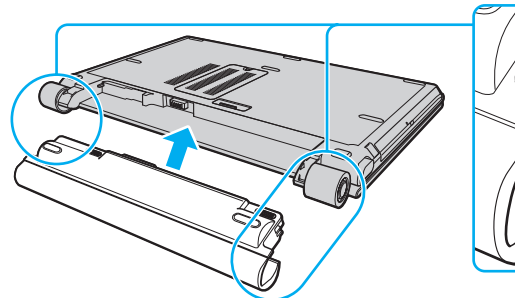

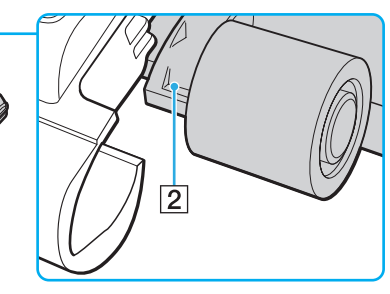

<span id="page-25-0"></span>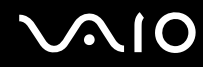

**4** Draai de batterij in de richting van de pijl en duw erop totdat deze vastklikt.

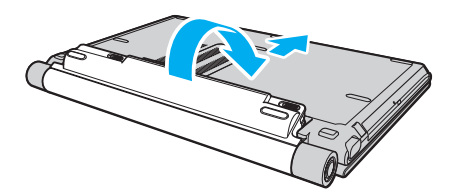

**5** Schuif het vergrendelingslipje **LOCK** van de batterij naar buiten om de batterij aan de computer vast te koppelen.

#### $\mathbb{Z}_n$

Wanneer de computer rechtstreeks op netspanning is aangesloten en er een batterij is geplaatst, wordt netspanning gebruikt.

**!** Sommige oplaadbare batterijen voldoen niet aan de kwaliteits- en veiligheidsstandaarden van Sony. Om veiligheidsredenen werkt deze computer alleen met originele Sony-batterijen die voor dit model zijn ontworpen. Als u een andere batterij in de computer plaatst, wordt de batterij niet opgeladen en werkt de computer niet.

<span id="page-26-0"></span>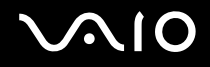

### De batterij opladen

De batterij die bij uw computer wordt geleverd, is niet volledig opgeladen op het moment van de levering.

De batterij opladen

- **1** Plaats de batterij.
- **2** Sluit de netadapter aan op de computer.

De computer laadt de batterij automatisch op (het batterijlampje knippert telkens twee keer kort na elkaar terwijl de batterij wordt opgeladen). Waneer de batterij dicht bij het door u geselecteerde maximale oplaadniveau wordt geladen met de battery care-functie, gaat het lampje uit. Zie **De battery care-functie gebruiken [\(pagina 29\)](#page-28-0)** om het maximale laadniveau met de battery care-functie te selecteren.

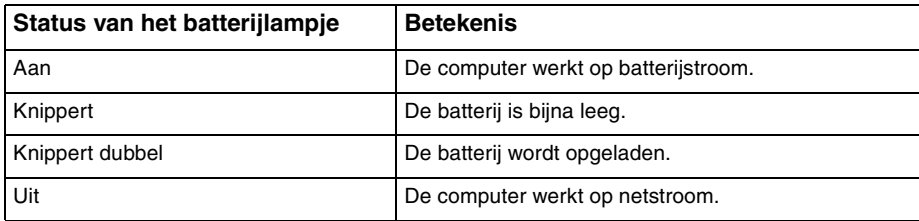

**!** Laad de batterij op net als de eerste keer zoals in deze handleiding is beschreven.

<span id="page-27-0"></span>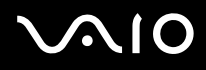

#### ✍

Als de batterij bijna leeg is, knippert zowel het batterij- als het stroomlampje.

Laat de batterij in de computer zitten als deze rechtstreeks op netspanning is aangesloten. De batterij wordt verder opgeladen terwijl u de computer gebruikt.

Als de batterijlading minder dan 10% bedraagt, moet u de netadapter aansluiten zodat de batterij weer kan worden opgeladen, of de computer uitschakelen en een volledig opgeladen batterij plaatsen.

De computer wordt geleverd met een oplaadbare lithium-ionbatterij. Het opladen van een gedeeltelijk ontladen batterij heeft geen invloed op de levensduur van de batterij.

Het batterijlampje brandt als de computer op batterijstroom werkt. Als de batterij bijna leeg is, beginnen het batterijlampje en het stroomlampje allebei te knipperen.

Bij sommige toepassingen en randapparaten is het mogelijk dat de computer niet overschakelt op de sluimerstand, zelfs niet als de batterij bijna leeg is. Om te vermijden dat u gegevens verliest wanneer de computer op batterijstroom werkt, moet u uw gegevens geregeld opslaan en handmatig een energiebeheermodus activeren, bijvoorbeeld Slaapstand of Sluimerstand.

Als de batterij leeg raakt wanneer uw computer in de slaapstand is gezet, verliest u gegevens die nog niet zijn opgeslagen. Het is niet mogelijk terug te keren naar de voorgaande werksituatie. Om te vermijden dat u gegevens verliest, moet u uw gegevens geregeld opslaan.

Wanneer de computer rechtstreeks op netspanning is aangesloten en er een batterij is geplaatst, wordt netspanning gebruikt.

# <span id="page-28-1"></span>**AIO**

### <span id="page-28-0"></span>De battery care-functie gebruiken

Met de battery care-functie kunt u uw gewenste maximale laadniveau selecteren om batterijslijtage tegen te gaan.

- **1** Klik op **Start**, ga naar **Alle programma's** en klik vervolgens op **VAIO Control Center**. Het venster **VAIO Control Center** verschijnt.
- **2** Dubbelklik op **Power Management** en **Battery Care Function**.
- **3** Schakel het selectievakje **Enable Battery Care Function** in.
- **4** Selecteer het gewenste maximale laadniveau.
- **5** Klik op **OK**.

<span id="page-29-0"></span>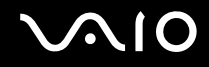

# De batterij verwijderen

**!** U kunt gegevens verliezen als u de batterij verwijdert wanneer de computer is ingeschakeld en niet op de netspanning is aangesloten, of wanneer u de batterij verwijdert als de computer in de slaapstand is gezet.

De batterij verwijderen

- **1** Schakel de computer uit en sluit het LCD-scherm.
- **2** Schuif het vergrendelingslipje **LOCK** (1) van de batterij naar binnen en schuif en houd de **RELEASE**-pal (2) op de onderkant van de computer vast.

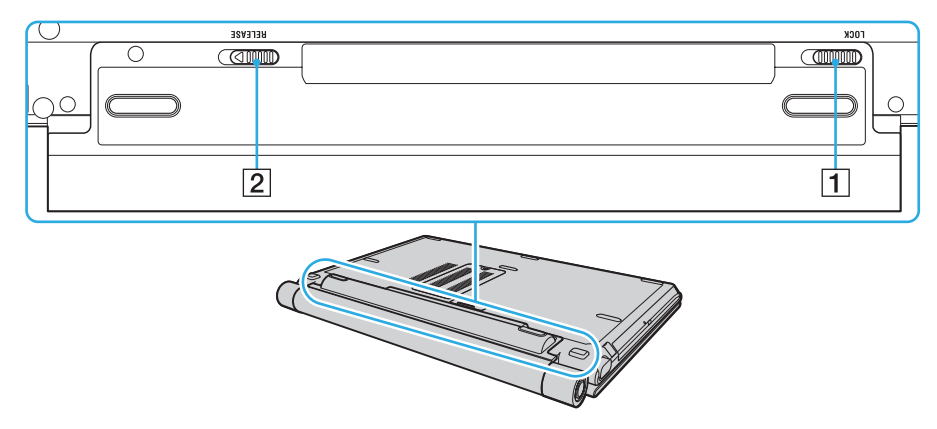

<span id="page-30-0"></span>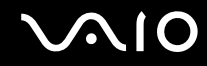

**3** Haal de batterij iets naar u toe, draai hem in de richting van de pijl en schuif deze uit de computer.

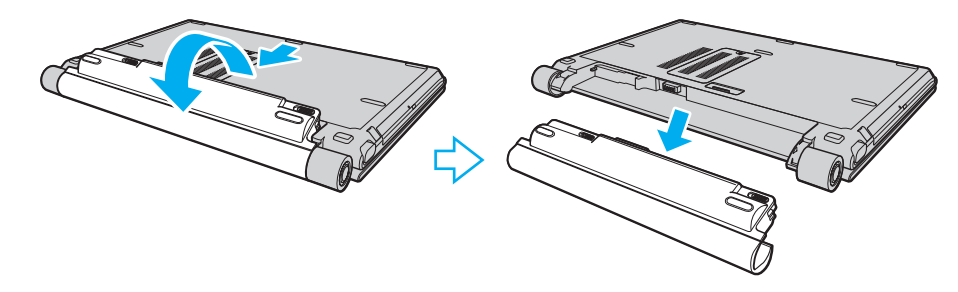

<span id="page-31-1"></span>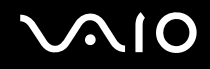

# <span id="page-31-0"></span>De computer veilig uitschakelen

Zorg ervoor dat u de computer op de juiste manier afsluit om te vermijden dat u gegevens verliest, zoals hieronder wordt beschreven.

#### De computer afsluiten

- **1** Schakel alle op de computer aangesloten randapparaten uit.
- **2** Klik op Start, vervolgens op de pijl **D** naast de knop Vergrendelen en daarna op Afsluiten.
- **3** Antwoord op alle waarschuwingen om documenten op te slaan of rekening te houden met andere gebruikers en wacht tot de computer is uitgeschakeld. Het stroomlampje gaat uit.

# <span id="page-32-1"></span><span id="page-32-0"></span>De VAIO-computer gebruiken

In dit deel wordt beschreven hoe u optimaal kunt gebruikmaken van alle mogelijkheden van de VAIO-computer.

- ❑ **Het toetsenbord gebruiken [\(pagina 34\)](#page-33-0)**
- ❑ **Het touchpad gebruiken [\(pagina 36\)](#page-35-0)**
- ❑ **De knoppen voor speciale functies gebruiken [\(pagina 37\)](#page-36-0)**
- ❑ **De ingebouwde MOTION EYE-camera gebruiken [\(pagina 38\)](#page-37-0)**
- ❑ **Het optische station gebruiken [\(pagina 39\)](#page-38-0)**
- ❑ **ExpressCard-module gebruiken [\(pagina 48\)](#page-47-0)**
- ❑ **Memory Stick-media gebruiken [\(pagina 52\)](#page-51-0)**
- ❑ **Andere geheugenkaarten gebruiken [\(pagina 59\)](#page-58-0)**
- ❑ **Het internet gebruiken [\(pagina 63\)](#page-62-0)**
- ❑ **Draadloos LAN (WLAN) gebruiken [\(pagina 65\)](#page-64-0)**
- ❑ **De Bluetooth-functionaliteit gebruiken [\(pagina 72\)](#page-71-0)**

<span id="page-33-2"></span>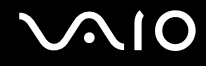

# <span id="page-33-1"></span><span id="page-33-0"></span>Het toetsenbord gebruiken

Het toetsenbord lijkt erg veel op het toetsenbord van een bureaucomputer, maar is voorzien van extra toetsen waarmee u specifieke taken kunt uitvoeren.

De VAIO-Link-website ([http://www.vaio-link.com\)](http://www.vaio-link.com) bevat eveneens informatie over het gebruik van het toetsenbord.

### Combinaties en functies met de Fn-toets

✍

Sommige toetsenbordfuncties kunnen pas worden gebruikt wanneer het besturingssysteem volledig is opgestart.

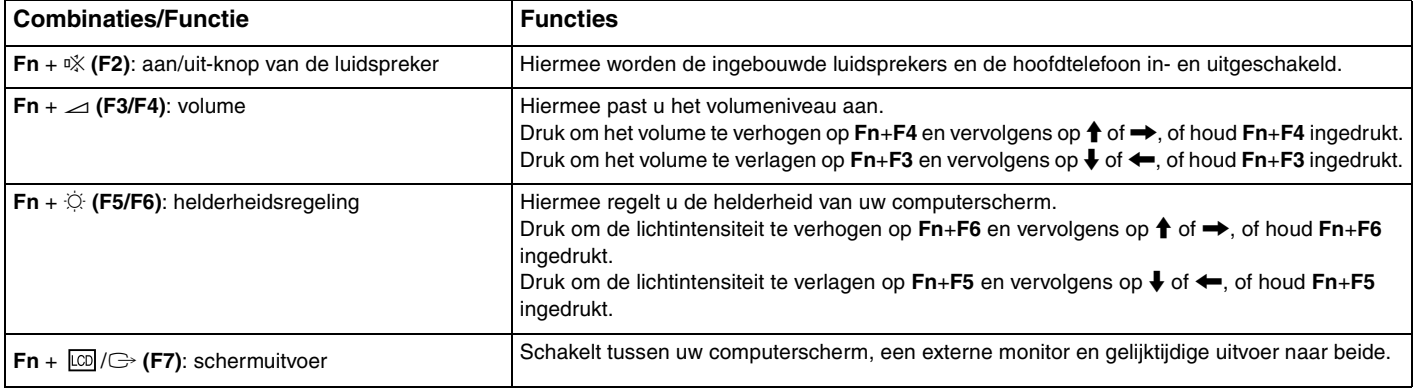

<span id="page-34-0"></span>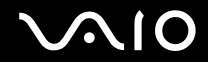

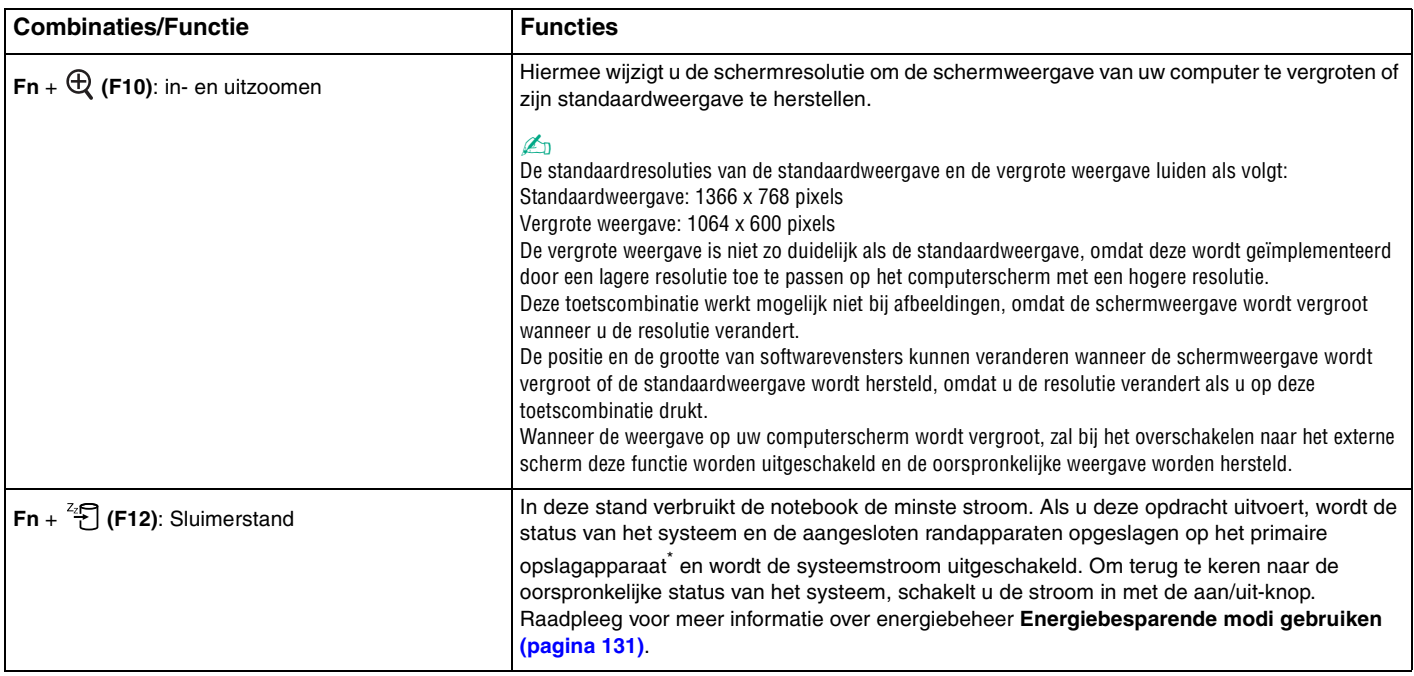

\* Uw computer beschikt over een ingebouwd flashgeheugen en/of harde schijf als primair opslagapparaat, afhankelijk van het model dat u hebt aangeschaft. Zie de online specificaties voor informatie over de configuratie van uw opslagapparaat.

# <span id="page-35-2"></span><span id="page-35-1"></span><span id="page-35-0"></span>Het touchpad gebruiken

U kunt objecten op het scherm aanwijzen, selecteren en slepen, en u kunt door een lijst met items bladeren met behulp van het touchpad.

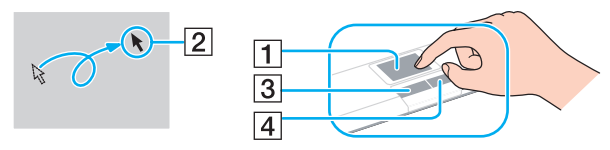

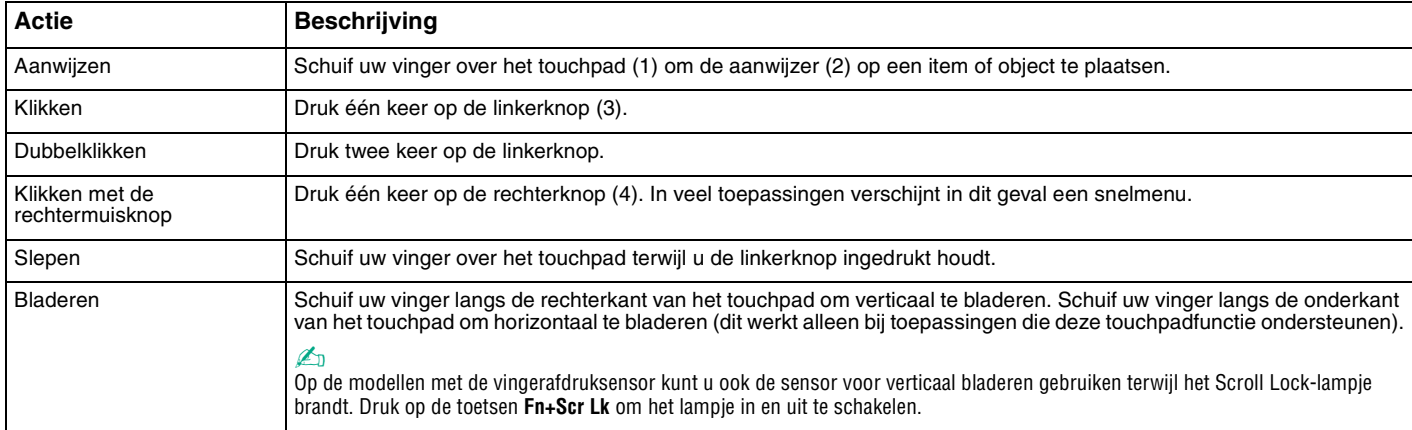

#### ✍

U kunt het touchpad in- of uitschakelen al naar gelang uw voorkeur voor het gebruiken van de muis. Raadpleeg **De computer instellen met VAIO Control Center [\(pagina 129\)](#page-128-1)** om **VAIO Control Center** te starten. Selecteer na het starten het onderwerp over het aanwijsapparaat en lees het Help-bestand voor de gedetailleerde instructies.

**!**

Sluit een muis aan voordat u het touchpad uitschakelt. Als u het touchpad uitschakelt zonder dat u een muis op de computer hebt aangesloten, kunt u alleen het toetsenbord als aanwijzer gebruiken.
# <span id="page-36-0"></span>De knoppen voor speciale functies gebruiken

De computer is uitgerust met speciale knoppen, waarmee u specifieke functies van de computer kunt gebruiken.

De knoppen **AV MODE**, Afspelen/pauzeren, Stoppen, Vorige track en Volgende track ondersteunen Instant Mode. U kunt Instant Mode alleen activeren wanneer de computer is uitgeschakeld of in de sluimerstand staat. Zie het boekje **Instant Mode** voor meer informatie over Instant Mode.

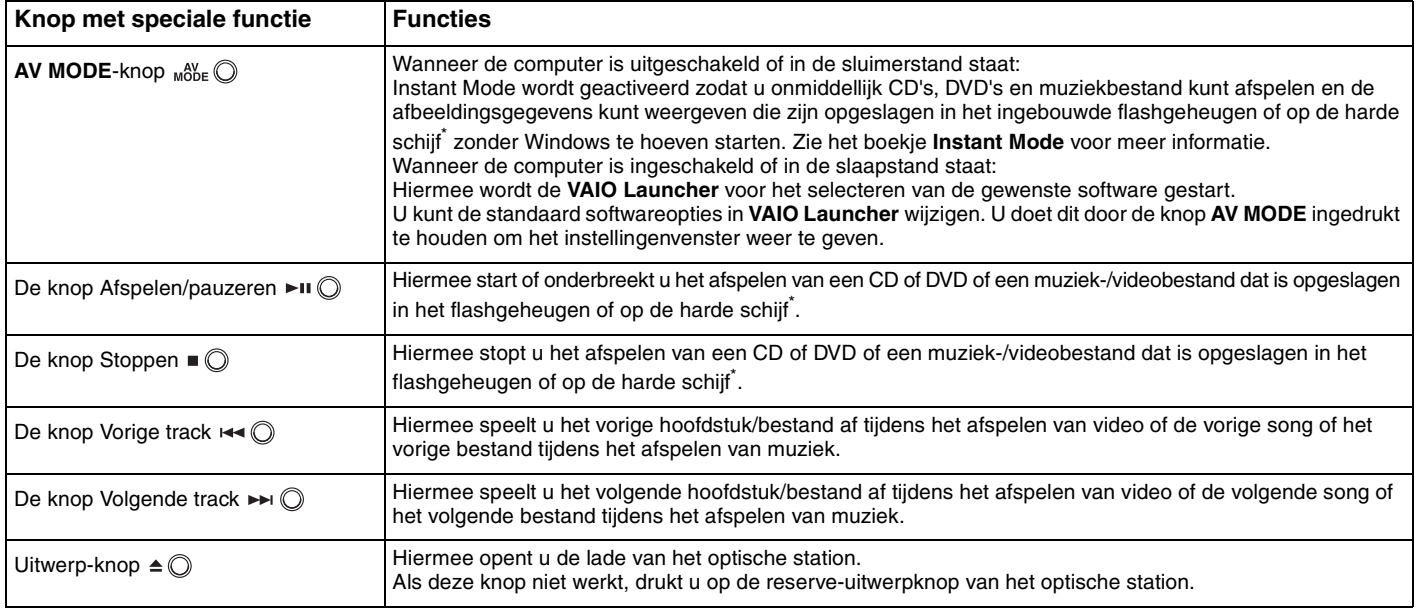

\* Uw computer beschikt over een ingebouwd flashgeheugen en/of harde schijf, afhankelijk van het model dat u hebt aangeschaft. Zie de online specificaties voor informatie over de configuratie van uw opslagapparaat.

# <span id="page-37-0"></span>De ingebouwde MOTION EYE-camera gebruiken

Uw computer is uitgerust met een ingebouwde **MOTION EYE**-camera.

De ingebouwde **MOTION EYE**-camera voegt videofunctionaliteit toe aan software voor expresberichten en videobewerkingssoftware.

Als u de computer inschakelt, wordt de ingebouwde **MOTION EYE**-camera geactiveerd. U kunt de computer dan gebruiken voor videovergaderingen met behulp van de bovenstaande softwaretoepassingen.

Als u software voor expresberichten of videobewerkingssoftware start of afsluit, wordt de ingebouwde **MOTION EYE**-camera niet in- of uitgeschakeld.

✍ De ingebouwde **MOTION EYE**-camera kan niet tegelijk worden gebruikt in meer dan één softwaretoepassing. Als de camera wordt gebruikt in een andere softwaretoepassing, moet u deze toepassing eerst sluiten voordat u de ingebouwde **MOTION EYE**-camera kunt gebruiken.

Wanneer u een foto wilt maken in een donkere omgeving, klikt u op **Start**, **Alle programma's**, **VAIO Camera Capture Utility** en **VAIO Camera Capture Utility** om **VAIO Camera Capture Utility** te starten. Klik op de knop **Camera** om het venster **Properties** weer te geven en schakel het selectievakje **Low Light** in. Hiermee wordt de framesnelheid en de sluitertijd gereduceerd om ervoor te zorgen dat de camera meer licht opvangt.

**!**

Als u een snel bewegend object bekijkt, kan het viewervenster wat ruis vertonen, zoals horizontale strepen. Dit is normaal en wijst niet op een defect.

Het is niet mogelijk de ingebouwde **MOTION EYE**-camera met **Microsoft Windows MovieMaker** te bedienen.

# <span id="page-38-0"></span> $\bigcirc$ 10

# Het optische station gebruiken

De computer is uitgerust met een optisch station.

#### Een schijf plaatsen

- **1** Zet de computer aan.
- **2** Druk op de uitwerpknop (1) om het station te openen. De lade schuift uit het station.

#### ✍

Als de uitwerpknop niet werkt, druk dan op de reserve-uitwerpknop van het optische station.

Als de stroomtoevoer naar het optische station is uitgeschakeld door **VAIO Power Management**, duurt het even voordat de lade van het station opengaat. De reserve-uitwerpknop is uitgeschakeld als het optische station niet aan staat.

Schakel bij het herstellen van het systeem de computer in en druk op de reserve-uitwerpknop van het optische station. Plaats de herstelschijf in het optische station, schakel de computer uit en schakel deze vervolgens opnieuw in om het herstellen te starten.

<span id="page-39-0"></span>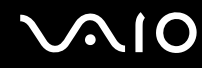

**3** Plaats een schijf met het label naar boven in het midden van de lade en druk voorzichtig op de schijf zodat deze vastklikt.

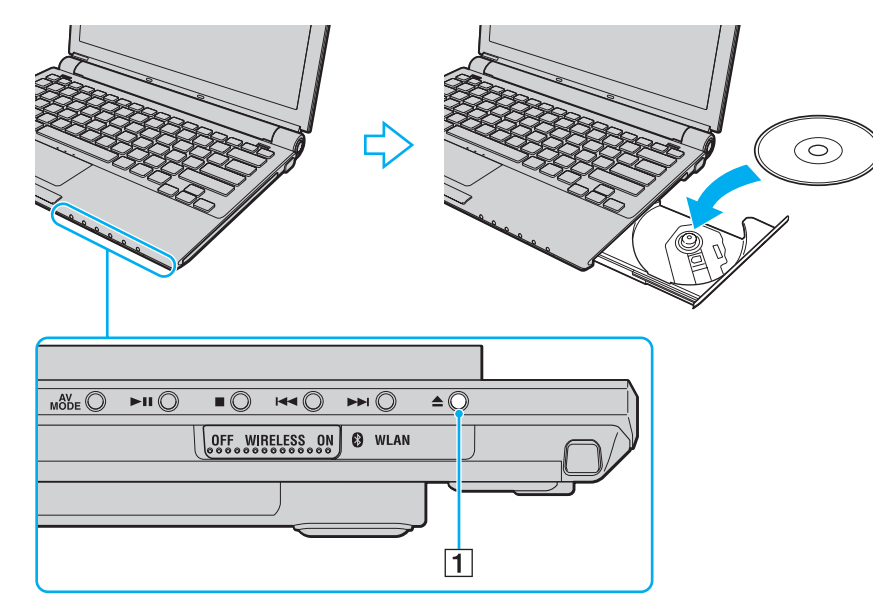

**4** Sluit de lade door deze voorzichtig in het station te duwen.

#### **!**

Verwijder de optische schijf niet als de computer in een energiebesparende modus staat (in de slaapstand of de sluimerstand). Als u dit doet, kan er een storing optreden.

#### ✍

Als u van plan bent een extern optisch station te gebruiken, moet u het station aansluiten voordat u een vooraf geïnstalleerd schijfbedieningsprogramma start.

## <span id="page-40-0"></span>Optische schijven lezen en beschrijven

Met de computer kunt u CD's, DVD's en Blu-ray Disc™-media afspelen en opnemen, afhankelijk van het model dat u hebt gekocht. Bekijk de specificaties van het type optisch station dat in de computer is geïnstalleerd. Raadpleeg de volgende tabel om te zien welke typen media door uw optische station worden ondersteund.

AB: afspeelbaar en opneembaar A: afspeelbaar, maar niet opneembaar –: niet afspeelbaar en niet opneembaar

<span id="page-41-0"></span>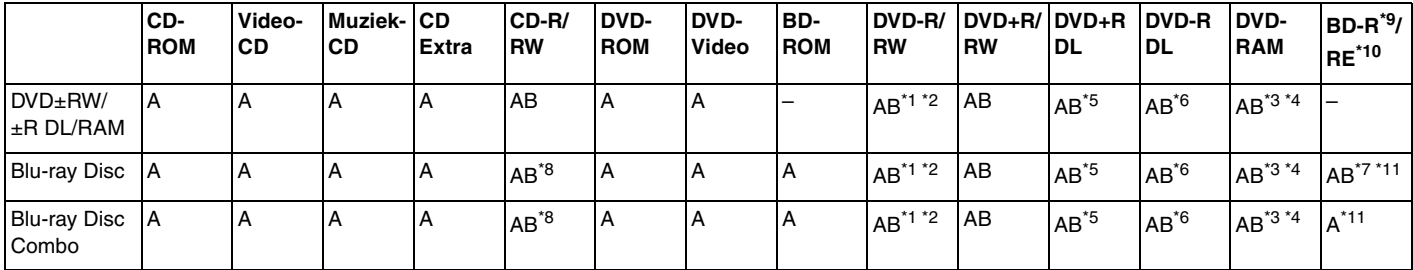

\*1 Ondersteuning voor schrijven van gegevens op DVD-R-schijven die voldoen aan DVD-R voor de algemene versie 2.0/2.1.

\*2 Ondersteuning voor schrijven van gegevens op DVD-RW-schijven die voldoen aan DVD-RW versie 1.1/1.2.

 $*$  Het DVD±RW/RAM-schiifstation in de computer ondersteunt de DVD-RAM-cassette niet. Gebruik schiiven zonder cassette of schiiven met een verwiiderbare cassette.

\*4 Schrijven van gegevens op enkelzijdige DVD-RAM-schijven (2,6 GB) die compatibel zijn met DVD-RAM-versie 1.0 wordt niet ondersteund. DVD-RAM-versie 2.2/12X-SPEED DVD-RAM-herziening 5.0 schijf wordt niet ondersteund.

\*5 Schrijven van gegevens op DVD+R DL-schijven (Double Layer) is alleen mogelijk op schijven met ondersteuning voor DVD+R DL-opnamen (Double Layer).

\*6 Schrijven van gegevens op DVD-R DL-schijven (Dual Layer) is alleen mogelijk op schijven met ondersteuning voor DVD-R DL-opnamen (Dual Layer).

\*7 Ondersteuning voor schrijven van gegevens op BD-R-versie 1.1-schijven (single-layer-schijven met een capaciteit van 25 GB, dual-layer-schijven met een capaciteit van 50 GB) en BD-RE-versie 2.1-schijven (single-layer-schijven met een capaciteit van 25 GB, dual-layer-schijven met een capaciteit van 50 GB).

\*8 Het schrijven van gegevens op Ultra Speed CD-RW-schijven wordt niet ondersteund op modellen met het Blu-ray-station.

 $*9$  BD-R betekent Blu-ray Disc-Recordable in versie 1.1-formaat.

\*10 BD-RE betekent Blu-ray Disc-Rewritable in versie 2.1-formaat.

\*11 Het Blu-ray Disc-station van uw computer ondersteunt geen BD-RE Disc-media in versie 1.0-indeling en Blu-ray Disc-media met een cassette.

<span id="page-42-0"></span>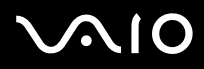

**!** Dit product is ontworpen om schijven af te spelen die voldoen aan de CD-standaardspecificaties (Compact Disc Digital Audio). Een DualDisc is een tweezijdig schijfproduct met DVD-materiaal op de ene kant en digitaal audiomateriaal op de andere. Let op: de audiozijde (niet de DVD-zijde) van een DualDisc kan mogelijk niet worden afgespeeld op dit product omdat deze niet voldoet aan de CD-standaard.

Vanwege de meerdere schijfindelingen die tegenwoordig beschikbaar zijn, moet u bij het aanschaffen van voorbespeelde of lege schijven voor gebruik in een VAIO-computer eerst aandachtig de opmerkingen op de verpakking van de schijven lezen om te zien of u de schijven in het optische station van de computer kunt gebruiken voor afspelen en opnemen. Sony geeft GEEN garanties voor de compatibiliteit van VAIO CD-ROM-stations met schijven die niet voldoen aan de officiële 'CD'-indelingsstandaard (of 'DVD'-standaard voor DVD-stations of 'Blu-ray Disc'-standaard voor Blu-ray-stations). HET GEBRUIK VAN INCOMPATIBELE SCHIJVEN KAN LEIDEN TOT ONHERSTELBARE SCHADE AAN UW VAIO PC, SOFTWARECONFLICTEN VEROORZAKEN OF ERVOOR ZORGEN DAT HET SYSTEEM VASTLOOPT.

Neem voor vragen over schijfindelingen contact op met de uitgever van de vooraf opgenomen schijf of de leveranciers van de opneembare schijf.

#### $\mathbb{Z}_n$

Het schrijven op 8 cm-schijven wordt niet ondersteund.

**!** Wanneer u Blu-ray Disc-media met beveiliging van het auteursrecht doorlopend wilt afspelen, moet u de AACS-code bijwerken. Voor het bijwerken van de AACS-code is internettoegang vereist.

Net als bij andere optische media-apparaten kan door bepaalde omstandigheden de compatibiliteit worden beperkt of het afspelen van een Blu-ray Disc-medium worden voorkomen. VAIO-computers ondersteunen mogelijk niet het afspelen op verpakte media opgenomen in de AVC- of VC1-indeling met een hoge bitsnelheid.

Voor bepaalde inhoud op DVD's en BD-ROM's zijn regio-instellingen vereist. Als de regio-instelling op het optische station niet overeenkomt met de regiocode op de schijf, kan er niet worden afgespeeld.

Tenzij de externe weergave compatibel is met de HDCP-standaard (High-bandwidth Digital Content Protection), kunt u geen inhoud op Blu-ray Disc-media met beveiliging van het auteursrecht afspelen of weergeven.

Bij sommige inhoud is de video-uitvoer beperkt tot standaarddefinitie of kan er helemaal geen analoge video worden uitgevoerd. U wordt sterk aangeraden de met digitale HDCP compatible omgeving te implementeren voor een optimale compatibiliteit en weergavekwaliteit.

# <span id="page-43-0"></span>**AIO**

## Opmerkingen over het schrijven van gegevens op een schijf

❑ Gebruik alleen door Sony aanbevolen software, die vooraf op uw computer is geïnstalleerd om gegevens naar een schijf te schrijven.

Andere softwareprogramma's zijn mogelijk niet volledig compatibel, waardoor fouten kunnen optreden.

- ❑ Om ervoor te zorgen dat het optische station de gegevens op een schijf kan lezen, moet u de sessie sluiten voordat u de schijf uitwerpt. Hoe u daarbij te werk gaat, leest u in de aanwijzingen bij de software.
- ❑ Gebruik alleen ronde schijven. Gebruik geen schijven met een andere vorm (ster, hart, kaart, enz.) omdat deze het optische station kunnen beschadigen.
- ❑ De computer mag niet worden blootgesteld aan schokken tijdens het beschrijven van een schijf.
- ❑ Schakel de schermbeveiliging uit en sluit antivirussoftware af voordat u gegevens schrijft op een schijf.
- ❑ Gebruik geen geheugenresidente hulpsoftware terwijl u gegevens op een schijf schrijft. Hierdoor kan er een storing optreden.
- ❑ Voordat u een toepassing gaat gebruiken om schijven te branden, moet u alle andere toepassingen afsluiten.
- ❑ Zet de computer niet in een energiebesparende modus terwijl u de vooraf geïnstalleerde software of andere schijfschrijfsoftware gebruikt.
- ❑ Sluit de netadapter aan om de computer in te schakelen of zorg ervoor dat de batterij voor minimaal 50% is opgeladen.
- ❑ Zorg dat u dezelfde schijfschrijfsoftware gebruikt om gegevens op een gebruikte schijf op te slaan. Het gebruik van verschillende software kan een fout veroorzaken. Als u bijvoorbeeld een schijf hebt met gegevens die u met **Roxio Easy Media Creator** hebt gebrand, moet u **Roxio Easy Media Creator** ook gebruiken voor het opslaan van meer gegevens op dezelfde schijf.

# <span id="page-44-0"></span>**AIO**

## Opmerkingen over het afspelen van schijven

Voor optimale prestaties bij het afspelen van schijven volgt u de volgende aanbevelingen.

- ❑ Sommige CD-spelers en optische stations van de computer kunnen geen audio-CD's afspelen die met de CD-R- of CD-RW-media zijn gemaakt.
- ❑ Sommige DVD-spelers en optische schijfstations van de computer kunnen geen DVD's afspelen die met de DVD+R DL-, DVD-R DL-, DVD+R-, DVD+RW-, DVD-R-, DVD-RW- of DVD-RAM-media zijn gemaakt.
- ❑ Gebruik geen geheugenresidente hulpsoftware om de toegang tot schijven te versnellen, terwijl u een schijf afspeelt. Hierdoor kan er een storing optreden.
- ❑ Zet de computer niet in een energiebesparende modus terwijl u op de computer een schijf afspeelt.
- ❑ Op elke DVD staat een regiocode vermeld om aan te geven in welke regio en op welk type speler u de DVD kunt afspelen. Tenzij er een '2' (Europa behoort tot regio '2') of 'all' (dit betekent dat u de DVD bijna overal ter wereld kunt afspelen) vermeld staat op de DVD of de verpakking, kunt u de DVD niet afspelen op uw computer.

**!** Als u de DVD-regiocode wijzigt terwijl de **WinDVD** of **WinDVD BD**-software actief is, start u de software opnieuw op of verwijdert u de schijf en plaatst u deze opnieuw in het station om de nieuwe instelling van kracht te laten worden.

❑ Probeer de regiocode-instellingen van het DVD-station niet te wijzigen. Problemen als gevolg van het wijzigen van de regiocode-instellingen van het DVD-station vallen niet onder de garantie.

<span id="page-45-0"></span>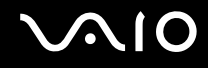

# CD's afspelen

Een audio-CD afspelen

- **1** Plaats een schijf in het optische station.
- **2** Als er niets op het bureaublad verschijnt, klikt u op **Start**, gaat u naar **Alle programma's** en klikt u op de gewenste CD-software om de CD af te spelen.

Als het **audio-CD**-venster verschijnt, klikt u op een optie om deze te selecteren.

## Bestanden kopiëren naar een CD

Bestanden naar een schijf kopiëren

**!** De computer mag niet worden blootgesteld aan schokken tijdens het beschrijven van een schijf.

- **1** Plaats een schijf in het optische station. Als het venster **Automatisch afspelen** verschijnt, klikt u op **Bestanden op cd's branden** en volgt u de instructies op het scherm totdat de lege schijfmap verschijnt.
- **2** Open de map met de bestanden die u wilt kopiëren en sleep ze naar de lege schijfmap.
- **3** Sluit de schijfmap.

<span id="page-46-0"></span>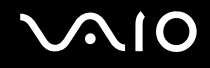

## DVD's afspelen

Een DVD afspelen

- **1** Sluit alle actieve softwaretoepassingen.
- **2** Plaats een DVD in het optische station.
- **3** Als er niets op het bureaublad verschijnt, klikt u op **Start**, gaat u naar **Alle programma's** en klikt u op de gewenste DVD-software om de DVD af te spelen.

Voor instructies over het gebruik van de software raadpleegt u de Help bij de DVD-software.

## Bestanden kopiëren naar DVD's

Bestanden naar een schijf kopiëren

- **1** Sluit de netadapter aan op de computer.
- **2** Plaats een schijf in het optische station.
- **3** Als er niets op het bureaublad verschijnt, klikt u op **Start**, gaat u naar **Alle programma's** en klikt u op de gewenste DVD-schrijfsoftware om de DVD af te spelen.

Voor instructies over het gebruik van de software raadpleegt u de Help bij de DVD-schrijfsoftware.

# <span id="page-47-0"></span>ExpressCard-module gebruiken

Uw computer is uitgerust met een Universal ExpressCard<sup>\*</sup> of een ExpressCard/34-sleuf<sup>\*</sup> voor de overdracht van gegevens tussen digitale camera's, camcorders, muziekspelers en andere audio- en videoapparaten. De eerste is bedoeld voor een ExpressCard-/34 (34mm breed) of ExpressCard-/54 (54mm breed) module<sup>\*</sup> zoals hieronder weergegeven en de laatste, voor alleen een ExpressCard-/34 module\* .

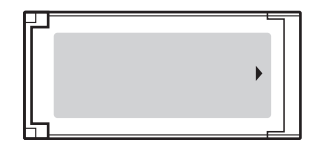

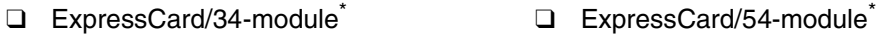

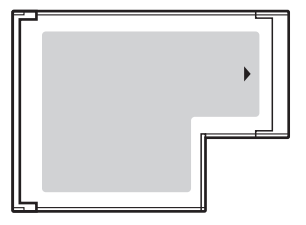

Uw computer is uitgerust met een ExpressCard/34-sleuf<sup>\*</sup>.

Deze worden de ExpressCard-sleuf en de ExpressCard-module genoemd.

<span id="page-48-0"></span>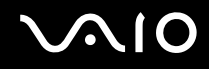

# Een ExpressCard-module plaatsen

**!** Wees voorzichtig bij het plaatsen en verwijderen van de ExpressCard-module. Forceer de module nooit in of uit de sleuf.

✍ U hoeft de computer niet uit te schakelen voordat u de ExpressCard-module plaatst of verwijdert.

Een ExpressCard-module plaatsen

**1** Schuif de ExpressCard-module voorzichtig in de sleuf tot deze vastklikt. Forceer de module nooit in de sleuf.

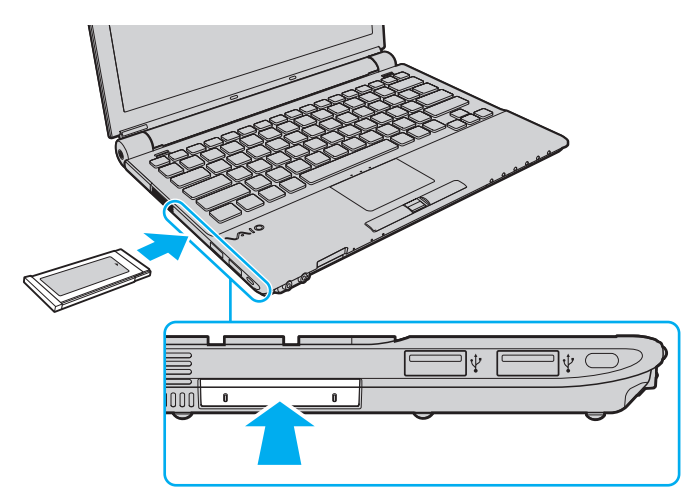

<span id="page-49-0"></span>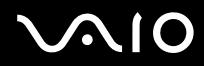

#### ✍

Als de module of adapter niet gemakkelijk in de sleuf kan worden geplaatst, verwijdert u de module voorzichtig en controleert u of de module in de juiste richting is geplaatst.

Gebruik het meest recente softwarestuurprogramma van de fabrikant van de ExpressCard-module.

<span id="page-50-0"></span>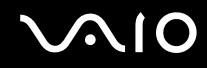

### Een ExpressCard-module verwijderen

Volg de onderstaande stappen om de ExpressCard-module te verwijderen terwijl de computer aan staat. Als u de module niet juist verwijdert, werkt het systeem mogelijk niet meer naar behoren.

Een ExpressCard-module verwijderen

✍

Als u een ExpressCard-module wilt verwijderen terwijl de computer is uitgeschakeld, slaat u stap 1 tot en met 7 over.

- **1** Dubbelklik op het pictogram **Hardware veilig verwijderen** op de taakbalk. Het venster **Hardware veilig verwijderen** verschijnt.
- **2** Selecteer de hardware die u wilt ontkoppelen.
- **3** Klik op **Stoppen**. Het venster **Hardware stopzetten** verschijnt.
- **4** Controleer of het apparaat veilig kan worden losgekoppeld van het systeem.
- **5** Klik op **OK**. Er verschijnt een bericht waarin staat dat het nu veilig is om het apparaat te verwijderen.
- **6** Klik op **OK**.
- **7** Klik op **Sluiten** om het venster **Hardware veilig verwijderen** te sluiten.
- **8** Duw de ExpressCard-module in de sleuf zodat de module uitspringt.
- **9** Neem de ExpressCard-module voorzichtig vast en trek deze uit de sleuf.

# <span id="page-51-0"></span>Memory Stick-media gebruiken

Een Memory Stick-medium is een compact, draagbaar en veelzijdig IC-opnamemedium dat speciaal is ontworpen voor het uitwisselen en delen van digitale gegevens met compatibele producten, zoals digitale camera's en mobiele telefoons. Doordat een Memory Stick-medium uitneembaar is, kan deze worden gebruikt voor externe gegevensopslag.

## <span id="page-52-0"></span>Voordat u de Memory Stick-media gebruikt

De Memory Stick-sleuf van de computer is zowel voor media in standaard- als in Duo-formaat bestemd en ondersteunt Memory Stick PRO- and Memory Stick PRO-HG Duo-media met gegevensoverdracht met hoge snelheid en grote gegevenscapaciteit.

 $\mathbb{Z}_n$ 

U kunt een Memory Stick-medium in Duo-formaat rechtstreeks in de Memory Stick-sleuf steken zonder een Memory Stick Duo-adapter te gebruiken.

#### **!**

Memory Stick Micro (M2)-media moet u eerst in een M2-adapter in standaard- of Duo-formaat steken. Als u deze media rechtstreeks in de Memory Stick-sleuf steekt zonder de adapter te gebruiken, kunt u ze mogelijk niet meer uit de sleuf verwijderen.

Ga voor meer informatie over de Memory Stick-media naar de Memory Stick-website op<http://www.memorystick.com/en/>.

**!**

Uw computer is getest en compatibel bevonden met Memory Stick-media van Sony met een capaciteit van maximaal 8 GB die met ingang van september 2007 beschikbaar zijn. Niet voor alle Memory Stick-media die aan dezelfde specificaties voldoen als de compatibele media, kan evenwel de compatibiliteit worden gegarandeerd.

De compatibiliteit kan niet worden gegarandeerd als u Memory Stick-media met meerdere conversieadapters plaatst.

MagicGate is de algemene naam van de auteursrechtbeschermingstechnologie die door Sony is ontwikkeld. Gebruik Memory Stick-media met het MagicGate-logo als u deze functie wilt gebruiken.

Uitgezonderd voor persoonlijk gebruik is het in strijd met de auteursrechtwetten om audio- en/of afbeeldingsgegevens te gebruiken die u hebt opgenomen zonder voorafgaande toestemming van de respectieve houders van het auteursrecht. Memory Stick-media met dergelijke gegevens waarop auteursrecht rust mogen daarom alleen conform de wet worden gebruikt.

De Memory Stick-sleuf van de computer ondersteunt geen 8-bits parallelle gegevensoverdracht (gegevensoverdracht met hoge snelheid).

Memory Stick Micro-media in een M2-adapter in Duo-formaat werken mogelijk niet goed als de M2-adapter op zijn beurt in een Memory Stick Duo-adaptor wordt gestoken.

U kunt geen Memory Stick-media gebruiken als u de optie voor het uitschakelen van de sleuf voor de Memory Stick-media selecteert met de **Peripheral Device & Storage Media Restriction Setting Utility** of stroomtoevoer naar de sleuf voor Memory Stick-media op het tabblad **VAIO Power Management** in het venster **Energiebeheer**. Zie **Gegevens beschermen tegen onbevoegd gebruik [\(pagina 139\)](#page-138-0)** of **Energiebeheer met VAIO Power Management [\(pagina 136\)](#page-135-0)** om de instellingen te wijzigen.

<span id="page-53-0"></span>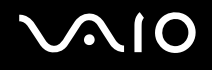

## Een Memory Stick-medium plaatsen

#### Een Memory Stick-medium plaatsen

- **1** Zoek de Memory Stick-sleuf.
- **2** Duw de sleufbeveiliging voor Memory Sticks in de computer.
- **3** Trek de beveiliging uit de sleuf.
- **4** Houd het Memory Stick-medium zo vast dat de pijl naar boven gericht is en het Memory Stick-medium in de richting van de sleuf wijst.
- **5** Schuif het Memory Stick-medium voorzichtig in de sleuf tot deze vastklikt.
- Het Memory Stick-medium wordt automatisch door het systeem gedetecteerd en de inhoud van het Memory Stick-medium wordt weergegeven. Als er niets op het bureaublad verschijnt, klikt u op **Start**, **Computer** en dubbelklikt u op het pictogram Memory Stick-media.

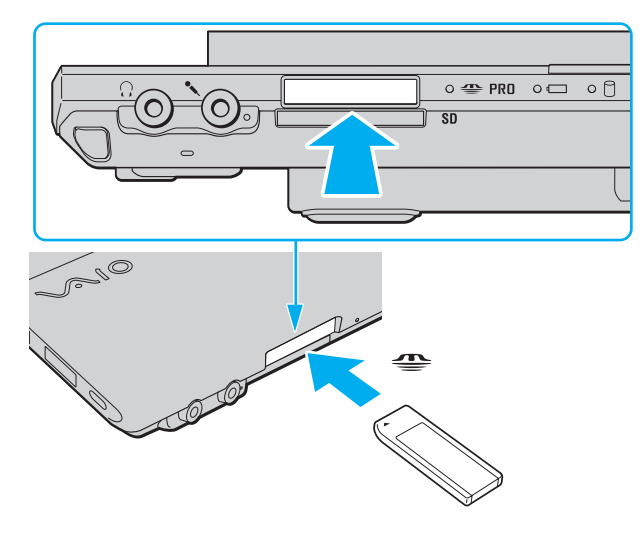

<span id="page-54-0"></span>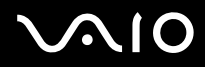

**!** Als u het Memory Stick-medium in de sleuf steekt, moet u erop letten dat de pijl in de juiste richting wijst. Forceer het Memory Stick-medium nooit in de sleuf om beschadiging van de computer of het Memory Stick-mediumte vermijden.

Plaats niet meer dan één Memory Stick-medium in de Memory Stick-sleuf. Onjuiste plaatsing van de media kan zowel de computer als de media beschadigen.

Wanneer u geen Memory Stick-medium gebruikt, plaatst u de sleufbeveiliging voor Memory Sticks om de sleuf te beschermen tegen stof en vuil. Plaats de sleufbeveiliging voor Memory Sticks in de sleuf voordat u de computer verplaatst.

# <span id="page-55-0"></span> $\bigwedge$ [O

De inhoud van het Memory Stick-medium bekijken

- **1** Klik op **Start** en vervolgens op **Computer** om het venster **Computer** te openen.
- **2** Dubbelklik op het pictogram Memory Stick-media om de lijst weer te geven met gegevensbestanden die zijn opgeslagen op het Memory Stick-medium.

#### Een Memory Stick-medium formatteren

Het Memory Stick-medium is met de standaard fabrieksinstelling geformatteerd en is gereed voor gebruik. Als u het medium met uw computer opnieuw wilt formatteren, voert u de volgende stappen uit.

**!**

Gebruik een apparaat dat geschikt is voor het formatteren van media en Memory Stick-media ondersteunt om het Memory Stick-medium te formatteren.

Als u een Memory Stick-medium formatteert, worden alle gegevens op de Stick verwijderd. Zorg dat het medium geen waardevolle gegevens bevat voordat u deze formatteert.

Verwijder het Memory Stick-medium niet uit de sleuf tijdens het formatteren. Dit kan een defect veroorzaken.

- **1** Schuif het Memory Stick-medium voorzichtig in de sleuf tot deze vastklikt.
- **2** Klik op **Start** en vervolgens op **Computer** om het venster **Computer** te openen.
- **3** Rechtsklik op het pictogram Memory Stick-media en selecteer **Formatteren**.
- **4** Klik op **Standaardinstellingen voor apparaten**.

**!** De grootte van de toewijzingseenheid en het bestandssysteem kan veranderen.

Selecteer niet **NTFS** in de vervolgkeuzelijst **Bestandssysteem**, omdat dit een storing kan veroorzaken.

✍

Het formatteringsproces wordt sneller uitgevoerd als u **Snelformatteren** in **Opties voor formatteren** selecteert.

<span id="page-56-0"></span>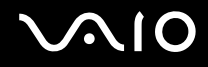

- **5** Klik op **Starten**.
- **6** Klik op **OK** wanneer u om bevestiging wordt gevraagd. Het formatteringsproces begint.

**!** Het hangt van het medium af hoe lang het duurt om het Memory Stick-medium te formatteren.

- **7** Als u klaar bent, klikt u op **OK**.
- **8** Klik op **Sluiten**.

# <span id="page-57-0"></span>**VIO**

# Een Memory Stick-medium verwijderen

#### Een Memory Stick-medium verwijderen

- **1** Controleer of het lampje voor mediatoegang uit is.
- **2** Duw het Memory Stick-medium in de sleuf. Het Memory Stick-medium wordt uitgeworpen.
- **3** Trek het Memory Stick-medium uit de sleuf.

**!** Verwijder de Memory Stick altijd voorzichtig om te vermijden dat deze onverwachts uit de sleuf springt.

Verwijder het Memory Stick-medium niet als het lampje voor mediatoegang brandt. Als u dit doet, kunnen gegevens verloren gaan. Het duurt even voordat grote volumes gegevens worden geladen. Controleer dus of het lampje uit is voordat u het Memory Stick-medium verwijdert.

# <span id="page-58-0"></span>Andere geheugenkaarten gebruiken

Naast de Memory Stick- en de ExpressCard-sleuf is de computer uitgerust met een **SD**-geheugenkaartsleuf. U kunt deze sleuf gebruiken voor de overdracht van gegevens tussen digitale camera's, camcorders, muziekspelers en andere audio- en videoapparaten.

<span id="page-59-0"></span>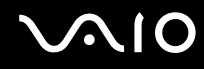

### Voordat u een geheugenkaart gebruikt

De sleuf voor de **SD**-geheugenkaart op de computer ondersteunt de volgende geheugenkaarten:

- ❑ SD-geheugenkaart
- ❑ SDHC-geheugenkaart
- ❑ MultiMediaCard (MMC)

Raadpleeg voor de meest recente informatie over compatibele geheugenkaarten **Sony-ondersteuningsinformatie [\(pagina 213\)](#page-212-0)** om naar de desbetreffende website met ondersteuning te gaan.

**!** Uw computer is alleen getest en compatibel bevonden met geheugenkaarten van de belangrijkste fabrikanten die vanaf september 2007 verkrijgbaar zijn. Niet voor alle geheugenkaarten die aan dezelfde specificaties voldoen als de compatibele media, kan evenwel de compatibiliteit worden gegarandeerd.

Plaats altijd de juiste geheugenkaart in de **SD**-geheugenkaartsleuf.

SD-geheugenkaarten met een capaciteit van maximaal 2 GB en SDHC-geheugenkaarten met een capaciteit van maximaal 8 GB zijn getest en compatibel bevonden met uw computer.

De **SD**-geheugenkaartsleuf van de computer ondersteunt de auteursrechtbeveiliging en de functies voor snelle gegevensoverdracht van SD- en SDHC-geheugenkaarten niet.

Probeer geen geheugenkaart of geheugenkaartadapter van een ander type in de **SD**-geheugenkaartsleuf te plaatsen. Als u een niet-compatibele geheugenkaart of geheugenkaartadapter plaatst, is deze mogelijk moeilijk uit de sleuf te verwijderen. De geheugenkaart of -adapter kan bovendien de computer beschadigen.

Wees voorzichtig bij het plaatsen en verwijderen van een geheugenkaart in en uit de **SD**-geheugenkaartsleuf. Forceer de geheugenkaart nooit in of uit de sleuf.

U kunt geen geheugenkaart gebruiken als u de optie voor het uitschakelen van de **SD**-geheugenkaartsleuf selecteert met de **Peripheral Device & Storage Media Restriction Setting Utility** of stroomtoevoer naar de **SD**-geheugenkaartsleuf op de tab **VAIO Power Management** in het venster **Energiebeheer**. Zie **Gegevens beschermen tegen onbevoegd gebruik [\(pagina 139\)](#page-138-0)** of **Energiebeheer met VAIO Power Management [\(pagina 136\)](#page-135-0)** om de instellingen te wijzigen.

<span id="page-60-0"></span>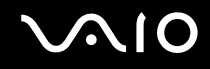

# Een geheugenkaart plaatsen

Een geheugenkaart plaatsen

- **1** Zoek de **SD-**geheugenkaartsleuf.
- **2** Houd de geheugenkaart met de pijl naar boven en in de richting van de geheugenkaartsleuf.

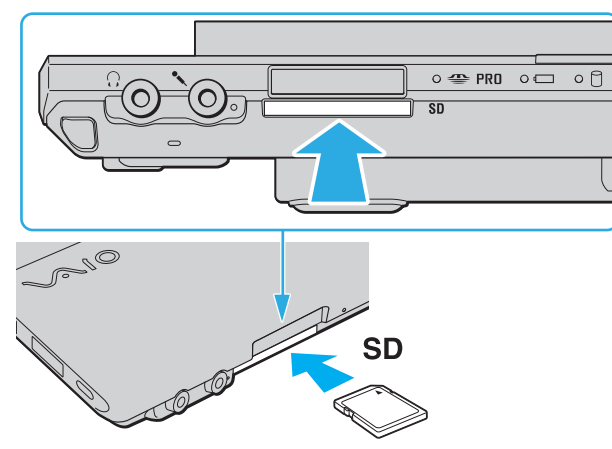

**3** Schuif de geheugenkaart voorzichtig in de sleuf tot deze vastklikt. Forceer de kaart nooit in de sleuf.

#### ✍

Als de geheugenkaart niet gemakkelijk in de sleuf kan worden geplaatst, verwijdert u de kaart voorzichtig en controleert u of de kaart in de juiste richting is geplaatst.

<span id="page-61-0"></span>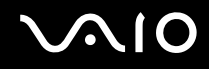

# Een geheugenkaart verwijderen

**!** Verwijder een geheugenkaart nooit als het lampje voor mediatoegang brandt. Doet u dit toch, dan kunnen de kaart of de gegevens op de kaart worden beschadigd.

Een geheugenkaart verwijderen

- **1** Controleer of het lampje voor mediatoegang uit is.
- **2** Duw de geheugenkaart in de sleuf. De geheugenkaart wordt uitgeworpen.
- **3** Trek de geheugenkaart uit de sleuf.

<span id="page-62-0"></span>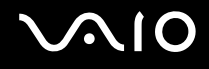

# Het internet gebruiken

### Een inbelverbinding instellen

Voordat u verbinding kunt krijgen met het internet moet u de computer verbinden met een telefoonlijn via een telefoonkabel (niet meegeleverd) en een account bij een internetaanbieder hebben.

#### Een telefoonkabel aansluiten

- **1** Steek het ene uiteinde van de telefoonkabel (1) in de modempoort r<sup>n</sup> van de computer.
- **2** Steek het andere uiteinde van de telefoonkabel in een stopcontact (2).

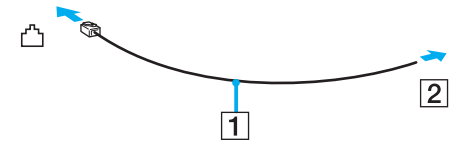

#### ✍

Uw computer werkt niet met gemeenschappelijke telefoonlijnen, kan niet worden verbonden met een munttelefoon en werkt mogelijk niet met meerdere telefoonlijnen of met een PBX-telefooncentrale. Sommige van deze aansluitingen kunnen leiden tot een te hoge elektrische stroom en kunnen de interne modem beschadigen.

Als u een telefoonkabel aansluit met een splitter, zal de modem of het aangesloten apparaat mogelijk niet meer behoorlijk werken.

# <span id="page-63-0"></span>**JUIO**

Een inbelverbinding met het internet instellen

- **1** Klik op **Start** en selecteer **Configuratiescherm**.
- **2** Klik op **Verbinding met internet maken** onder **Netwerk en internet**. Het venster **Verbinding met internet maken** verschijnt.
- **3** Klik op **Inbelverbinding**.
- **4** Volg de instructies op het scherm.

# <span id="page-64-0"></span>Draadloos LAN (WLAN) gebruiken

Dankzij de functie voor draadloos LAN (WLAN of Wireless LAN) van Sony kunnen al uw digitale apparaten met ingebouwde WLAN-functionaliteit vrij met elkaar communiceren via een netwerk. Een WLAN is een netwerk waarin een gebruiker een verbinding kan maken met een lokaal netwerk (LAN) via een draadloze (radio) verbinding. Het is dus niet langer nodig om kabels of draden te trekken door muren en plafonds.

Sony's WLAN ondersteunt alle normale Ethernet-connectiviteit, maar biedt twee extra voordelen: mobiliteit en roaming. U hebt nog altijd toegang tot informatie, het internet/intranet en netwerkbronnen, zelfs in volle vergadering of terwijl u zich verplaatst.

U kunt communiceren zonder een toegangspunt. Dit betekent dat u zonder toegangspunt een verbinding tot stand kunt brengen met een beperkt aantal computers (ad hoc) of dat u kunt communiceren via een toegangspunt, waardoor u een volledig infrastructuurnetwerk kunt creëren.

#### ✍

In sommige landen is het gebruik van WLAN-producten onderworpen aan lokale regelgeving (bijvoorbeeld een beperkt aantal kanalen). Lees daarom de draadloze LAN voorschriften grondig door alvorens u de WLAN-functie inschakelt.

WLAN maakt gebruik van de IEEE 802.11a<sup>\*</sup>/b/g-standaard of de IEEE 802.11n<sup>\*</sup>-conceptstandaard, die de specificaties voor de gebruikte technologie bevat. Deze standaard bevat de volgende coderingssystemen: Deze standaard bevat de volgende coderingssystemen: Wired Equivalent Privacy (WEP), een beveiligingsprotocol, Wi-Fi Protected Access 2 (WPA2) en Wi-Fi Protected Access (WPA). WPA2 en WPA zijn ontstaan uit een gezamenlijk voorstel van de IEEE en de Wi-Fi Alliance. Beide zijn specificaties van op standaarden gebaseerde, onderling uitwisselbare verbeteringen in de beveiliging waardoor de bescherming van de gegevens en de toegangscontrole van de bestaande Wi-Fi-netwerken worden verbeterd. WPA is ontwikkeld om voorwaarts compatibel te zijn met de specificatie IEEE 802.11i. Het maakt gebruik van het verbeterde gegevenscodeersysteem TKIP (Temporal Key Integrity Protocol) naast de gebruikersidentificatie met behulp van 802.1X en EAP (Extensible Authentication Protocol). De kwetsbare draadloze verbinding tussen de clients en de toegangspunten wordt beveiligd door middel van codering. Daarnaast zijn er een aantal speciaal voor LAN's ontwikkelde beveiligingsmechanismen voor het beschermen van de privacy zoals: wachtwoordbeveiliging, end-to-end codering, VPN's (virtual private networks) en verificatie. WPA2, de tweede generatie van WPA, biedt betere gegevensbeveiliging en netwerktoegangscontrole, en is ook ontworpen om alle 802.11-apparaten te beveiligen, ongeacht de versie (802.11b, 802.11a, 802.11g en 802.11n-conceptstandaard, multi-band en multi-mode). Bovendien biedt WPA2 op basis van de geratificeerde norm IEEE 802.11i beveiliging van overheidsniveau door toepassing van de AES-coderingsalgoritme die voldoet aan NIST (National Institute of Standards and Technology) FIPS 140-2, en op 802.1X-gebaseerde verificatie. WPA2 is achterwaarts compatibel met WPA.

\* Zie de online Specificaties om na te gaan of uw model de IEEE 802.11a-standaard of de IEEE 802.11n-conceptstandaard ondersteunt.

<span id="page-65-0"></span>De IEEE 802.11b/g-standaard is een draadloze LAN-standaard die de 2,4 GHz-bandbreedte gebruikt. De IEEE 802.11g-standaard biedt snelle communicatie, sneller dan de IEEE 802.11b-standaard.

De IEEE 802.11a-standaard is een draadloze LAN-standaard die gebruik maakt van de 5 GHz-bandbreedte en een snelle communicatie van maximaal 54 Mbps biedt.

De IEEE 802.11n-conceptstandaard s een draadloze LAN-standaard die gebruik maakt van de 2,4 of 5 GHz-bandbreedte en een snelle communicatie van maximaal 144 Mbps\* op de 2,4 GHz-bandbreedte of maximaal 300 Mbps\* op de 5 GHz-bandbreedte.

\* De werkelijke communicatiesnelheid hangt onder andere af van de instellingen voor het toegangspunt.

Uw computer kan de Intel<sup>®</sup> Next-Gen Wireless-N-technologie<sup>\*</sup> toepassen die voldoet aan de IEEE 802.11a/b/g-standaard en de IEEE 802.11n-conceptstandaard.

\* Alleen gebruikt bij modellen die het concept van de IEEE 802.11n-conceptstandaard ondersteunen.

Communicatie tussen draadloze LAN-apparaten die de 2,4 GHz-bandbreedte gebruiken en de apparaten die de 5 GHz-bandbreedte gebruiken, is niet mogelijk omdat de gebruikte frequenties verschillend zijn.

De 2,4 GHz-bandbreedte die wordt gebruikt door apparaten die compatibel zijn met Wireless LAN, wordt ook gebruikt door diverse andere soorten apparaten. Ondanks dat apparaten die compatibel zijn met Wireless LAN gebruikmaken van technieken om storing van andere apparaten die dezelfde bandbreedte gebruiken te minimaliseren, kan dergelijke storing leiden tot een lagere communicatiesnelheid, een kleiner communicatiebereik of een onderbroken draadloze verbinding.

De communicatiesnelheid varieert afhankelijk van de afstand tussen de communicerende apparaten, de aanwezigheid van obstakels tussen de apparaten, de configuratie van de apparaten, de zendcondities en de gebruikte software. Bovendien kunnen de communicaties worden afgesneden, afhankelijk van de zendcondities.

Het communicatiebereik varieert afhankelijk van de werkelijke afstand tussen de communicerende apparaten, de aanwezigheid van obstakels tussen de apparaten, de zendcondities, de onmiddellijke omgeving, waaronder de aanwezigheid van muren en de materialen waarvan deze gemaakt zijn, en de gebruikte software.

Als u IEEE 802.11b- en IEEE 802.11g-producten implementeert op hetzelfde draadloze netwerk, kan de communicatiesnelheid lager worden als gevolg van radiostoring. Bovendien zijn IEEE 802.11g-apparaten zodanig ontworpen dat ze de communicatiesnelheid verlagen als ze communiceren met IEEE 802.11b-producten. Wanneer de communicatiesnelheid lager is dan verwacht, kan de communicatiesnelheid hoger worden door het draadloze kanaal op het toegangspunt te veranderen.

<span id="page-66-0"></span>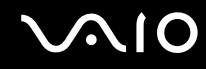

### Communiceren zonder een toegangspunt (ad hoc)

Een ad hoc-netwerk is een netwerk waarin een LAN enkel door de draadloze apparaten zelf tot stand wordt gebracht, zonder een andere centrale controller of een ander toegangspunt. Elk apparaat communiceert rechtstreeks met andere apparaten in het netwerk. U kunt thuis gemakkelijk een ad hoc-netwerk tot stand brengen.

- ❑ Als de draadloze verbinding op initiatief van de VAIO-computer tot stand komt, wordt standaard kanaal 11 geselecteerd.
- ❑ Als de draadloze verbinding op initiatief van een ander draadloos LAN-apparaat tot stand komt, vindt de draadloze LAN-communicatie plaats via het kanaal dat door dit apparaat is geselecteerd.

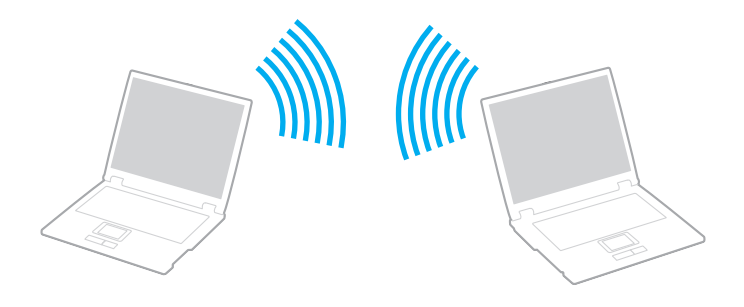

<span id="page-67-0"></span>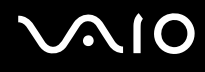

### Communiceren zonder een toegangspunt (ad hoc)

**!** De IEEE 802.11n-conceptstandaard, die de 2,4 of 5 GHz-bandbreedte gebruikt, is niet beschikbaar op ad hocnetwerken.

#### **1** Schakel de schakelaar **WIRELESS** in.

Het lampje voor Wireless LAN gaat branden.

Als het venster **VAIO Smart Network** niet op het bureaublad wordt weergegeven, volgt u deze stappen:

- **1** Klik op **Start**, ga naar **Alle programma's** en klik vervolgens op **VAIO Control Center**.
- **2** Dubbelklik op **Network Connections** en **VAIO Smart Network**.

#### ✍

Zie het helpbestand over de software voor informatie over de **VAIO Smart Network**-software.

- **2** Klik op de knop naast of boven de gewenste optie(s) voor draadloze communicatie in het venster **VAIO Smart Network**.
- **3** Klik op **Start** en selecteer **Configuratiescherm**.
- **4** Klik op **Netwerkstatus en -taken weergeven** onder **Netwerk en internet**.
- **5** Klik op **Verbinding of netwerk instellen** in het linkerdeelvenster. Het venster **Verbinding of netwerk instellen** verschijnt.
- **6** Selecteer een optie om de ad hoc-netwerkinstellingen op te geven en klik op **Volgende**.
- **7** Volg de instructies op het scherm.

#### ✍

Zie de online specificaties om na te gaan of uw model de Bluetooth-functie, de IEEE 802.11a/b/g-standaard en/of de IEEE 802.11n-conceptstandaard ondersteunt.

<span id="page-68-0"></span>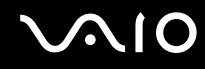

### Communiceren met een toegangspunt (infrastructuur)

Een infrastructuurnetwerk is een netwerk dat een bestaand bedraad lokaal netwerk uitbreidt naar draadloze apparaten door middel van een toegangspunt (bijvoorbeeld Sony Access Point) (niet meegeleverd). Het toegangspunt slaat een brug tussen het draadloze en bedrade LAN en fungeert als centrale controller voor het draadloze lokale netwerk. Het toegangspunt coördineert de transmissie en ontvangst van meerdere draadloze apparaten binnen een specifiek bereik.

Het toegangspunt selecteert het te gebruiken kanaal voor een infrastructuurnetwerk.

**!** Verdere informatie over hoe u het kanaal selecteert dat door het toegangspunt zal worden gebruikt, vindt u in de handleiding bij uw toegangspunt.

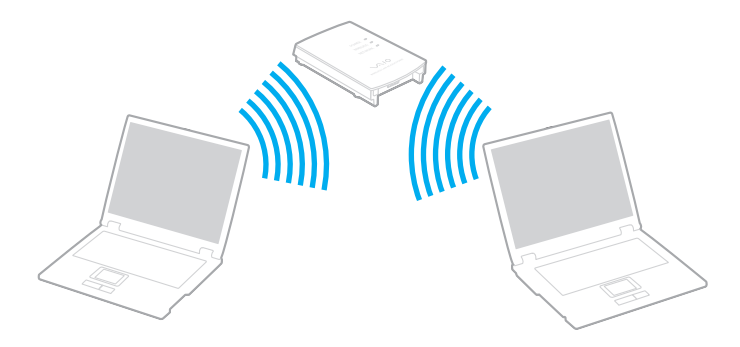

# <span id="page-69-0"></span>**AIO**

Verbinding maken met een draadloos netwerk

- **1** Controleer of een toegangspunt is ingesteld. Raadpleeg de handleiding van uw toegangspunt voor meer informatie.
- **2** Schakel de schakelaar **WIRELESS** in. Het lampje voor Wireless LAN gaat branden. Als het venster **VAIO Smart Network** niet op het bureaublad wordt weergegeven, volgt u deze stappen:
	- **1** Klik op **Start**, ga naar **Alle programma's** en klik vervolgens op **VAIO Control Center**.
	- **2** Dubbelklik op **Network Connections** en **VAIO Smart Network**.

#### $\mathbb{Z}_n$

Zie het helpbestand over de software voor informatie over de **VAIO Smart Network**-software.

- **3** Klik op de knop naast of boven de gewenste optie(s) voor draadloze communicatie in het venster **VAIO Smart Network**.
- **4** Klik met de rechtermuisknop op **of the op de taakbalk en selecteer Verbinding met een netwerk maken.**
- **5** Selecteer het gewenste toegangspunt en klik op **Aansluiten**.

#### ✍

Voor WPA-PSK- of WPA2-PSK-verificatie moet u een woordgroep invoeren. De woordgroep is hoofdlettergevoelig en moet tussen de 8 en 63 alfanumerieke tekens bevatten of maximaal 64 tekens lang zijn met gebruikmaking van de cijfers 0 t/m 9 en letters A t/m F.

Zie de online specificaties om na te gaan of uw model de Bluetooth-functie, de IEEE 802.11a/b/g-standaard en/of de IEEE 802.11n-conceptstandaard ondersteunt.

<span id="page-70-0"></span>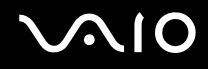

## Draadloze LAN-communication stoppen

#### Draadloze LAN-communicatie stoppen

#### Klik op de knop naast of boven het pictogram **WLAN** in het venster **VAIO Smart Network**.

**!** Als u de WLAN-functionaliteit uitschakelt terwijl externe documenten, bestanden of bronnen worden gebruikt, kan gegevensverlies optreden.

# <span id="page-71-0"></span>De Bluetooth-functionaliteit gebruiken

U kunt draadloze communicatie tot stand brengen tussen uw computer en andere Bluetooth-apparaten, zoals andere computers of mobiele telefoons. U kunt zonder kabels informatie tussen deze apparaten uitwisselen tot op een afstand van 10 meter in een open ruimte.

Bluetooth-communicatie starten

- **1** Schakel de schakelaar **WIRELESS** in. Het Bluetooth-lampje gaat branden. Als het venster **VAIO Smart Network** niet op het bureaublad wordt weergegeven, volgt u deze stappen:
	- **1** Klik op **Start**, ga naar **Alle programma's** en klik vervolgens op **VAIO Control Center**.
	- **2** Dubbelklik op **Network Connections** en **VAIO Smart Network**.

#### $\mathbb{Z}_n$

Zie het helpbestand over de software voor informatie over de **VAIO Smart Network**-software.

**2** Klik op de knop naast of boven het pictogram **Bluetooth** in het venster **VAIO Smart Network**.
# <span id="page-72-0"></span>**AIO**

## Opmerkingen over het gebruik van de Bluetooth-functie

- ❑ De gegevensoverdrachtsnelheid varieert, afhankelijk van de volgende omstandigheden:
	- ❑ Obstakels, zoals muren, die zich tussen apparaten bevinden
	- ❑ De afstand tussen de apparaten
	- ❑ Het in de muren gebruikte materiaal
	- ❑ De nabijheid van magnetrons en draadloze telefoons
	- ❑ Radiofrequentie-interferentie en andere omgevingsfactoren
	- ❑ De configuratie van de apparaten
	- ❑ Het type softwaretoepassing
	- ❑ Het type besturingssysteem
	- ❑ Het gelijktijdig gebruik van zowel een draadloos LAN als Bluetooth-functies op uw computer
	- ❑ De grootte van het bestand dat wordt uitgewisseld
- ❑ Vanwege de beperkingen van de Bluetooth-standaard kunnen grote bestanden tijdens de continue overdracht soms beschadigd raken als gevolg van elektromagnetische interferentie in de omgeving.
- ❑ Alle Bluetooth-apparaten moeten zijn gecertificeerd om ervoor te zorgen dat de geldende standaardvereisten worden aangehouden. Zelfs als aan de standaarden wordt voldaan, kunnen de prestaties, specificaties en bedieningsprocedures van afzonderlijke apparaten verschillen. Niet in alle situaties is het mogelijk gegevens uit te wisselen.
- ❑ Als u video's afspeelt op uw computer en audio uitvoert via het aangesloten Bluetooth-apparaat, kan de synchronisatie tussen video en audio verloren gaan. Dit is een algemeen kenmerk van de Bluetooth-technologie.

<span id="page-73-0"></span>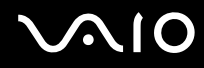

❑ De 2,4 GHz-band, waar Bluetooth-apparaten of draadloze LAN-apparaten mee werken, wordt door verschillende apparaten gebruikt. Bluetooth-apparaten maken gebruik van een technologie die de interferentie van andere apparaten die dezelfde golflengte gebruiken, minimaliseert. Gelijktijdig gebruik van de Bluetooth-functionaliteit en draadloze communicatieapparaten kan echter leiden tot radiostoring. Hierdoor kunnen de communicatiesnelheden en -afstanden minder zijn dan de standaardwaarden.

### $\mathbb{Z}_n$

Lees de Bluetooth voorschriften voordat u de Bluetooth-functies gebruikt.

- ❑ Het is mogelijk dat de Bluetooth-functies niet werken wanneer u bepaalde apparaten of softwareversies van derden gebruikt.
- ❑ Als u meerdere Bluetooth-apparaten op de computer aansluit, kan dat leiden tot bandbreedtecongestie, waardoor de prestaties van de apparaten verminderen. Dit is een algemeen kenmerk van de Bluetooth-technologie.

<span id="page-74-0"></span>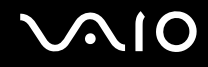

### Bluetooth-beveiliging

De draadloze technologie van Bluetooth beschikt over een identificatiefunctie waarmee u kunt vaststellen met wie u communiceert. Met de identificatiefunctie kunt u voorkomen dat anonieme Bluetooth-apparaten toegang kunnen krijgen tot uw computer.

De eerste keer dat twee Bluetooth-apparaten met elkaar communiceren, dient voor beide apparaten een sleutel (een wachtwoord dat nodig is voor de verificatie) te worden vastgesteld. Hiermee worden deze apparaten geregistreerd. Wanneer een apparaat eenmaal is geregistreerd, hoeft u deze sleutel niet opnieuw in te voeren.

✍

De sleutel kan iedere keer verschillend zijn, maar moet wel aan beide zijden hetzelfde zijn.

Voor bepaalde apparaten, zoals een muis, kan geen sleutel worden ingevoerd.

<span id="page-75-0"></span>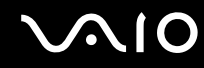

### Communiceren met een ander Bluetooth-apparaat

U kunt een draadloze verbinding tot stand brengen tussen de computer en een Bluetooth-apparaat, bijvoorbeeld een andere computer, een mobiele telefoon, PDA, headset, muis of digitale camera.

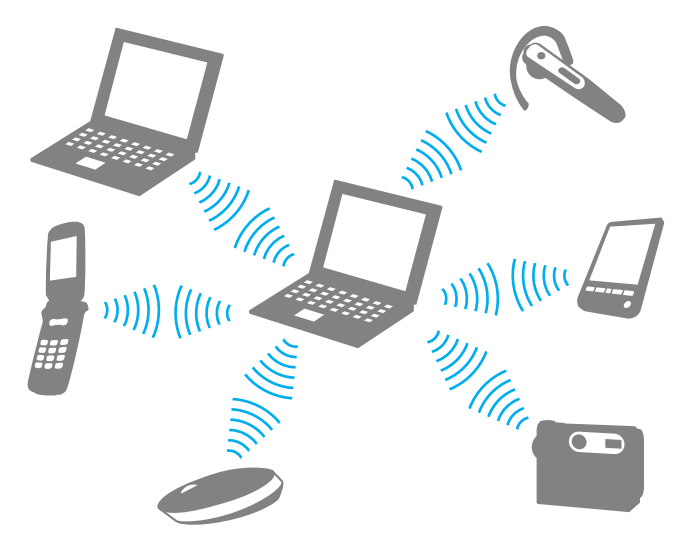

Communiceren met een ander Bluetooth-apparaat

Voor de communicatie met een ander Bluetooth-apparaat moet u eerst de Bluetooth-functies instellen. Zoek voor informatie over het instellen en gebruiken van de Bluetooth-functionaliteit naar informatie over Bluetooth in **Windows Help en ondersteuning**. U opent **Windows Help en ondersteuning** door te klikken op **Start** en vervolgens op **Help en ondersteuning**.

<span id="page-76-0"></span>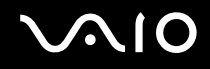

### Bluetooth-communicatie stoppen

Bluetooth-communicatie stoppen

- **1** Schakel het Bluetooth-apparaat uit dat met de computer communiceert.
- **2** Klik op de knop naast of boven het pictogram **Bluetooth** in het venster **VAIO Smart Network**.

### <span id="page-77-0"></span>De Bluetooth-headset gebruiken

De Bluetooth-headset (niet meegeleverd) komt goed van pas bij videovergaderingen via het internet met software voor expresberichten. Voor meer informatie over het gebruik van de Bluetooth-headset raadpleegt u de handleiding die bij de headset is geleverd.

De headset verbinden met een computer

- **1** Houd de aan/uit-knop ten minste vijf seconden ingedrukt om de Bluetooth-headset in te schakelen.
- **2** Houd de volumeknoppen ten minste vijf seconden ingedrukt tot het lampje rood en groen knippert.
- **3** Klik op **Start**, **Configuratiescherm**, **Hardware en geluiden** en **Bluetooth-apparaten** (Bluetooth Devices). Het venster **Bluetooth-apparaten** (Bluetooth Devices) verschijnt.
- **4** Klik op **Toevoegen** (Add) op het tabblad **Apparaten** (Devices). Het venster **Wizard Bluetooth-apparaat toevoegen** (Add Bluetooth Device Wizard) verschijnt.
- **5** Schakel het selectievakje **Mijn apparaat is ingesteld en kan worden gevonden** (My device is set up and ready to be found) in en klik op **Volgende** (Next). De wizard zoekt naar Bluetooth-apparaten binnen het bereik en geeft de eventueel beschikbare apparaten weer.
- **6** Selecteer de apparaatnaam van uw Bluetooth-headset en klik op **Volgende** (Next).
- **7** Voer "0000" in bij **De passkey gebruiken die in de documentatie is gevonden** (Use the passkey found in the documentation) en klik op **Volgende** (Next).
- **8** Klik op **Voltooien** (Finish). Het headsetpictogram verschijnt op het tabblad **Apparaten** (Devices) in het venster **Bluetooth-apparaten** (Bluetooth Devices).
- **9** Volg de instructies op het scherm wanneer het instellingsvenster voor de headset verschijnt.

De verbinding tussen de headset en de computer verbreken

- **1** Klik op **Start**, **Configuratiescherm**, **Hardware en geluiden** en **Bluetooth-apparaten** (Bluetooth Devices). Het venster **Bluetooth-apparaten** (Bluetooth Devices) verschijnt.
- **2** Selecteer het headsetpictogram en selecteer **Verbinding verbreken** (Disconnect).
- **3** Klik op **OK**.

# <span id="page-78-0"></span>**AIO**

# Randapparaten gebruiken

U kunt de functies van de VAIO-computer uitbreiden met behulp van de verschillende poorten op de computer.

- ❑ **Een dokstation aansluiten [\(pagina 80\)](#page-79-1)**
- ❑ **Externe luidsprekers aansluiten [\(pagina 88\)](#page-87-0)**
- ❑ **Een externe monitor aansluiten [\(pagina 89\)](#page-88-0)**
- ❑ **Weergavemodi selecteren [\(pagina 93\)](#page-92-0)**
- ❑ **De meerdere-monitorsmodus gebruiken [\(pagina 94\)](#page-93-0)**
- ❑ **Een externe microfoon aansluiten [\(pagina 96\)](#page-95-0)**
- ❑ **Een USB-apparaat (Universal Serial Bus) aansluiten [\(pagina 97\)](#page-96-0)**
- ❑ **Een printer aansluiten [\(pagina 100\)](#page-99-0)**
- ❑ **Een i.LINK-apparaat aansluiten [\(pagina 101\)](#page-100-0)**
- ❑ **Aansluiten op een netwerk (LAN) [\(pagina 103\)](#page-102-0)**

<span id="page-79-0"></span>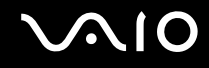

## <span id="page-79-1"></span>Een dokstation aansluiten

Door een dokstation aan te sluiten, kunt u extra randapparaten op de computer aansluiten, zoals een printer en een extern beeldscherm.

Er wordt geen dokstation geleverd bij de computer. Het dokstation is beschikbaar als optioneel accessoire.

## De poorten op het dokstation

## Achterzijde

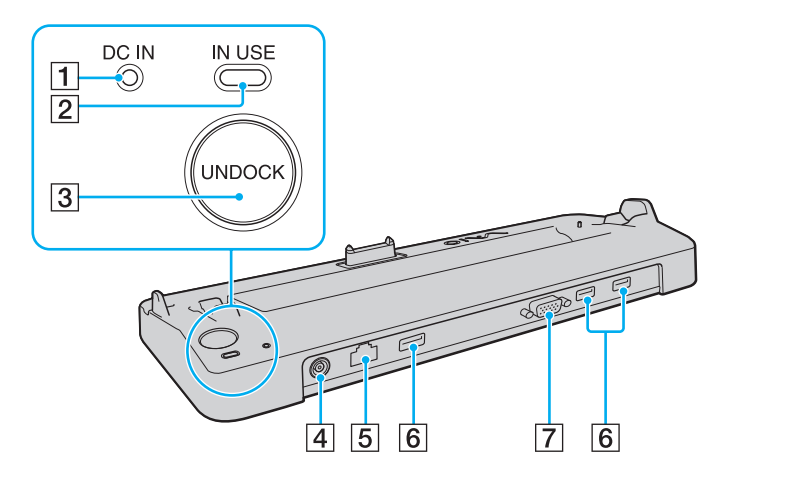

- **1** DC IN-lampje Brandt als het dokstation is ingeschakeld.
- **2** IN USE-lampje [\(pagina 84\)](#page-83-0)
- **3** UNDOCK-knop [\(pagina 84\)](#page-83-0)
- **4** DC IN-poort [\(pagina 81\)](#page-80-1)
- E Netwerkpoort (Ethernet) (1000BASE-T / 100BASE-TX / 10BASE-T) [\(pagina 103\)](#page-102-0)
- **6** Hi-Speed USB-poorten (USB 2.0)<sup>\*</sup> [\(pagina 97\)](#page-96-0)
- **7** MONITOR (VGA)-poort [\(pagina 89\)](#page-88-1)
- Ondersteuning hoge/volle/lage snelheid.

**!** Het dokstation kan alleen op de netspanning worden aangesloten via de netadapter die bij uw computer wordt geleverd. Verwijder de netadapter niet uit het dokstation of het stopcontact als u het dokstation gebruikt. Dit kan namelijk beschadiging van gegevens en storingen aan de hardware tot gevolg hebben.

<span id="page-80-0"></span>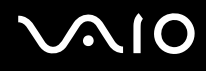

## <span id="page-80-1"></span>Uw computer aansluiten op het dokstation

**!**

Plaats de batterij voordat u de computer op het dokstation aansluit.

Uw computer aansluiten op het dokstation

### **!**

Gebruik de netadapter die is meegeleverd met uw computer.

Verplaats de computer niet wanneer deze op het dokstation is aangesloten. Het dokstation kan dan namelijk losraken, waardoor beide apparaten beschadigingen kunnen oplopen.

- **1** Ontkoppel alle randapparaten van de computer.
- **2** Steek het ene uiteinde van het netsnoer (1) in de netadapter (2) en het andere uiteinde in een stopcontact.
- **3** Steek de stekker van de netadapter (2) in de **DC IN**-poort (3) van het dokstation (4).

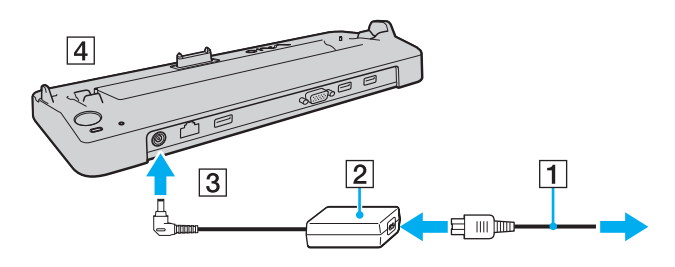

<span id="page-81-0"></span>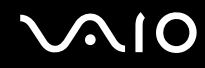

**4** Open het kapje van de aansluiting voor het dokstation aan de onderzijde van de computer.

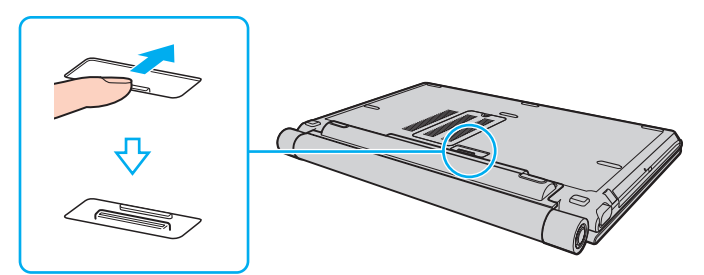

**5** Leg de onderste hoeken aan de achterkant van de computer gelijk met de geleiders op het dokstation.

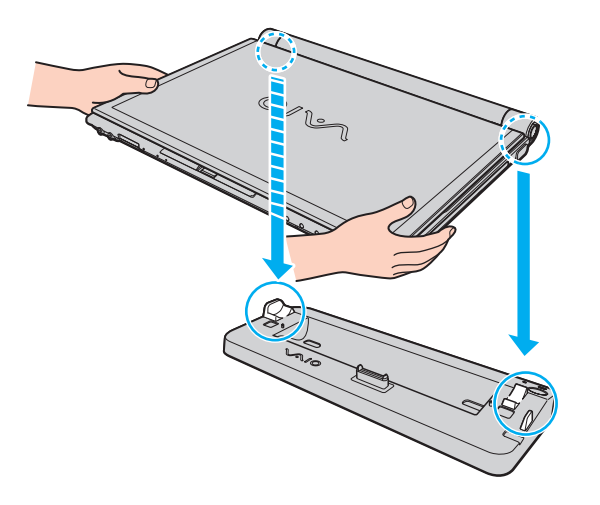

<span id="page-82-0"></span>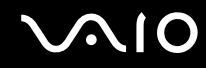

**6** Druk de computer voorzichtig naar beneden totdat deze vastklikt.

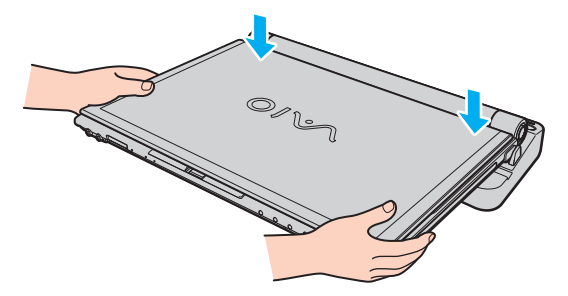

**7** Klap het LCD-scherm open en zet de computer aan.

<span id="page-83-1"></span>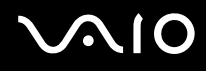

### <span id="page-83-0"></span>Uw computer verwijderen uit het dokstation

**!** Als u de computer verwijdert, mogen er geen apparaten in gebruik zijn die zijn gekoppeld aan het dokstation.

Verwijder de computer niet uit het dokstation als het lampje **IN USE** brandt. Als u de computer verwijdert terwijl het lampje **IN USE** brandt, kan dit resulteren in verlies van niet-opgeslagen gegevens of schade aan de computer.

Als de batterij bijna leeg is en u de computer verwijdert uit het dokstation, kan dit resulteren in verlies van niet-opgeslagen gegevens.

Verwijder de computer niet uit het dokstation tijdens het afspelen van videobeelden. Sluit de softwaretoepassing die u gebruikt om videobeelden af te spelen voordat u de computer verwijdert.

Nadat u de stappen van **Uw computer verwijderen uit het dokstation [\(pagina 85\)](#page-84-1)** hebt uitgevoerd, haalt u de computer van het dokstation. Als u de computer gebruikt terwijl deze zich nog op het dokstation bevindt, kan dit leiden tot instabiliteit.

# <span id="page-84-0"></span>**210**

<span id="page-84-1"></span>Uw computer verwijderen uit het dokstation

**1** Druk op de knop **UNDOCK** (1) en wacht tot het lampje **IN USE** (2) uitgaat.

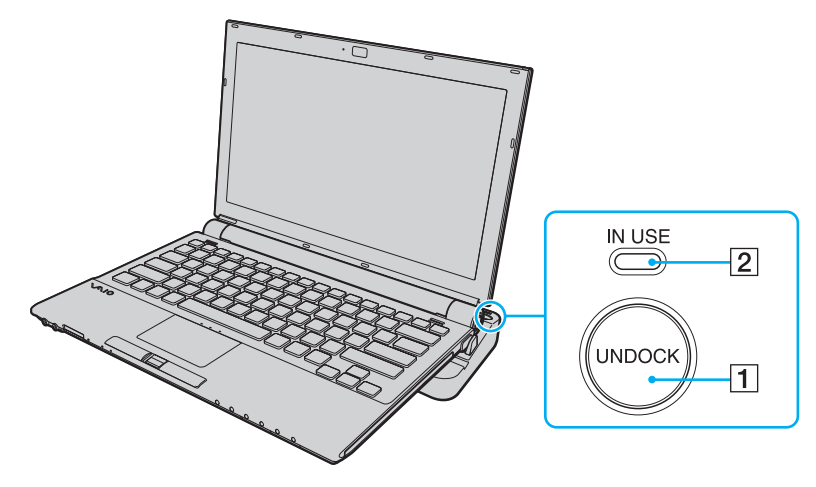

### ✍

Als het lampje **IN USE** niet brandt, hoeft u niet op de knop **UNDOCK** te drukken.

Als u op de knop **UNDOCK** drukt terwijl de computer in een energiebesparende modus staat, keert de computer eerst terug naar de normale modus en wordt vervolgens de verwijderingsprocedure gestart.

**!** Nadat de computer is teruggekeerd naar de normale modus, haalt u deze van het dokstation. Als u de computer gebruikt terwijl deze zich nog op het dokstation bevindt, kan dit leiden tot instabiliteit.

<span id="page-85-0"></span>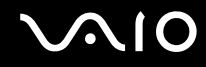

**2** Til de computer uit het dokstation.

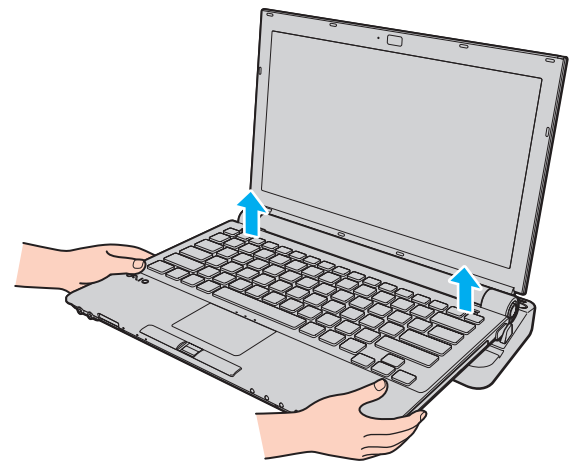

**3** Sluit het kapje van de aansluiting voor het dokstation aan de onderzijde van de computer.

# <span id="page-86-0"></span>**AIO**

U kunt de computer ook op de volgende manier verwijderen uit het dokstation:

- **1** Klik op **Start** en selecteer **Laptop loskoppelen**.
- **2** Controleer of een tekstballon wordt weergegeven en of het **IN USE**-lampje uitgaat, en til vervolgens de computer uit het dokstation.
- **3** Sluit het kapje van de aansluiting voor het dokstation aan de onderzijde van de computer.

**!** Het is uiterst belangrijk dat u het kapje van de aansluiting voor het dokstation sluit nadat u de computer van het dokstation hebt losgekoppeld. Als het kapje open blijft, kan er stof binnenkomen en kan de computer beschadigd raken.

### ✍

Als u de netstroom naar het dokstation volledig wilt verbreken, koppelt u de netadapter los.

# <span id="page-87-1"></span>**210**

## <span id="page-87-0"></span>Externe luidsprekers aansluiten

Als u een betere geluidskwaliteit wenst, kunt u externe luidsprekers aansluiten.

### Externe luidsprekers aansluiten

- **1** Sluit de luidsprekerkabel (1) aan op de hoofdtelefoonconnector (2)  $\Omega$ .
- **2** Sluit het andere uiteinde van de luidsprekerkabel aan op de externe luidspreker (3).
- **3** Verlaag het volume vóór u de luidsprekers inschakelt.

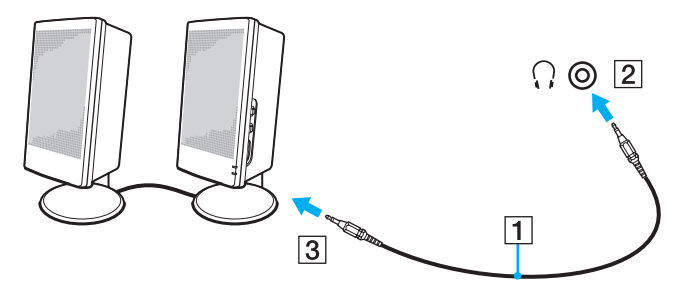

### ✍

Sluit alleen luidsprekers aan die zijn ontworpen voor gebruik met een computer.

### **!**

Plaats geen diskettes op de luidsprekers. Het magnetische veld van een luidspreker kan de gegevens op een diskette beschadigen.

<span id="page-88-2"></span>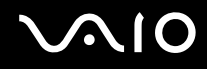

## <span id="page-88-0"></span>Een externe monitor aansluiten

U kunt een externe monitor (niet meegeleverd) aansluiten op de computer. U kunt de computer bijvoorbeeld gebruiken met een computermonitor of een projector.

### ✍

Als na het ontkoppelen van de externe monitor van het optionele dokstation de LCD-resolutie van de computer niet automatisch wordt gewijzigd, wijzigt u de huidige beeldscherminstellingen. Zie **Weergavemodi selecteren [\(pagina 93\)](#page-92-0)** voor het wijzigen van de instellingen.

Sluit het netsnoer van de externe monitor pas aan nadat u alle andere kabels hebt aangesloten.

### <span id="page-88-1"></span>Een monitor aansluiten

U kunt een monitor rechtstreeks of via het optionele dokstation op de computer aansluiten.

Een monitor aansluiten

**!** De monitorpoort (VGA) van de computer is niet bereikbaar als de computer op het dokstation is aangesloten.

- **1** Indien nodig steekt u het ene uiteinde van het netsnoer (1) van de monitor in de monitor en het andere uiteinde in een stopcontact.
- **2** Sluit de monitorkabel (2) (niet meegeleverd) aan op de monitorpoort (VGA) (3)  $\Box$  van de computer of het dokstation.

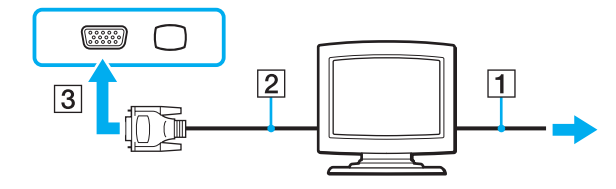

<span id="page-89-0"></span>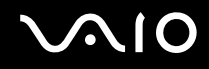

### Een multimediamonitor aansluiten

U kunt een multimediamonitor met ingebouwde luidsprekers en een microfoon rechtstreeks of via het optionele dokstation op de computer aansluiten.

Een multimediamonitor aansluiten

**!** De monitorpoort (VGA) van de computer is niet bereikbaar als de computer op het dokstation is aangesloten.

- **1** Steek het netsnoer van de multimediamonitor (1) in een stopcontact.
- **2** Sluit de monitorkabel (2) (niet meegeleverd) aan op de monitorpoort (VGA) (3)  $\Box$  van de computer of het dokstation.
- **3** Sluit de luidsprekerkabel (4) aan op de hoofdtelefoonconnector (5)  $\Omega$  van de computer.
- **4** Steek de microfoonkabel (6) in de microfoonconnector (7)  $\bullet$  op de computer.

<span id="page-90-0"></span>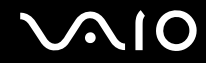

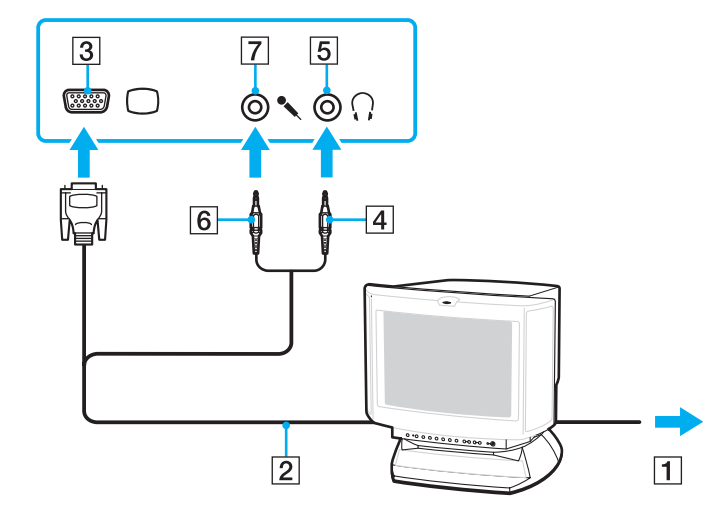

<span id="page-91-0"></span>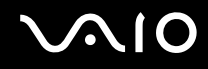

### Een projector aansluiten

U kunt een projector (zoals de Sony LCD-projector) rechtstreeks of via het optionele dokstation op de computer aansluiten.

Een projector aansluiten

**!**

De monitorpoort (VGA) van de computer is niet bereikbaar als de computer op het dokstation is aangesloten.

- **1** Steek het netsnoer (1) van de projector in een stopcontact.
- **2** Sluit een monitorkabel (2) (niet meegeleverd) aan op de monitorpoort (VGA) (3)  $\bigcirc$  van de computer of het dokstation.
- **3** Sluit een audiokabel (4) (niet meegeleverd) aan op de hoofdtelefoonconnector (5)  $\Omega$  aan op de computer.
- **4** Steek de monitorkabel en de audiokabel in de connector en poort van de projector (6).

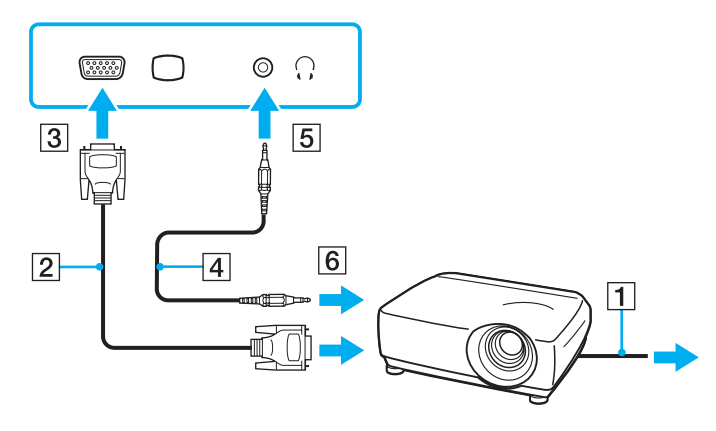

<span id="page-92-1"></span>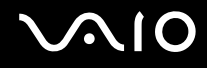

## <span id="page-92-0"></span>Weergavemodi selecteren

U kunt selecteren welk scherm u als primair scherm wilt gebruiken als u een externe monitor (bureaubladmonitor, enzovoort) op de computer hebt aangesloten.

Als u het computerscherm en de externe monitor tegelijkertijd wilt gebruiken, raadpleegt u **De meerdere-monitorsmodus gebruiken [\(pagina 94\)](#page-93-0)** voor meer informatie.

Een scherm selecteren

**!** De monitorpoort (VGA) van de computer is niet bereikbaar als de computer op het dokstation is aangesloten.

- **1** Klik met de rechtermuisknop op het bureaublad en selecteer **Aan persoonlijke voorkeur aanpassen**.
- **2** Klik op **Beeldscherminstellingen**. Het venster **Beeldscherminstellingen** verschijnt.
- **3** Volg de instructies op het scherm om de instellingen te wijzigen.

✍ Het kan zijn dat gelijktijdige weergave van dezelfde inhoud op uw computerscherm en op de externe monitor of projector niet mogelijk is, afhankelijk van het type externe monitor of projector.

Schakel de externe monitor in voordat u de computer inschakelt.

## <span id="page-93-1"></span><span id="page-93-0"></span>De meerdere-monitorsmodus gebruiken

Dankzij de meerdere-monitorsmodus kunt u specifieke delen van het bureaublad weergeven op verschillende monitoren. Als u bijvoorbeeld een extern beeldscherm op de monitorpoort (VGA) hebt aangesloten, kunnen uw computerscherm en het externe beeldscherm als één bureaubladmonitor fungeren.

U kunt de cursor van het ene naar het andere scherm verplaatsen. Hierdoor kunt u objecten (bijvoorbeeld een toepassingsvenster of een werkbalk) van het ene scherm naar het andere slepen.

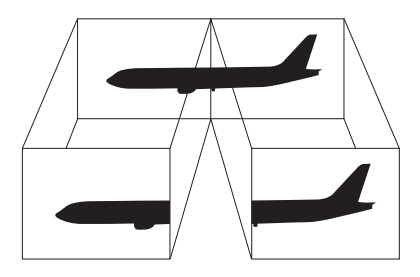

### ✍

Het is mogelijk dat het externe beeldscherm de functie van de meerdere-monitorsmodus niet ondersteunt.

Het is mogelijk dat bepaalde software niet compatibel is met de instellingen van de meerdere-monitorsmodus.

Zorg ervoor dat de computer niet in de slaapstand of in de sluimerstand kan worden gezet tijdens het gebruik van de meerdere-monitorsmodus, anders bestaat de kans dat de computer niet terugkeert naar de normale modus.

Als u voor elk scherm andere kleuren instelt, mag u één venster niet uitbreiden over twee schermen, anders is het mogelijk dat de software niet behoorlijk werkt.

Stel minder kleuren of een lagere resolutie in voor elk scherm.

<span id="page-94-0"></span>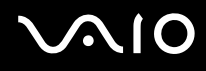

### De meerdere-monitorsmodus selecteren

**!** De monitorpoort (VGA) van de computer is niet bereikbaar als de computer op het dokstation is aangesloten.

- **1** Klik met de rechtermuisknop op het bureaublad en selecteer **Aan persoonlijke voorkeur aanpassen**.
- **2** Klik op **Beeldscherminstellingen**. Het venster **Beeldscherminstellingen** verschijnt.
- **3** Volg de instructies op het scherm om de instellingen te wijzigen.

### ✍

Bovendien kunt u de schermkleuren en resolutie voor elke monitor instellen en de meerdere-monitorsmodus aanpassen.

<span id="page-95-1"></span>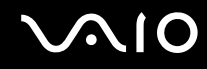

## <span id="page-95-0"></span>Een externe microfoon aansluiten

Als u een geluidsinvoerapparaat nodig hebt (bijvoorbeeld om te chatten op het internet), moet u een externe microfoon (niet meegeleverd) aansluiten.

Een externe microfoon aansluiten

Steek de microfoonkabel (1) in de microfoonconnector (2)  $\blacktriangle$ .

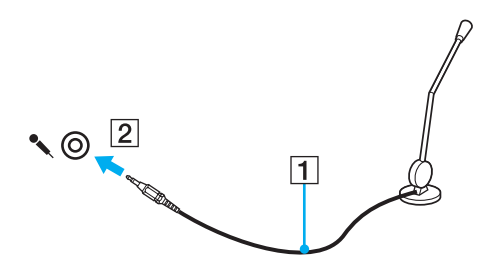

✍ Sluit alleen microfoons aan die zijn ontworpen voor gebruik met een computer.

## <span id="page-96-1"></span><span id="page-96-0"></span>Een USB-apparaat (Universal Serial Bus) aansluiten

Om te voorkomen dat de computer en/of het USB-apparaat beschadigd worden, let u op de volgende punten:

- ❑ Als u de computer verplaatst terwijl er USB-apparaten zijn aangesloten, let u erop dat de USB-poorten niet worden blootgesteld aan schokken of grote druk.
- ❑ Plaats de computer niet in een zak of draagdoos terwijl er USB-apparaten zijn aangesloten.

### Een USB-muis aansluiten

Een USB-muis aansluiten

- **1** Kies de USB-poort (1)  $\sqrt[k]{ }$  die u wilt gebruiken.
- **2** Steek de USB-muiskabel (2) in de USB-poort. U kunt nu de USB-muis (niet meegeleverd) (3) gebruiken.

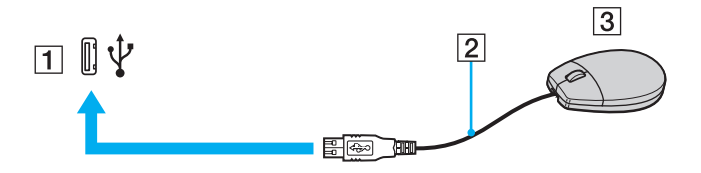

<span id="page-97-0"></span>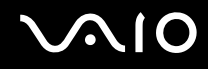

### Een USB-diskettestation aansluiten

U kunt een USB-diskettestation kopen en aansluiten op de computer.

Een USB-diskettestation aansluiten

- **1** Kies de USB-poort (1)  $\sqrt[k]{x}$  die u wilt gebruiken.
- **2** Steek de kabel van het USB-diskettestation (2) in de USB-poort. Uw USB-diskettestation (3) is nu klaar voor gebruik.

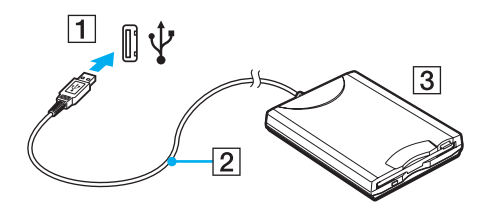

**!** Als u een USB-diskettestation gebruikt, moet u erop letten dat de USB-poort niet wordt blootgesteld aan grote krachten. Hierdoor kan een storing worden veroorzaakt.

### <span id="page-98-0"></span>Een USB-diskettestation loskoppelen

U kunt een USB-diskettestation loskoppelen terwijl de computer is in- of uitgeschakeld. Als u het station loskoppelt terwijl de computer zich in een energiebesparende modus (slaapstand of sluimerstand) bevindt, kan er een storing optreden.

### Een USB-diskettestation loskoppelen

 $\mathbb{Z}_n$ 

Als u een USB-diskettestation wilt ontkoppelen terwijl de computer is uitgeschakeld, slaat u stap 1 tot en met 8 over.

- **1** Sluit alle programma's waarin het diskettestation wordt gebruikt.
- **2** Dubbelklik op het pictogram **Hardware veilig verwijderen** op de taakbalk. Het venster **Hardware veilig verwijderen** verschijnt.
- **3** Selecteer het diskettestation dat u wilt loskoppelen.
- **4** Klik op **Stoppen**. Het venster **Hardware stopzetten** verschijnt.
- **5** Controleer of het diskettestation veilig kan worden losgekoppeld van het systeem.
- **6** Klik op **OK**. Er verschijnt een bericht waarin staat dat het nu veilig is om het hardwareapparaat te verwijderen.
- **7** Klik op **OK**.
- **8** Klik op **Sluiten** om het venster **Hardware veilig verwijderen** te sluiten.
- **9** Koppel het diskettestation los van de computer.

<span id="page-99-1"></span>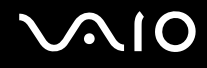

## <span id="page-99-0"></span>Een printer aansluiten

U kunt een Windows-compatibele printer aansluiten op de computer om bestanden af te drukken.

### Een printer op een USB-poort aansluiten

U kunt een USB-printer die compatibel is met uw versie van Windows aansluiten op de computer.

Een printer aansluiten op de USB-poort

- **1** Sluit het netsnoer (1) van de printer aan op een stopcontact.
- **2** Kies de USB-poort (3)  $\dot{\Psi}$  die u wilt gebruiken.
- **3** Sluit het ene uiteinde van een USB-printerkabel (2) (niet meegeleverd) aan op de USB-poort en het andere uiteinde op de printer.

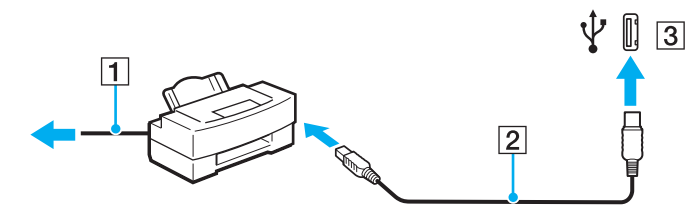

# <span id="page-100-1"></span>**AIO**

## <span id="page-100-0"></span>Een i.LINK-apparaat aansluiten

## Opmerkingen bij het aansluiten van i.LINK-apparaten

- ❑ Uw computer is voorzien van een i.LINK-poort, waarmee u een i.LINK-apparaat, bijvoorbeeld een digitale camcorder, kunt aansluiten.
- ❑ De i.LINK-poort van de computer levert geen stroom voor externe apparaten die gewoonlijk wel stroom ontvangen via een i.LINK-poort.
- ❑ De i.LINK-poort ondersteunt transmissiesnelheden van maximaal 400 Mbps. De eigenlijke transmissiesnelheid is echter afhankelijk van de transmissiesnelheid van het externe apparaat.
- ❑ De optionele i.LINK-kabels zijn mogelijk niet beschikbaar in sommige landen of regio's.
- ❑ Een i.LINK-verbinding met andere compatibele apparaten wordt niet volledig gegarandeerd.
- ❑ De i.LINK-verbinding varieert afhankelijk van de toepassing, het besturingssysteem en de i.LINK-compatibele apparaten die u gebruikt. Raadpleeg de handleiding van uw software voor meer informatie.
- ❑ Controleer de gebruiksvoorwaarden en de besturingssysteemcompatibiliteit van i.LINK-compatibele pc-randapparaten (bijvoorbeeld een harde-schijfstation of CD-RW-station) voordat u deze aansluit op de computer.
- ❑ De i.LINK-poort is uitgeschakeld als u de optie voor het uitschakelen van de i.LINK-poort selecteert met de **Peripheral Device & Storage Media Restriction Setting Utility** of de stroomtoevoer naar de i.LINK-poort op de tab **VAIO Power Management** in het venster **Energiebeheer**.

# <span id="page-101-0"></span>**210**

### Een digitale camcorder aansluiten

### Een digitale camcorder aansluiten

Steek het ene uiteinde van een i.LINK-kabel (1) (niet meegeleverd) in de i.LINK-poort (2) van de computer en het andere uiteinde in de DV In-/Out-poort (3) van de digitale camcorder.

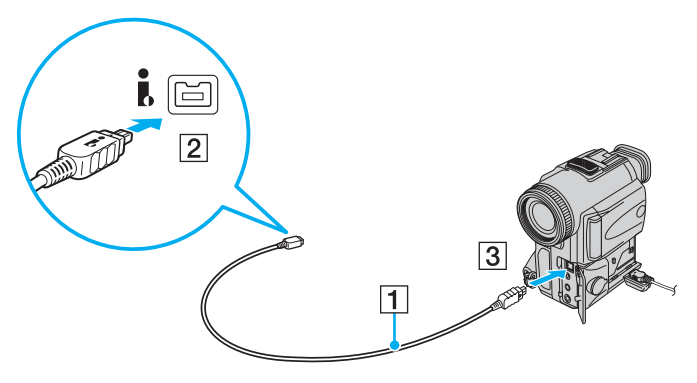

### ✍

Bij digitale videocamera's van Sony zijn de poorten met de aanduiding **DV Out**, **DV In/Out** of **i.LINK** i.LINK-compatibel.

De digitale camcorder van Sony die hier wordt weergegeven, is maar een voorbeeld. Mogelijk moet uw digitale camcorder anders worden aangesloten.

U kunt niet werken met afbeeldingen die op een Memory Stick-medium zijn opgeslagen wanneer u een i.LINK-verbinding gebruikt.

## <span id="page-102-1"></span><span id="page-102-0"></span>Aansluiten op een netwerk (LAN)

U kunt de computer aansluiten op netwerken van het type 1000BASE-T/100BASE-TX/10BASE-T via een Ethernet-netwerkkabel. Sluit het ene uiteinde van een netwerkkabel (niet meegeleverd) aan op de netwerkpoort (Ethernet) van de computer en het andere uiteinde op het netwerk. Raadpleeg de netwerkbeheerder voor de gedetailleerde instellingen en de apparaten die nodig zijn voor de aansluiting op het netwerk.

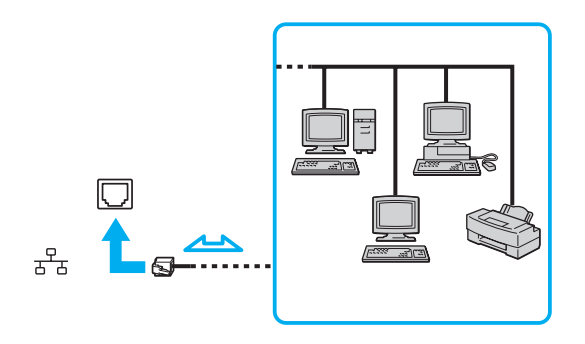

### ✍

Uw computer kan op het netwerk worden aangesloten met de standaardinstellingen.

Als de computer is aangesloten op het dokstation, dient u te selecteren welke netwerkpoort (Ethernet) wordt gebruikt. Volg de instructies op het scherm.

<span id="page-103-0"></span>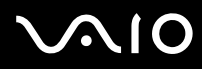

**!** Telefoonlijnen kunnen niet worden aangesloten op de netwerkaansluiting (LAN) van uw computer.

Als de netwerkaansluiting (LAN) is aangesloten op de hieronder genoemde telefoonlijnen, kan door hoge elektrische stroom naar de aansluiting schade, oververhitting of brand worden veroorzaakt.

- Telefoonlijnen voor thuisgebruik (intercom-luidsprekertelefoon) of zakelijk gebruik (bedrijfstelefoon met meerdere lijnen)
- De lijnen van het openbare telefoonnet
- PBX (private branch exchange)

Sluit geen telefoonkabel aan op de netwerkpoort.

## <span id="page-104-0"></span>Uw VAIO-computer aanpassen

In dit deel wordt kort beschreven hoe u de standaardinstellingen van uw VAIO-computer kunt aanpassen. U leert onder andere hoe u uw Sony-software en -hulpprogramma's kunt gebruiken en het uiterlijk ervan kunt aanpassen, enzovoort.

- ❑ **Het wachtwoord instellen [\(pagina 106\)](#page-105-1)**
- ❑ **Vingerafdrukverificatie gebruiken [\(pagina 114\)](#page-113-0)**
- ❑ **De Trusted Platform Module (TPM) gebruiken [\(pagina 122\)](#page-121-0)**
- ❑ **De computer instellen met VAIO Control Center [\(pagina 129\)](#page-128-0)**
- ❑ **VAIO Status Monitor gebruiken [\(pagina 130\)](#page-129-0)**
- ❑ **Energiebesparende modi gebruiken [\(pagina 131\)](#page-130-0)**
- ❑ **Energiebeheer met VAIO Power Management [\(pagina 136\)](#page-135-0)**
- ❑ **De prestatie-instelling wijzigen [\(pagina 138\)](#page-137-0)**
- ❑ **Gegevens beschermen tegen onbevoegd gebruik [\(pagina 139\)](#page-138-0)**
- ❑ **De modem configureren [\(pagina 141\)](#page-140-0)**
- ❑ **De harde schijf beschermen [\(pagina 143\)](#page-142-0)**

<span id="page-105-0"></span>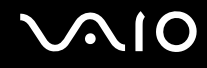

## <span id="page-105-1"></span>Het wachtwoord instellen

Naast het Windows-wachtwoord kunt u een van de BIOS-functies gebruiken om de computer te beveiligen door een opstartwachtwoord in te stellen.

Zodra u het opstartwachtwoord hebt ingesteld, moet u dit invoeren nadat het VAIO-logo is weergegeven bij het opstarten van de computer. Met het opstartwachtwoord kunt u voorkomen dat onbevoegden toegang krijgen tot de computer.

<span id="page-106-0"></span>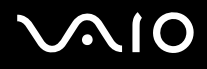

### Het opstartwachtwoord toevoegen

Met het opstartwachtwoord kunt u voorkomen dat onbevoegden toegang krijgen tot de computer.

Er zijn twee typen opstartwachtwoorden: een wachtwoord voor de computer en een gebruikerswachtwoord. Het wachtwoord voor de computer is bedoeld voor gebruikers met beheerdersrechten voor de computer. Met dit wachtwoord kunnen ze alle configuratieopties in het scherm BIOS Setup aanpassen en de computer opstarten. Het gebruikerswachtwoord is bedoeld voor de standaardgebruikers. Met dit wachtwoord kunnen ze bepaalde configuratieopties in het scherm BIOS Setup aanpassen en de computer opstarten. U kunt het gebruikerswachtwoord pas instellen nadat u het wachtwoord voor de computer hebt ingesteld.

**!** Zodra u het opstartwachtwoord hebt ingesteld, kunt u de computer niet starten zonder het wachtwoord in te voeren. Zorg dat u het wachtwoord niet vergeet. Schrijf het wachtwoord op, bewaar het op een veilige plek en geef het niet aan anderen.

Als u het opstartwachtwoord bent vergeten en hulp nodig hebt bij het opnieuw instellen ervan, worden herstellingskosten in rekening gebracht. Uw computer moet mogelijk worden verzonden naar een magazijn om het wachtwoord opnieuw in te stellen.

 $\n *A*$ 

Als uw computer is voorzien van de vingerafdruksensor en u het opstartwachtwoord hebt ingesteld naast de functie voor vingerafdrukverificatie, kunt u in plaats van het wachtwoord vingerafdrukverificatie gebruiken als u de computer inschakelt. Zie **Vingerafdrukverificatie gebruiken [\(pagina 114\)](#page-113-0)** voor meer informatie.

# <span id="page-107-0"></span>**AIO**

Het opstartwachtwoord toevoegen (wachtwoord voor de computer)

- **1** Zet de computer aan.
- **2** Druk op **F2** wanneer het VAIO-logo verschijnt. Het scherm BIOS Setup verschijnt. Als dit niet het geval is, start u de computer opnieuw op en drukt u meerdere keren op de toets **F2** als het VAIO-logo verschijnt.
- **3** Druk op de toets  $\leftarrow$  of  $\rightarrow$  om Security te selecteren om het tabblad Security weer te geven, selecteer Set Machine **Password** en druk op de toets **Enter**.
- **4** Voer in het scherm voor invoer van het wachtwoord tweemaal het wachtwoord in en druk vervolgens op **Enter**. Het wachtwoord mag maximaal 32 alfanumerieke tekens lang zijn (inclusief spaties).
- **5** Selecteer **Password when Power On** onder **Security**. Druk op de spatiebalk om de instelling van **Disabled** in **Enabled** te veranderen.
- **6** Druk op de toets ← of → om **Exit** te selecteren en selecteer **Exit Setup**. Druk vervolgens op de toets **Enter**. Druk wanneer om bevestiging wordt gevraagd op **Enter**.
<span id="page-108-0"></span>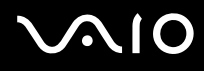

Het opstartwachtwoord toevoegen (gebruikerswachtwoord)

**!** Zorg dat u het wachtwoord voor de computer eerder instelt dan het gebruikerswachtwoord.

- **1** Zet de computer aan.
- **2** Druk op **F2** wanneer het VAIO-logo verschijnt. Het scherm BIOS Setup verschijnt. Als dit niet het geval is, start u de computer opnieuw op en drukt u meerdere keren op de toets **F2** als het VAIO-logo verschijnt.
- **3** Voer het wachtwoord voor de computer in en druk op **Enter**.
- 4 Druk op de toets  $\leftarrow$  of  $\rightarrow$  om Securityte selecteren om het tabblad Security weer te geven, selecteer Set User Password en druk op de toets **Enter**.
- **5** Voer in het scherm voor invoer van het wachtwoord tweemaal het wachtwoord in en druk vervolgens op **Enter**. Het wachtwoord mag maximaal 32 alfanumerieke tekens lang zijn (inclusief spaties).
- **6** Druk op de toets ← of → om **Exit** te selecteren en selecteer **Exit Setup**. Druk vervolgens op de toets **Enter**. Druk wanneer om bevestiging wordt gevraagd op **Enter**.

<span id="page-109-0"></span>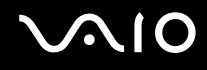

# Het opstartwachtwoord wijzigen/verwijderen

Het opstartwachtwoord wijzigen of verwijderen (wachtwoord voor de computer)

- **1** Zet de computer aan.
- **2** Druk op **F2** wanneer het VAIO-logo verschijnt. Het scherm BIOS Setup verschijnt. Als dit niet het geval is, start u de computer opnieuw op en drukt u meerdere keren op de toets **F2** als het VAIO-logo verschijnt.
- **3** Voer het wachtwoord voor de computer in en druk op **Enter**.
- **4** Druk op de toets ← of → om Security te selecteren om het tabblad Security weer te geven, selecteer Set Machine **Password** en druk op de toets **Enter**.
- **5** Voer in het scherm voor invoer van het wachtwoord eenmaal het huidige wachtwoord in en voer vervolgens tweemaal een nieuw wachtwoord in. Druk op **Enter**. Als u het wachtwoord wilt verwijderen, laat u **Enter New Password** en **Confirm New Password** leeg en drukt u op **Enter**.
- **6** Druk op de toets  $\leftarrow$  of  $\rightarrow$  om Exit te selecteren en selecteer Exit Setup. Druk vervolgens op de toets Enter. Druk wanneer om bevestiging wordt gevraagd op **Enter**.

# <span id="page-110-0"></span>**AIO**

Het opstartwachtwoord wijzigen of verwijderen (gebruikerswachtwoord)

- **1** Zet de computer aan.
- **2** Druk op **F2** wanneer het VAIO-logo verschijnt. Het scherm BIOS Setup verschijnt. Als dit niet het geval is, start u de computer opnieuw op en drukt u meerdere keren op de toets **F2** als het VAIO-logo verschijnt.
- **3** Voer het gebruikerswachtwoord in en druk op **Enter**.
- **4** Druk op de toets  $\leftarrow$  of  $\rightarrow$  om Security te selecteren om het tabblad Security weer te geven, selecteer Set User Password en druk op de toets **Enter**.
- **5** Voer in het scherm voor invoer van het wachtwoord eenmaal het huidige wachtwoord in en voer vervolgens tweemaal een nieuw wachtwoord in. Druk op **Enter**.

Als u het wachtwoord wilt verwijderen, laat u **Enter New Password** en **Confirm New Password** leeg en drukt u op **Enter**.

**6** Druk op de toets ← of → om **Exit** te selecteren en selecteer **Exit Setup**. Druk vervolgens op de toets **Enter**. Druk wanneer om bevestiging wordt gevraagd op **Enter**.

<span id="page-111-0"></span>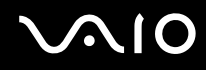

## <span id="page-111-1"></span>Het Windows-wachtwoord toevoegen

U kunt het Windows-wachtwoord gebruiken als u één computer wilt delen met andere gebruikers. Met het Windows-wachtwoord kunt u voorkomen dat onbevoegden toegang krijgen tot uw gebruikersaccount.

U wordt gevraagd het Windows-wachtwoord in te voeren wanneer u uw gebruikersaccount selecteert.

**!** Zorg dat u het wachtwoord niet vergeet. Schrijf het wachtwoord op, bewaar het op een veilige plek en geef het niet aan anderen.

#### $\n *A*$

Als u het Windows-wachtwoord hebt ingesteld naast de functie voor vingerafdrukverificatie, kunt u in plaats van het wachtwoord vingerafdrukverficatie gebruiken als u de computer inschakelt. Zie **Vingerafdrukverificatie gebruiken [\(pagina 114\)](#page-113-0)** voor meer informatie.

Het Windows-wachtwoord toevoegen

- **1** Klik op **Start** en selecteer **Configuratiescherm**.
- **2** Klik op het pictogram **Gebruikersaccounts en Ouderlijk toezicht** of **Gebruikersaccounts**.
- **3** Klik op **Gebruikersaccounts**.
- **4** Klik op **Een wachtwoord voor uw account instellen** onder **Uw gebruikersaccount wijzigen**.
- **5** Voer in de velden **Nieuw wachtwoord** en **Bevestig het nieuwe wachtwoord** het wachtwoord van de account in.
- **6** Klik op **Wachtwoord instellen**.

#### ✍

Zie **Windows Help en ondersteuning** voor meer informatie over het Windows-wachtwoord.

# <span id="page-112-0"></span>**AIO**

# Het Windows-wachtwoord wijzigen/verwijderen

#### Het Windows-wachtwoord wijzigen

- Klik op **Start** en selecteer **Configuratiescherm**.
- Klik op het pictogram **Gebruikersaccounts en Ouderlijk toezicht** of **Gebruikersaccounts**.
- Klik op **Gebruikersaccounts**.
- Klik op **Uw wachtwoord wijzigen**.
- Voer in het veld **Huidig wachtwoord** het huidige wachtwoord in.
- Voer in de velden **Nieuw wachtwoord** en **Bevestig het nieuwe wachtwoord** een nieuw wachtwoord in.
- Klik op **Wachtwoord wijzigen**.

#### Het wachtwoord verwijderen

- Klik op **Start** en selecteer **Configuratiescherm**.
- Klik op het pictogram **Gebruikersaccounts en Ouderlijk toezicht** of **Gebruikersaccounts**.
- Klik op **Gebruikersaccounts**.
- Klik op **Uw wachtwoord verwijderen**.
- Voer in het veld **Huidig wachtwoord** het huidige wachtwoord in dat u wilt verwijderen.
- Klik op **Wachtwoord verwijderen**.

# <span id="page-113-1"></span><span id="page-113-0"></span>Vingerafdrukverificatie gebruiken

Voor extra gebruiksgemak is de computer mogelijk uitgerust met een vingerafdruksensor. Een kleine horizontale balk tussen de linker- en rechterknop van het touchpad is de sensor van de vingerafdruklezer. Deze wordt in het vervolg vingerafdruksensor genoemd.

Raadpleeg de online specificaties om na te gaan of uw model is uitgerust met de vingerafdruksensor.

Nadat u uw vingerafdruk(ken) hebt geregistreerd, biedt de functie voor vingerafdrukverificatie de volgende voorzieningen:

- ❑ Een alternatief voor het invoeren van een wachtwoord
	- ❑ Aanmelden bij Windows [\(pagina 119\)](#page-118-0)

Als u uw vingerafdrukken hebt geregistreerd voor uw gebruikersaccounts, kunt u in plaats van het wachtwoord vingerafdrukherkenning gebruiken om u bij Windows aan te melden.

- ❑ De functie **Power-on Security** [\(pagina 119\)](#page-118-1) Als u het opstartwachtwoord [\(pagina 107\)](#page-106-0) hebt ingesteld, kunt u in plaats van het wachtwoord vingerafdrukverificatie gebruiken als u de computer inschakelt.
- ❑ **Wachtwoorddatabank** (Password Bank) voor snelle toegang tot websites [\(pagina 120\)](#page-119-0) In plaats van het invoeren van gegevens kunt u vingerafdrukverificatie gebruiken om toegang te verkrijgen tot websites die met een wachtwoord zijn beveiligd (gebruikersaccounts, wachtwoorden, etc.).
- ❑ De functie **File Safe** om gegevens te coderen/decoderen [\(pagina 120\)](#page-119-1) Met de functie **File Safe** kunt u bestanden en mappen coderen om een gedoceerd archief te maken. Wanneer u dergelijke gecodeerde archieven wilt decoderen of openen, gebruikt u de vingerafdrukverificatie of voert u het wachtwoord in dat u voor de codering hebt opgegeven.
- ❑ Toepassingsstartfunctie voor een snelle toegang [\(pagina 120\)](#page-119-2) Nadat u een toepassing hebt toegewezen aan uw vinger, kunt u met de vinger over de vingerafdruksensor vegen om de toegewezen toepassing te openen.

# <span id="page-114-0"></span>Voorzorgsmaatregelen bij het gebruik van vingerafdrukverificatie

- ❑ De technologie voor vingerafdrukverificatie biedt geen waarborg voor volledige gebruikersidentificatie of volledige bescherming van uw gegevens en hardware. Sony accepteert geen enkele aansprakelijkheid voor problemen en schade die voortvloeien uit gebruik van de vingerafdruksensor of uit onvermogen om de vingerafdruksensor te gebruiken.
- ❑ De betrouwbaarheid van de vingerafdrukherkenning is afhankelijk van uw gebruiksomstandigheden en kan tevens van persoon tot persoon verschillen.
- ❑ Zorg ervoor dat u een back-up maakt van de gegevens in het ingebouwde flashgeheugen of op de harde schijf\* , met name van de gegevens in de gecodeerde archieven die gemaakt zijn met de functie **File Safe**, voordat u de computer opstuurt voor reparatie.

Sony accepteert geen enkele aansprakelijkheid voor enig verlies van of enige wijziging aan uw gegevens tijdens de reparatie.

- ❑ Als het ingebouwde flashgeheugen of de harde schijf\* geïnitialiseerd moet worden, bijvoorbeeld na reparatie, gaan de vingerafdruksjablonen verloren. U moet deze dan opnieuw registreren.
- ❑ Gegevensonderhoud en -beheer met betrekking tot vingerafdrukverificatie moet op eigen risico worden uitgevoerd. Sony accepteert geen enkele aansprakelijkheid voor enige defecten die voortvloeien uit uw gegevensonderhoud en -beheer.
- ❑ Voordat u de computer wegdoet of overdraagt aan een derde, wordt het ten zeerste aanbevolen de vingerafdrukgegevens die voor de vingerafdruksensor zijn geregistreerd, te wissen nadat u de gegevens op de harde schijf hebt gewist. Zie **Geregistreerde vingerafdrukken wissen [\(pagina 121\)](#page-120-0)** voor de uitgebreide procedure.
- ❑ Een vingerafdruksensor kan niet goed meer werken of beschadigd raken als u het oppervlak bekrast met:
	- ❑ een hard of scherppuntig voorwerp
	- ❑ fijne voorwerpen, bijvoorbeeld door met een vuile vinger over de vingerafdruksensor te vegen
- ❑ Ontlaad statische elektriciteit van uw vinger door er een metalen voorwerp mee aan te raken, vooral in droge seizoenen (bijv. de winter), voordat u uw vingerafdruk scant. Door statische elektriciteit kan de vingerafdruksensor mogelijk niet goed meer werken.
- Uw computer beschikt over een ingebouwd flashgeheugen en/of harde schijf, afhankelijk van het model dat u hebt aangeschaft. Zie de online specificaties voor informatie over de configuratie van uw opslagapparaat.

<span id="page-115-0"></span>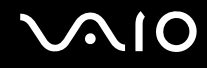

## Een vingerafdruk registreren

Als u de functie voor vingerafdrukverificatie wilt gebruiken, moet u uw vingerafdruk(ken) registreren in de computer.

✍

Stel het Windows-wachtwoord op de computer in voordat u de vingerafdruk(ken) registreert. Raadpleeg **Het Windows-wachtwoord toevoegen [\(pagina 112\)](#page-111-1)** voor uitgebreide instructies.

#### Een vingerafdruk registreren

**!** Er kunnen maximaal 10 vingerafdrukken worden geregistreerd voor elke gebruiker en maximaal 21 vingerafdrukken voor aanmelding bij het systeem met de functie **Power-on Security**. Het is ook mogelijk de vinger te selecteren waarvan u de afdruk later wilt gebruiken voor de functie **Power-on Security**.

- **1** Klik op **Start**, ga naar **Alle programma's**, klik op **Protector Suite QL** en vervolgens op **Controlecentrum** (Control Center). Het venster **Controlecentrum voor vingerafdrukken** (Fingerprint Control Center) verschijnt.
- **2** Klik op **Vingerafdrukken** (Fingerprints) en op **Initialiseren** (Initialize).
- **3** Volg de instructies op het scherm.

#### ✍

Als u de gedetailleerde beschrijving wilt lezen, opent u het Help-bestand vanuit het venster **Controlecentrum voor vingerafdrukken** (Fingerprint Control Center).

# <span id="page-116-0"></span>**VAIO**

Als het registreren van een vingerafdruk niet is gelukt, volgt u deze stappen om het nogmaals te proberen.

**1** Plaats het bovenste gewricht van de vinger op de vingerafdruksensor (1).

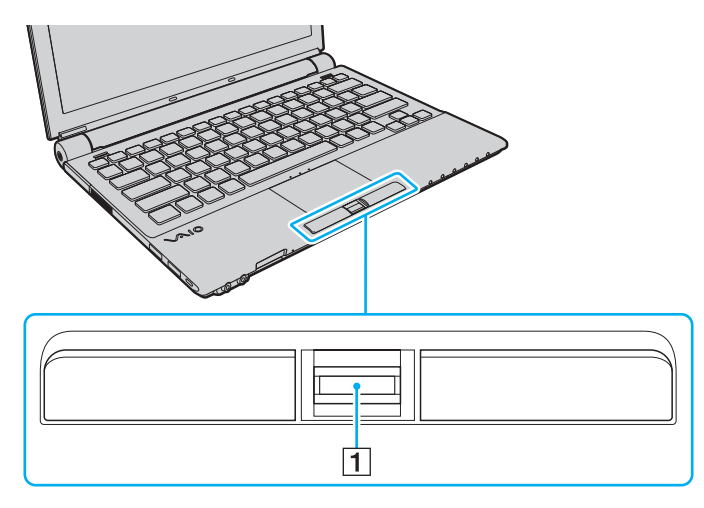

<span id="page-117-0"></span>**2** Veeg loodrecht met de vinger over de vingerafdruksensor.

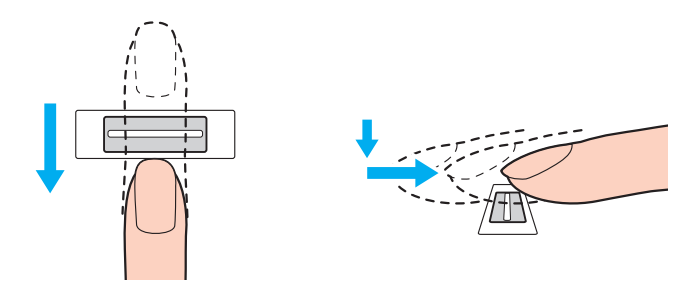

**!** Plaats het topje van de vinger in het midden van de vingerafdruksensor.

Scan de vingerafdruk van het bovenste gewricht van de vinger tot aan het topje.

Zorg er tijdens het vegen voor dat de vinger in contact blijft met de vingerafdruksensor.

Het registreren van vingerafdrukken kan mislukken als u te snel of te langzaam veegt met de vinger. Wacht ongeveer één seconde om de vingerafdruksensor in staat te stellen de vingerafdruk te scannen.

Uw vingerafdruk wordt mogelijk niet geregistreerd en/of herkend als uw vinger bijvoorbeeld erg droog, nat, gerimpeld, gewond of vies is.

Registreer meer dan één vingerafdruk voor het geval de vingerafdruk niet kan worden herkend.

Er kunnen maximaal 10 vingerafdrukken worden geregistreerd per persoon. Er kunnen maximaal 21 vingerafdrukken worden geregistreerd voor het aanmelden bij het systeem met de functie **Power-on Security**.

Zorg dat uw vingertopje en de vingerafdruksensor schoon zijn voordat u gaat vegen om de prestaties bij het herkennen te optimaliseren.

<span id="page-118-2"></span>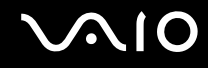

## Aanmelden bij het systeem

Als u de functie voor vingerafdrukverificatie wilt gebruiken in plaats van het invoeren van een wachtwoord om u aan te melden bij het systeem, moet u het wachtwoord voor inschakelen en Windows instellen en de computer configureren voor vingerafdrukverificatie.

Raadpleeg **Het wachtwoord instellen [\(pagina 106\)](#page-105-0)** voor meer informatie over het instellen van het wachtwoord voor inschakelen en Windows.

### <span id="page-118-0"></span>Aanmelden bij Windows

Als u uw vingerafdrukken hebt geregistreerd voor uw gebruikersaccounts, kunt u in plaats van het wachtwoord vingerafdrukverificatie gebruiken om u bij Windows aan te melden. U meldt zich aan bij Windows door met de vinger met de geregistreerde vingerafdruk over de vingerafdruksensor te vegen wanneer het aanmeldingsvenster van Windows wordt weergegeven.

Klik voor meer informatie over het aanmelden bij Windows op **Start**, **Alle programma's**, **Protector Suite QL** en **Help** om het Help-bestand te lezen.

# <span id="page-118-1"></span>De functie Power-on Security

Als u het opstartwachtwoord [\(pagina 107\)](#page-106-0) hebt ingesteld, kunt u in plaats van het wachtwoord vingerafdrukverificatie gebruiken als u de computer inschakelt.

Klik voor meer informatie over de functie **Power-on Security** op **Start**, **Alle programma's**, **Protector Suite QL** en **Help** om het Help-bestand te lezen.

# <span id="page-119-3"></span><span id="page-119-0"></span>De Wachtwoorddatabank (Password Bank) gebruiken

Nadat u uw gebruikersgegevens (gebruikersaccounts, wachtwoorden, enz.) voor websites hebt geregistreerd in de **Wachtwoorddatabank** (Password Bank), kunt u vingerafdrukverificatie gebruiken voor het invoeren van benodigde gegevens en het verkrijgen van toegang tot websites die met een wachtwoord zijn beveiligd.

Klik voor meer informatie over het gebruiken van de functie **Wachtwoorddatabank** (Password Bank) op **Start**, **Alle programma's**, **Protector Suite QL** en **Help** om het Help-bestand te lezen.

**!** Het is mogelijk dat u de functie **Wachtwoorddatabank** (Password Bank) niet kunt gebruiken. Dit is afhankelijk van de website die u opent.

## <span id="page-119-1"></span>De functie File Safe gebruiken

Met de functie **File Safe** kunt u een gecodeerd archief maken om een bestand en/of map op te nemen om te beveiligen tegen onbevoegde toegang. Het gecodeerde archief kan worden gedecodeerd of ontgrendeld om een bestand of map te openen door met uw vinger over de vingerafdruksensor te vegen of door het back-upwachtwoord in te voeren die u voor codering hebt opgegeven.

Klik voor meer informatie over het gebruiken van de functie **File Safe** op **Start**, **Alle programma's**, **Protector Suite QL** en **Help** om het Help-bestand te lezen.

## <span id="page-119-2"></span>De toepassingsstarter gebruiken

Met de toepassingsstartfunctie van uw computer kunt u uw voorkeurstoepassing (een programmabestand) starten als deze is toegewezen aan een vinger met een geregistreerde vingerafdruk. Nadat u een toepassing hebt toegewezen aan uw vinger, opent u de toegewezen toepassing door met de vinger over de vingerafdruksensor te vegen.

Klik voor meer informatie over het gebruik van de toepassingsstartfunctie op **Start**, **Alle programma's**, **Protector Suite QL** en **Help** om het Help-bestand te lezen.

# <span id="page-120-1"></span>Vingerafdrukverificatie gebruiken met de TPM

Met de gegevenscodeerfunctie TPM kan het gebruik van de vingerafdrukverificatie de computerbeveiliging verhogen. Zie **De Trusted Platform Module (TPM) gebruiken [\(pagina 122\)](#page-121-1)** voor instructies over hoe u de TPM gebruikt.

Wanneer u vingerafdrukverificatie met de TPM wil gebruiken, moet de computer behalve over de TPM ook over een vingerafdruksensor beschikken. Raadpleeg de online specificaties om na te gaan of uw model over beide beschikt.

Klik voor meer informatie over het gebruik van vingerafdrukverificatie met de TPM op **Start**, **Alle programma's**, **Protector Suite QL** en **Help** om het Help-bestand te lezen.

# <span id="page-120-0"></span>Geregistreerde vingerafdrukken wissen

Voordat u de computer wegdoet of overdraagt aan een derde, wordt het ten zeerste aanbevolen de vingerafdrukgegevens die voor de vingerafdruksensor zijn geregistreerd, te wissen nadat u de gegevens in het ingebouwde flashgeheugen of op de harde schijf<sup>\*</sup> hebt gewist.

\* Uw computer beschikt over een ingebouwd flashgeheugen en/of harde schijf, afhankelijk van het model dat u hebt aangeschaft. Zie de online specificaties voor informatie over de configuratie van uw opslagapparaat.

#### Geregistreerde vingerafdrukken wissen

- **1** Zet de computer aan.
- **2** Druk op **F2** wanneer het VAIO-logo verschijnt. Het scherm BIOS Setup verschijnt. Als dit niet het geval is, start u de computer opnieuw op en drukt u meerdere keren op de toets **F2** als het VAIO-logo verschijnt.
- **3** Druk op de toets  $\leftarrow$  of  $\rightarrow$  om **Security** te selecteren en het tabblad **Security** weer te geven.
- **4** Druk op de toets ♦ om Clear Fingerprint Data te selecteren en druk op Enter.
- **5** Selecteer wanneer om bevestiging wordt gevraagd **Continue** en druk op **Enter**. De vingerafdrukgegevens die voor de vingerafdruksensor zijn geregistreerd, worden automatisch gewist wanneer het systeem opnieuw wordt opgestart.

# <span id="page-121-1"></span><span id="page-121-0"></span>De Trusted Platform Module (TPM) gebruiken

De Trusted Platform Module (TPM) is in bepaalde modellen geïntegreerd en levert basisfuncties voor beveiliging van de computer. In combinatie met de TPM kunt u uw gegevens coderen en decoderen als extra beveiliging tegen onbevoegde toegang.

TPM's, die ook wel beveiligingschips worden genoemd, worden gedefinieerd door de Trusted Computing Group (TCG).

Raadpleeg de online specificaties om na te gaan of de TPM beschikbaar is op uw model.

Raadpleeg de online specificaties om na te gaan of uw model is uitgerust met de TPM.

# <span id="page-122-0"></span>Voorzorgsmaatregelen bij het gebruik van de TPM

- ❑ Hoewel de computer is uitgerust met de meest actuele TPM-beveiligingsfuncties, bieden deze functies geen waarborg voor een volledige beveiliging van uw gegevens en hardware. Sony accepteert geen enkele aansprakelijkheid voor problemen en schadegevallen die voortvloeien uit uw gebruik van de functies.
- ❑ Nadat u het **Infineon TPM Professional Package** hebt geïnstalleerd, moet u enkele TPM-wachtwoorden instellen op de computer. Zonder deze wachtwoorden kunt u geen via TPM beveiligde gegevens herstellen. Schrijf de wachtwoorden op, bewaar ze op een veilige plek en geef ze niet aan anderen.
- ❑ Maak een back-up van het meest recente archiefbestand voor noodherstel, het token-bestand voor noodherstel, het token-bestand voor wachtwoordherstel en het persoonlijke geheime bestand en bewaar deze op een veilige plaats voordat u de computer opstuurt voor reparatie. Geef deze bestanden niet aan anderen. De gegevens die zijn opgeslagen in de TPM die is geïntegreerd op het moederbord gaan mogelijk verloren of raken beschadigd tijdens de reparatie.
- ❑ Tijdens de reparatie worden de TPM's mogelijk vervangen, zelfs als er geen problemen met de modules zijn. Gebruik in een dergelijk geval de back-ups van het archiefbestand voor noodherstel, het token-bestand voor noodherstel, het token-bestand voor wachtwoordherstel en het persoonlijke geheime bestand om de TPM-configuratie te herstellen.
- ❑ Zorg ervoor dat u een back-up maakt van de gegevens op de harde schijf voordat u de computer opstuurt voor reparatie. De harde schijf wordt mogelijk geïnitialiseerd en teruggestuurd na de reparatie en in dergelijke gevallen kunt u de gegevens op de harde schijf niet herstellen met de back-ups van het archiefbestand voor noodherstel, het token-bestand voor noodherstel, het token-bestand voor wachtwoordherstel en het persoonlijke geheime bestand.
- ❑ Zorg dat u het automatische back-upbewerkingen instelt na het voltooien van de wizard voor TPM-initialisatie. Als het venster met het selectievakje **Run automatic backup now** na de installatie wordt weergegeven, schakelt u het selectievakje in en werkt u de back-upbestanden bij. Het herstelproces dat gebruik maakt van de back-upbestanden werkt mogelijk niet als u de automatische back-upbewerkingen niet instelt.
- ❑ Het onderhoud en beheer van gegevens die via TPM's zijn beveiligd, moet op eigen risico worden uitgevoerd. Sony accepteert geen enkele aansprakelijkheid voor enige defecten die voortvloeien uit uw gegevensonderhoud en -beheer.

<span id="page-123-0"></span>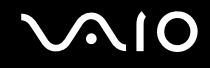

# Belangrijke opmerking

- ❑ Codeer geen bestanden met sleutels die voor codering worden gebruikt of mappen met dergelijke bestanden. Wanneer u de bestanden in de mappen met basisgebruikerssleutels en andere bestanden die verderop in dit gedeelte worden genoemd, codeert met het Encrypting File System (EFS), kunt u de TPM-software niet meer starten en de gecodeerde gegevens niet meer decoderen als:
	- ❑ De TPM-software is geïnstalleerd.
	- ❑ Het platform is geïnitialiseerd.
	- ❑ De EFS-functionaliteit is ingeschakeld tijdens het proces voor gebruikersinitialisatie.

Met de standaardinstellingen kunnen de bestanden in de mappen hieronder niet worden gecodeerd, doordat ze systeemkenmerken hebben.

Wijzig de systeemkenmerken van de bestanden in de mappen hieronder niet.

**!** De volgende mappen zijn standaard onzichtbaar.

❑ Mappen met basisgebruikerssleutels en andere mappen

C:\<username>\All Users\Infineon\TPM Software 2.0\BackupData

C:\<username>\All Users\Infineon\TPM Software 2.0\PlatformKeyData

C:\<username>\All Users\Infineon\TPM Software 2.0\RestoreData

(C:\<username>\All Users is een snelkoppeling naar C:\ProgramData.)

C:\<username>\<account>\AppData\Roaming\Infineon\TPM Software 2.0\UserKeyData

<span id="page-124-0"></span>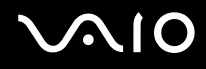

❑ U moet onderstaande archief-, back-up- of token-bestanden niet coderen. U kunt deze op geen enkele manier herstellen als u ze niet correct codeert.

Sony accepteert geen enkele aansprakelijkheid voor problemen en schadegevallen die voortvloeien uit het per ongeluk coderen van de onderstaande mappen en bestanden.

- ❑ Automatisch back-upbestand Standaardbestandsnaam: SPSystemBackup.xml Standaardpad: Geen (door te klikken op **Browse** wordt het venster **<userfolder>\Documents\Security Platform** geopend.)
- ❑ Opslagmap voor automatische back-upgegevens Standaardmapnaam: SPSystemBackup De map wordt gemaakt als de submap voor het bestand SPSystemBackup.xml.
- ❑ Token-bestand voor het herstellen van de TPM-configuratie Standaardbestandsnaam: SPEmRecToken.xml Standaardpad: verwisselbaar medium (diskette, USB-geheugen, enz.)
- ❑ Back-upbestand voor sleutels en certificaten Standaardbestandsnaam: SpBackupArchive.xml Standaardpad: Geen (door te klikken op **Browse** wordt het venster **<userfolder>\Documents\Security Platform** geopend.)
- ❑ PSD-back-upbestand Standaardbestandsnaam: SpPSDBackup.fsb Standaardpad: Geen (door te klikken op **Browse** wordt het venster **<userfolder>\Documents\Security Platform** geopend.)

<span id="page-125-0"></span>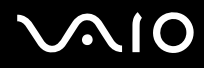

- ❑ U moet het onderstaande token-bestand voor wachtwoordherstel of geheime bestanden niet coderen. U kunt het wachtwoord op geen enkele manier herstellen als u deze niet correct codeert. Sony accepteert geen enkele aansprakelijkheid voor problemen en schadegevallen die voortvloeien uit het per ongeluk coderen van de onderstaande mappen en bestanden.
	- ❑ Token-bestand voor wachtwoordherstel Standaardbestandsnaam: SPPwdResetToken.xml Standaardpad: verwisselbaar medium (diskette, USB-geheugen, enz.)
	- ❑ Geheim bestand voor wachtwoordherstel Standaardbestandsnaam: SPPwdResetSecret.xml Standaardpad: verwisselbaar medium (diskette, USB-geheugen, enz.)

<span id="page-126-0"></span>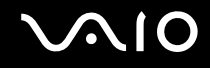

# De TPM configureren

Als u de geïntegreerde TPM wilt gebruiken, moet u het volgende doen:

- **1** De TPM inschakelen in het scherm BIOS Setup.
- **2** Het **Infineon TPM Professional Package** installeren.
- **3** De TPM initialiseren en configureren.

U schakelt als volgt de TPM in het scherm BIOS Setup in

- **1** Zet de computer aan.
- **2** Druk op **F2** wanneer het VAIO-logo verschijnt. Het scherm BIOS Setup verschijnt. Als dit niet het geval is, start u de computer opnieuw op en drukt u meerdere keren op de toets **F2** als het VAIO-logo verschijnt.
- **3** Druk op de toets  $\leftarrow$  of  $\rightarrow$  om TPM State te selecteren en selecteer vervolgens **Enable** voor Change TPM State.
- **4** Druk op de toets ← of → om **Exit** te selecteren en selecteer **Exit Setup**. Druk vervolgens op de toets **Enter**.
- **5** Klik nadat het systeem opnieuw is opgestart, op **Execute** in het venster **Physical Presence Operations**.

#### **!**

Stel, voordat u de TPM inschakelt, het opstartwachtwoord in ter beveiliging tegen onbevoegde wijziging van de TPM-configuratie.

Als de TPM is ingeschakeld, duurt het langer voordat het VAIO-logo verschijnt. Dit wordt veroorzaakt door beveiligingscontroles tijdens het starten van de computer.

#### ✍

U kunt de TPM ook uitschakelen en de TPM-configuratie wissen in het scherm BIOS Setup. Houd er rekening mee dat u geen toegang hebt tot via TPM beveiligde gegevens als u de TMP Ownership wist. Zorg dat u een back-up maakt van de door TPM beveiligde gegevens voordat u de TPM-configuratie wist.

<span id="page-127-0"></span>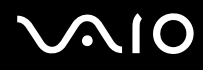

#### Het Infineon TPM Professional Package installeren

Lees het bestand Readme.txt in de map **C:\Infineon\Readme**. Dubbelklik vervolgens op **setup.exe** in de map **C:\Infineon** om het pakket te installeren.

Voor installatie van dit pakket hebt u beheerdersrechten nodig op de computer.

**!** Tijdens het installeren van het **Infineon TPM Professional Package** moet u een aantal wachtwoorden instellen. Zonder deze wachtwoorden kunt u geen via TPM beveiligde gegevens of back-upbestanden herstellen. Schrijf de wachtwoorden op, bewaar ze op een veilige plek en geef ze niet aan anderen.

#### De TPM initialiseren en configureren

Raadpleeg de documentatie op het scherm voor gedetailleerde informatie. U opent de documentatie door op **Start** te klikken, **Alle programma's** en **Infineon Security Platform Solution** aan te wijzen en op **Help** te klikken.

**!** Het onderhoud en beheer van gegevens die via TPM's zijn beveiligd, moet op eigen risico worden uitgevoerd. Sony accepteert geen enkele aansprakelijkheid voor enige defecten die voortvloeien uit uw gegevensonderhoud en -beheer.

# <span id="page-128-1"></span><span id="page-128-0"></span>De computer instellen met VAIO Control Center

Met het hulpprogramma **VAIO Control Center** kunt u systeeminformatie weergeven en voorkeuren voor de werking van het systeem instellen.

#### VAIO Control Center gebruiken

- **1** Klik op **Start**, ga naar **Alle programma's** en klik vervolgens op **VAIO Control Center**. Het venster **VAIO Control Center** verschijnt.
- **2** Selecteer het gewenste besturingselement en wijzig de instellingen.
- **3** Als u klaar bent, klikt u op **OK**. De instelling van het gewenste item is gewijzigd.

#### ✍

Raadpleeg het Help-bestand in **VAIO Control Center**.

Niet alle besturingselementen zijn zichtbaar als u **VAIO Control Center** opent als een gebruiker met beperkte toegangsrechten.

<span id="page-129-0"></span>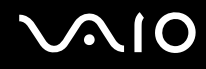

# VAIO Status Monitor gebruiken

Met het hulpprogramma **VAIO Status Monitor** kunt u diverse instellingen controleren, zoals de energiebeheerinstellingen, de veiligheidsinstellingen en huidig gebruik van apparaten, in het venster **VAIO Status Monitor**.

Het venster VAIO Status Monitor weergeven

- **1** Klik op **Start**, ga naar **Alle programma's** en klik vervolgens op **VAIO Control Center**. Het venster **VAIO Control Center** verschijnt.
- **2** Dubbelklik op **Systeeminformatie** (System Information) en **VAIO Status Monitor**. Het venster **VAIO Status Monitor** verschijnt.

#### $\mathbb{Z}_n$

In het venster **VAIO Status Monitor** kunt u de instellingen voor bepaalde items wijzigen. U wijzigt deze instellingen door het gewenste item te selecteren en op **Settings** te klikken.

# <span id="page-130-0"></span>Energiebesparende modi gebruiken

Als u een batterij gebruikt als stroombron voor de computer, kunt u via de instellingen voor energiebeheer ervoor zorgen dat de batterij minder snel leeg raakt. Naast de normale werkingsmodus, die u in staat stelt specifieke apparaten uit te schakelen, heeft de computer twee andere energiebesparende modi: Slaapstand en sluimerstand. Als de computer werkt op batterijstroom, schakelt deze automatisch over op de sluimerstand wanneer de batterij bijna leeg is, ongeacht de geselecteerde instelling voor energiebeheer.

**!** Als de batterijlading minder dan 10% bedraagt, moet u de netadapter aansluiten zodat de batterij weer kan worden opgeladen, of de computer uitschakelen en een volledig opgeladen batterij plaatsen.

# De standaardmodus gebruiken

Dit is de normale toestand als de computer in gebruik is. In deze modus brandt het groene stroomlampje. Om stroom te besparen wanneer u de computer niet gebruikt, kunt u een specifiek apparaat (bijvoorbeeld het LCD-scherm of de harde schijf) uitschakelen.

#### ✍

U kunt de geheugenconfiguratie wijzigen in de normale modus. Zie **De prestatie-instelling wijzigen [\(pagina 138\)](#page-137-0)**.

<span id="page-131-0"></span>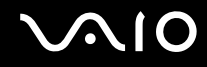

# De slaapstand gebruiken

Met de slaapstand wordt het LCD-scherm uitgeschakeld en worden de opslagapparaten en de CPU ingesteld op laag energieverbruik. In deze stand knippert het oranje stroomlampje.

**!** Als u de computer lange tijd niet gaat gebruiken en deze niet is aangesloten op de netstroom, zet u de computer in de sluimerstand of schakelt u deze uit.

#### De computer in de slaapstand zetten

Klik op **Start**, vervolgens op de pijl naast de knop **Vergrendelen** en daarna op **Slaapstand**.

#### $\mathbb{Z}_n$

Wanneer de computer in de slaapstand staat, kunt u geen schijf plaatsen.

De computer komt sneller uit de slaapstand dan uit de sluimerstand.

De computer verbruikt in de slaapstand meer stroom dan in de sluimerstand.

**!**

Als de batterij leeg raakt terwijl de computer in de slaapstand staat, verliest u alle gegevens die nog niet zijn opgeslagen. Het is niet mogelijk terug te keren naar de voorgaande werksituatie. Om te vermijden dat u gegevens verliest, moet u uw gegevens geregeld opslaan.

# <span id="page-132-0"></span>**AIO**

### Terugkeren naar de normale modus

#### Druk op een willekeurige toets.

**!** Als u de aan/uit-knop langer dan vier seconden ingedrukt houdt, wordt de computer automatisch uitgeschakeld. Alle nog niet opgeslagen gegevens gaan hierbij verloren.

#### $\mathbb{Z}_n$

You can use **VAIO Control Center** to configure your computer to return to Normal mode when you open the LCD screen lid. Deze voorkeur gaat verloren als u zowel de netadapter als de batterij verwijdert. Zie **De computer instellen met VAIO Control Center [\(pagina 129\)](#page-128-1)**.

Als de computer enige tijd niet wordt gebruikt, wordt deze in de slaapstand gezet. U kunt dit aanpassen door de instellingen voor de slaapstand te wijzigen.

#### De instellingen voor de slaapstand wijzigen

- **1** Rechtsklik op het pictogram met de energiebeheerstatus op de taakbalk en selecteer **Energiebeheer**.
- **2** Klik op **De schema-instellingen wijzigen** onder het huidige energieschema.
- **3** Wijzig de tijd om de computer in de slaapstand te zetten en klik op **Wijzigingen opslaan**.

<span id="page-133-0"></span>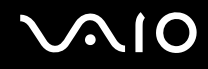

# De sluimerstand gebruiken

In de sluimerstand wordt de toestand van het systeem opgeslagen op het hoofdopslagapparaat ໋en wordt de stroom uitgeschakeld. Zelfs als de batterij leeg raakt, zullen er geen gegevens verloren gaan. In deze stand brandt het stroomlampje niet.

\* Uw computer beschikt over een ingebouwd flashgeheugen en/of harde schijf als primair opslagapparaat, afhankelijk van het model dat u hebt aangeschaft. Zie de online specificaties voor informatie over de configuratie van uw opslagapparaat.

#### $\n *A*$

Als u de computer lange tijd niet gaat gebruiken, zet u deze in de sluimerstand. Deze stroombesparende stand bespaart u de tijd die nodig is om de computer af te sluiten en weer in schakelen.

#### De sluimerstand activeren

#### Druk op **Fn**+**F12**.

De computer gaat over op de sluimerstand.

U kunt ook op **Start** klikken, vervolgens op de pijl naast de knop **Vergrendelen** en daarna op **Sluimerstand** om de computer in de sluimerstand te zetten.

#### $\n *A*$

Als de computer zich in de sluimerstand bevindt, kunt u geen schijf plaatsen.

Het duurt langer om de computer in de sluimerstand dan in de slaapstand te zetten.

De computer verbruikt in de sluimerstand minder stroom dan in de slaapstand.

#### **!**

Verplaats de computer niet tot het stroomlampje uitgaat.

# <span id="page-134-0"></span>**AIO**

### Terugkeren naar de normale modus

Druk op de aan/uit-knop.

De computer keert terug naar de normale toestand.

**!** Als u de aan/uit-knop langer dan vier seconden ingedrukt houdt, wordt de computer automatisch uitgeschakeld.

#### ✍

Het duurt langer om terug te keren naar de normale modus vanuit de sluimerstand dan vanuit de slaapstand.

You can use **VAIO Control Center** to configure your computer to return to Normal mode when you open the LCD screen lid. Deze voorkeur gaat verloren als u zowel de netadapter als de batterij verwijdert. Zie **De computer instellen met VAIO Control Center [\(pagina 129\)](#page-128-1)**.

# <span id="page-135-0"></span>Energiebeheer met VAIO Power Management

Dankzij energiebeheer kunt u energiebeheerschema's instellen voor werking op netstroom of batterijstroom, geheel aangepast aan uw eisen op het gebied van energieverbruik.

**VAIO Power Management** is een softwaretoepassing die exclusief voor VAIO-computers is ontwikkeld. Met deze softwaretoepassing kunt u de functies van Windows Energiebeheer gebruiken om een betere werking van de computer en een langere levensduur van de batterijen zeker te stellen. Zie de Help in het hulpprogramma **VAIO Power Management** voor meer informatie over **VAIO Power Management**.

### Een energieschema selecteren

Wanneer u de computer start, verschijnt een pictogram met de energiebeheerstatus op de taakbalk. Dit pictogram geeft aan op welke stroombron het systeem op dat moment is aangesloten, bijvoorbeeld op netstroom. Klik op dit pictogram om een venster te openen waarin de energiebeheerstatus wordt weergegeven.

#### **VAIO Power Management** wordt toegevoegd aan **Eigenschappen voor Energiebeheer** van Windows.

#### Een energiebeheerbeheerschema selecteren

- **1** Rechtsklik op het pictogram met de energiebeheerstatus op de taakbalk en selecteer **Energiebeheer**.
- **2** Selecteer het gewenste energiebeheerschema.

#### De energiebeheerschema-instellingen wijzigen

- **1** Klik op **De schema-instellingen wijzigen** onder het gewenste energiebeheerschema in het venster **Energiebeheer**. Wijzig indien nodig de instellingen voor de slaapstand en het beeldscherm.
- **2** Als u de geavanceerde instellingen wilt wijzigen klikt u op **Geavanceerde energie-instellingen wijzigen** en gaat u naar stap 3.

Klik anders op **Wijzigingen opslaan**.

- **3** Klik op het tabblad **VAIO Power Management**. Wijzig de instellingen voor elk item.
- **4** Klik op **OK**.

<span id="page-136-0"></span>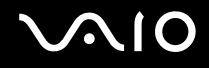

# VAIO Power Management Viewer

VAIO Power Management Viewer starten

Klik op **op het tabblad VAIO Power Management**.

U kunt ook **VAIO Control Center** gebruiken om **VAIO Power Management Viewer** te starten. Klik op **Start**, ga naar **Alle programma's** en klik vervolgens op **VAIO Control Center**. Dubbelklik op **Energiebeheer** (Power Management) in het venster **VAIO Control Center** en dubbelklik vervolgens op **VAIO Power Management Viewer**.

Het energiebeheerschema wijzigen

Selecteer het gewenste energiebeheerschema in de vervolgkeuzelijst in **VAIO Power Management Viewer**.

Prestaties weergeven met het energiebeheerschema dat is gewijzigd met VAIO Power Management

Wanneer zowel **VAIO Power Management** als **VAIO Power Management Viewer** worden uitgevoerd, geeft **VAIO Power Management Viewer** de prestaties weer met het energiebeheerschema dat is gewijzigd met **VAIO Power Management**.

✍ Gebruik **VAIO Power Management** om het energiebeheerschema in te stellen of te wijzigen.

# <span id="page-137-1"></span>**AIO**

# <span id="page-137-0"></span>De prestatie-instelling wijzigen

U kunt de geheugenconfiguratie die het energieverbruik beïnvloedt, wijzigen in de normale modus.

#### De prestatie-instelling wijzigen

- **1** Klik op **Start**, ga naar **Alle programma's** en klik vervolgens op **VAIO Control Center**. Het venster **VAIO Control Center** verschijnt.
- **2** Dubbelklik op **Energiebeheer** (Power Management) en **Prestatie** (Performance). Het venster **Prestatie** (Performance) verschijnt.
- **3** Selecteer **Geheugenbus: 400 MHz Voorrang wordt gegeven aan energiebesparing** (Memory bus: 400 MHz Priority is given to saving power). Standaard is **Geheugenbus: 400 MHz Voorrang wordt gegeven aan energiebesparing** (Memory bus: 400 MHz Priority is given to saving power) geselecteerd.
- **4** Klik op **OK**.
- **5** Klik op **Ja** wanneer u om bevestiging wordt gevraagd.

**!** De wijziging treedt in werking nadat u de computer opnieuw hebt opgestart.

# <span id="page-138-0"></span>Gegevens beschermen tegen onbevoegd gebruik

Op uw computer is **Peripheral Device & Storage Media Restriction Setting Utility** geïnstalleerd voor het beveiligen van uw gegevens tegen onbevoegd gebruik. Met deze software kunt u beperkingen opleggen op het gebruik van externe apparaten en opslagmedia en USB-poorten tot alleen-lezentoegang.

U selecteert de opties door uzelf bij de computer aan te melden als een gebruiker met beheerdersrechten.

#### U gebruikt de Peripheral Device & Storage Media Restriction Setting Utility als volgt

- **1** Klik op **Start**, ga naar **Alle programma's** en klik vervolgens op **VAIO Control Center**. Het venster **VAIO Control Center** verschijnt.
- **2** Dubbelklik op **Security** en **Peripheral Device & Storage Media Restriction Setting Utility**. Het wachtwoordverificatievenster verschijnt.

#### $\mathbb{Z}_n$

Wanneer u de **Peripheral Device & Storage Media Restriction Setting Utility** voor het eerst gebruikt, moet u het wachtwoord instellen voor verificatie.

- **3** Voer het wachtwoord in en klik op **OK**.
- **4** Selecteer de gewenste opties.

#### **!**

Het beperken van USB-poorten tot alleen-lezentoegang geldt niet voor alle externe apparaten die op de USB-poorten op de computer zijn aangesloten. Op sommige apparaten, zoals externe optische schijven, zijn deze niet toepasbaar.

#### $\mathbb{Z}_n$

De opties die u hebt geselecteerd met de **Peripheral Device & Storage Media Restriction Setting Utility**, beperken niet het gebruik van alle functies op het apparaat. Zo is het mogelijk gegevens van het apparaat te lezen met de USB-poort.

- **5** Klik op **OK**.
- **6** Het bericht verschijnt dat u de computer opnieuw moet opstarten. Klik op **Ja**. De wijzigingen gaan van kracht wanneer de computer opnieuw is opgestart.

<span id="page-139-0"></span>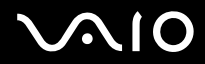

**!** De opties die u hebt geselecteerd, verschillen mogelijk van andere op het apparaat afhankelijk van de gebruiksomstandigheden. Als er bij het opnieuw opstarten van de computer een bericht verschijnt dat een van de opties op de computer verschilt van die op het apparaat, moet u de opties nogmaals selecteren.

# <span id="page-140-0"></span>De modem configureren

Voordat u de interne modem kunt gaan gebruiken (niet alle modems zijn ingebouwd) of telkens als u de modem gebruikt terwijl u op reis bent, moet u ervoor zorgen dat het land van de actieve locatie die is gedefinieerd in het venster **Telefoon- en modemopties** overeenkomt met het land van waaruit u belt.

De landinstellingen van de modem wijzigen

- **1** Klik op **Start** en selecteer **Configuratiescherm**.
- **2** Klik op **Hardware en geluiden**.
- **3** Klik op **Telefoon- en modemopties**. Het venster **Locatiegegevens** verschijnt.
- **4** Voer de vereiste gegevens in en klik op **OK**. Het venster **Telefoon- en modemopties** verschijnt.
- **5** Selecteer uw locatie op het tabblad **Kiesregels**.

**6** Klik op de knop **Bewerken** om de huidige configuratie te wijzigen. Het venster **Locatie bewerken** verschijnt. Of

Klik op de knop **Nieuw** om de modem te configureren. Het venster **Nieuwe locatie** verschijnt.

**7** Controleer de land/regio-instellingen en zorg ervoor dat deze overeenkomen met de plaats van waaruit u belt.

#### ✍

Pulskeuze wordt mogelijk niet ondersteund in sommige landen of regio's.

**8** Als u de locatie-instellingen hebt gewijzigd, klikt u op **Toepassen** en vervolgens op **OK**. Het venster **Telefoon- en modemopties** verschijnt.

<span id="page-141-0"></span>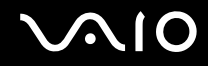

- **9** Controleer of uw modem staat vermeld op het tabblad **Modems**. Als de modem niet staat vermeld, klikt u op **Toevoegen** en volgt u de wizard.
- **10** Klik op **Toepassen/OK**. De modem is geconfigureerd.

**!** Zorg ervoor dat de telefoonkabel is losgekoppeld van de computer voordat u de nieuwe landinstellingen toepast.

# <span id="page-142-0"></span>De harde schijf beschermen

Als uw computer is uitgerust met een ingebouwde harde schijf, is het hulpprogramma **VAIO HDD Protection** vooraf geïnstalleerd zodat u de instellingen voor het beschermen van de harde schijf tegen schokken kunt aanpassen. U kunt het gevoeligheidsniveau van de ingebouwde schoksensor instellen op het gewenste beschermingsniveau.

Zie de online specificaties om uit te zoeken uw uw computer is uitgerust met een harde schijf.

**!** Het ingebouwde flashgeheugen ligt niet binnen het bereik van het hulpprogramma **VAIO HDD Protection**.

# VAIO HDD Protection inschakelen

Voordat u de harde schijf kunt beschermen tegen schokken, moet u **VAIO HDD Protection** inschakelen.

#### VAIO HDD Protection inschakelen

- **1** Klik op **Start**, ga naar **Alle programma's** en klik vervolgens op **VAIO Control Center**. Het venster **VAIO Control Center** verschijnt.
- **2** Dubbelklik achtereenvolgens op **Security** en **Hard Disk Drive Protection Settings**. Het venster **VAIO HDD Protection** verschijnt.
- **3** Schakel het selectievakje **Activate hard disk drive protection** in.
- **4** Selecteer het gewenste gevoeligheidsniveau.
- **5** Klik op **OK**.

Open voor meer informatie het Help-bestand in het venster **VAIO HDD Protection**.

<span id="page-143-0"></span>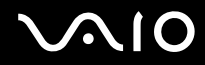

**! VAIO HDD Protection** is ontworpen om de mogelijkheid tot schade aan de harde schijf en gebruikersgegevens te minimaliseren. Gegevensbescherming is echter niet voor 100% gegarandeerd onder alle omstandigheden.

De bescherming van de harde schijf is niet ingeschakeld tot Windows is gestart en tijdens overschakeling naar de sluimerstand of de slaapstand, Instant Mode, systeemherstel en uitschakeling van het systeem.
# <span id="page-144-0"></span>Uw VAIO-computer uitbreiden

Uw VAIO-computer en geheugenmodules bevatten precisieonderdelen en werken op basis van een elektronische-connectortechnologie. Om te vermijden dat de garantie vervalt tijdens de garantieperiode van het product, volgt u de onderstaande aanbevelingen:

- ❑ Neem contact op met de dealer als u een nieuwe geheugenmodule wilt installeren.
- ❑ Installeer geheugenmodules nooit zelf, tenzij u hiermee vertrouwd bent.
- ❑ Raak de connectors niet aan en open het kapje van het geheugenmodulecompartiment niet.

Raadpleeg de online specificaties voor het type module en de hoeveelheid geheugen die op uw computer zijn geïnstalleerd. Neem als u hulp nodig hebt contact op met VAIO-Link.

## <span id="page-145-0"></span>Het geheugen vervangen

Als u de functies van uw computer wilt uitbreiden, kunt u het geheugen uitbreiden door de geïnstalleerde geheugenmodule te vervangen. Voordat u een upgrade uitvoert voor het geheugen van uw computer, leest u de opmerkingen en procedures op de volgende pagina's.

#### Opmerkingen over het vervangen van geheugenmodules

- ❑ Wees voorzichtig als u het geheugen vervangt. Onjuiste installatie van geheugenmodules kan schade aan het systeem veroorzaken. Hierdoor kan de garantie van de fabrikant vervallen.
- ❑ Gebruik alleen geheugenmodules die compatibel zijn met de computer. Als een geheugenmodule niet door de computer wordt gedetecteerd of het besturingssysteem Windows instabiel gedrag vertoont, neemt u contact op met de leverancier of de fabrikant van uw geheugenmodule.
- ❑ Elektrostatische ontlading (ESD) kan elektronische componenten beschadigen. Zorg voordat u een geheugenmodule aanraakt voor het volgende:
	- Bij de stappen die worden beschreven in dit document wordt verondersteld dat u vertrouwd bent met algemene computerterminologie en met de veiligheidsgebruiken en wettelijke voorschriften inzake het gebruik en de aanpassing van elektronische apparatuur.
	- ❑ Schakel de computer uit en koppel het systeem los van de voeding (dus van de batterij of de netadapter) en van alle telecommunicatieverbindingen, netwerken of modems voordat u een kap of paneel van de computer verwijdert. Als u dit niet doet, kan dit leiden tot lichamelijk letsel en/of materiële schade.
	- ❑ ESD kan geheugenmodules en andere onderdelen beschadigen. Installeer de geheugenmodule alleen op een ESD-werkstation. Als geen ESD-werkstation beschikbaar is, mag u niet werken in een ruimte met een vloerbedekking en mag u geen materialen hanteren die statische elektriciteit kunnen opwekken of vasthouden (bijvoorbeeld cellofaanverpakking). Maak een verbinding tussen uzelf en de aarde door een ongelakt, metalen deel van de behuizing vast te houden terwijl u het werk uitvoert.
	- ❑ Open de verpakking van de geheugenmodule pas op het moment dat u klaar bent om de module te installeren. De verpakking beschermt de module tegen elektrostatische ontladingen.

<span id="page-146-0"></span>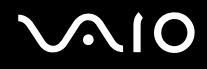

- ❑ Gebruik het speciale zakje dat wordt geleverd met de geheugenmodule of wikkel de module in aluminiumfolie om deze te beschermen tegen elektrostatische ontlading.
- ❑ Het binnendringen van vloeistoffen, andere substanties of objecten in de geheugenmodulesleuven of in andere interne componenten van de computer leidt tot schade aan de computer. Reparatiekosten vallen dan niet meer onder de garantie.
- ❑ Leg de geheugenmodule niet op een plaats die blootstaat aan:
	- ❑ Warmtebronnen (bijvoorbeeld radiators of luchtkanalen)
	- ❑ Direct zonlicht
	- ❑ Veel stof
	- ❑ Mechanische trillingen of schokken
	- ❑ Sterke magneten of luidsprekers die niet magnetisch zijn afgeschermd
	- ❑ Omgevingstemperaturen van meer dan 35°C of minder dan 5°C
	- ❑ Hoge vochtigheid
- ❑ Behandel de geheugenmodule voorzichtig. Raak de randen van de onderdelen en printplaten in de computer niet aan, om te voorkomen dat u uw handen of vingers verwondt.

<span id="page-147-0"></span>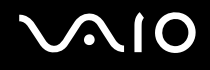

#### Een geheugenmodule vervangen

#### U vervangt als volgt een geheugenmodule

- **1** Sluit de computer af en koppel alle randapparaten los.
- **2** Haal de stekker uit het stopcontact en verwijder de batterij.
- **3** Wacht tot de computer is afgekoeld.
- **4** Schroef de schroef (die wordt aangegeven door de onderstaande pijl) onder in de computer los en verwijder het kapje van het geheugenmodulecompartiment.

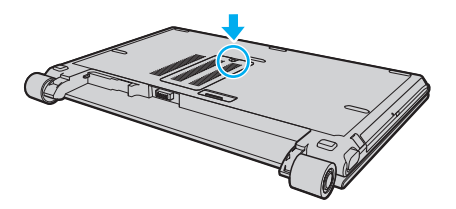

**5** Raak een metalen voorwerp aan om statische elektriciteit te ontladen.

<span id="page-148-0"></span>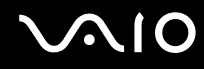

- **6** Verwijder de momenteel geïnstalleerde geheugenmodule als volgt:
	- ❑ Trek de palletjes in de richting van de pijlen (1). De geheugenmodule komt nu los.
	- ❑ Zorg dat de geheugenmodule omhoog kantelt en trek deze in de richting van de pijl naar buiten (2).

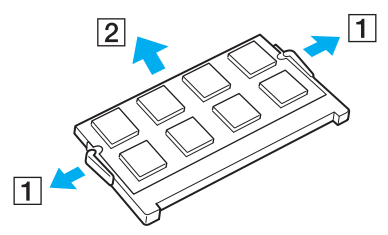

**7** Haal de nieuwe geheugenmodule uit de verpakking.

<span id="page-149-0"></span>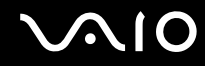

**8** Schuif de geheugenmodule in de geheugenmodulesleuf en druk deze naar binnen totdat deze vastklikt.

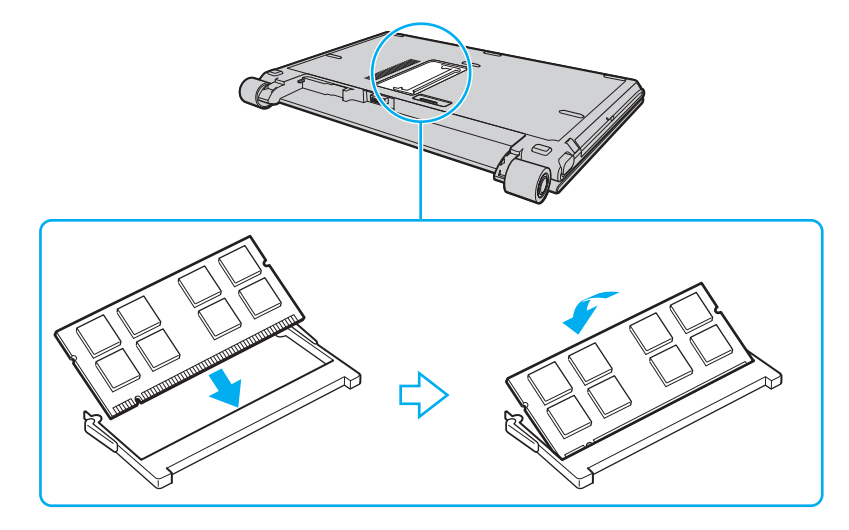

**!** Raak geen andere onderdelen van het moederbord aan.

Zorg dat u de connectorkant van de geheugenmodule in de sleuf steekt met de inkeping in de module op één lijn met het kleine uitstekende deel in de geopende sleuf.

- **9** Plaats het kapje van het geheugenmodulecompartiment weer terug.
- **10** Draai de schroef voorzichtig vast.
- **11** Plaats de batterij weer terug en schakel de computer in.

<span id="page-150-0"></span>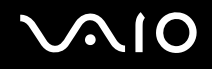

#### De geheugencapaciteit controleren

De geheugencapaciteit controleren

- **1** Zet de computer aan.
- **2** Klik op **Start**, ga naar **Alle programma's** en klik vervolgens op **VAIO Control Center**. Het venster **VAIO Control Center** verschijnt.
- **3** Dubbelklik op het pictogram **Systeeminformatie** (System Information) onder de map **Systeeminformatie** (System Information). U kunt de geheugencapaciteit van het systeem bekijken. Als het nieuwe geheugen niet verschijnt, herhaalt u de hele installatieprocedure en start u de computer opnieuw op.

# <span id="page-151-0"></span>Voorzorgsmaatregelen

In dit deel worden de veiligheidsrichtlijnen en voorzorgsmaatregelen beschreven om beschadiging van de VAIO-computer te voorkomen.

- ❑ **Met het LCD-scherm omgaan [\(pagina 153\)](#page-152-1)**
- ❑ **De stroomvoorziening gebruiken [\(pagina 154\)](#page-153-0)**
- ❑ **Met de computer omgaan [\(pagina 155\)](#page-154-0)**
- ❑ **De ingebouwde MOTION EYE-camera gebruiken [\(pagina 157\)](#page-156-0)**
- ❑ **Met diskettes omgaan [\(pagina 158\)](#page-157-0)**
- ❑ **Met schijven omgaan [\(pagina 159\)](#page-158-0)**
- ❑ **De batterij gebruiken [\(pagina 160\)](#page-159-0)**
- ❑ **Een hoofdtelefoon gebruiken [\(pagina 161\)](#page-160-0)**
- ❑ **Met een Memory Stick-medium omgaan [\(pagina 162\)](#page-161-0)**
- ❑ **Met de harde schijf omgaan [\(pagina 163\)](#page-162-0)**
- ❑ **Informatie over het bijwerken van uw computer [\(pagina 164\)](#page-163-0)**

<span id="page-152-0"></span>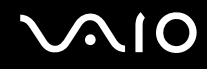

## <span id="page-152-1"></span>Met het LCD-scherm omgaan

- ❑ Stel het LCD-scherm niet bloot aan direct zonlicht. Hierdoor kan het LCD-scherm beschadigd raken. Wees voorzichtig als u de computer gebruikt in de nabijheid van een venster.
- ❑ Kras niet over het oppervlak van het LCD-scherm en oefen er geen druk op uit. Dit kan een defect veroorzaken.
- ❑ Als u de computer gebruikt bij een lage omgevingstemperatuur, kan het beeld op het LCD-scherm wat blijven hangen. Dit is geen defect. Als de computer terug op normale temperatuur komt, doet dit probleem zich niet meer voor.
- ❑ Het beeld op het LCD-scherm kan enigszins blijven hangen als hetzelfde beeld geruime tijd wordt weergegeven. Na enige tijd verdwijnt dit 'beeldrestant'. U kunt een schermbeveiliging gebruiken om te vermijden dat het beeld inbrandt in het scherm.
- ❑ Het LCD-scherm wordt warm tijdens het gebruik van de computer. Dit is normaal en wijst niet op een defect.
- ❑ Het LCD-scherm is geproduceerd met behulp van precisietechnologie. Het is echter mogelijk dat voortdurend heel kleine zwarte en/of heldere puntjes (rood, blauw of groen) verschijnen op het LCD-scherm. Dit is een normaal gevolg van het productieproces en wijst niet op een defect.
- ❑ Wrijf niet over het LCD-scherm. Hierdoor kan het scherm beschadigd raken. Gebruik een zachte, droge doek om het oppervlak van het LCD-scherm schoon te wrijven.
- ❑ Wijzig de standinstelling van het LCD-scherm niet in het venster **Tablet PC-instellingen**, zelfs niet wanneer er wijzigingsopties beschikbaar zijn, aangezien dit de computer instabiel maakt. Sony accepteert geen enkele aansprakelijkheid voor gebreken die door het maken van de wijziging worden veroorzaakt.
- ❑ Oefen geen druk uit op het LCD-scherm wanneer u dit dichtklapt. Dit kan krassen veroorzaken op het scherm of het LCD-scherm vervuilen.

# <span id="page-153-1"></span>**AIO**

## <span id="page-153-0"></span>De stroomvoorziening gebruiken

- ❑ Zie de online specificaties voor informatie over de stroomvoorziening van de computer.
- ❑ Sluit op het stopcontact waarop de computer is aangesloten geen andere toestellen aan die stroom verbruiken (bijvoorbeeld een kopieerapparaat of een papierversnipperaar).
- ❑ U kunt een contactdoos met een stroomstootbeveiliging kopen. Dit apparaat helpt voorkomen dat de computer beschadigd raakt door stroomstoten, die zich bijvoorbeeld kunnen voordoen tijdens onweer met bliksem.
- ❑ Plaats geen zware voorwerpen op het netsnoer.
- ❑ Houd het netsnoer altijd vast bij de stekker als u het uit het stopcontact trekt. Trek nooit aan het snoer zelf.
- ❑ Verwijder de stekker van de computer uit het stopcontact als u van plan bent de computer gedurende lange tijd niet te gebruiken.
- ❑ Zorg ervoor dat het stopcontact gemakkelijk toegankelijk is.
- ❑ Trek de netadapter uit het stopcontact als u deze niet gebruikt.
- ❑ Gebruik uitsluitend de netadapter die wordt geleverd met de computer of originele Sony-producten. Gebruik geen enkele andere netadapter omdat hierdoor een storing kan worden veroorzaakt.

## <span id="page-154-1"></span><span id="page-154-0"></span>Met de computer omgaan

- ❑ Reinig de behuizing met een zachte, droge doek, eventueel licht bevochtigd met een milde oplossing van een schoonmaakmiddel. Gebruik nooit schuursponsjes, schuurmiddelen of oplosmiddelen zoals alcohol en benzeen, omdat deze de afwerkingslaag van de computer kunnen beschadigen.
- ❑ Als er een voorwerp of vloeistof in de computer terechtkomt, sluit u de computer onmiddellijk af, haalt u de stekker uit het stopcontact en verwijdert u de batterij. Het is aan te raden de computer door een gekwalificeerde reparateur te laten nakijken voordat u de computer weer gebruikt.
- ❑ Laat de computer niet vallen en plaats geen voorwerpen op de computer.
- ❑ Plaats de computer niet op een locatie die blootstaat aan:
	- ❑ Warmtebronnen (bijvoorbeeld radiators of luchtkanalen)
	- ❑ Direct zonlicht
	- ❑ Veel stof
	- ❑ Vocht of regen
	- ❑ Mechanische trillingen of schokken
	- ❑ Sterke magneten of luidsprekers die niet magnetisch zijn afgeschermd
	- ❑ Omgevingstemperaturen van meer dan 35°C of minder dan 5°C
	- ❑ Hoge vochtigheid
- ❑ Plaats geen elektronische apparatuur in de nabijheid van de computer. Het elektromagnetische veld van de computer kan een storing veroorzaken.
- ❑ Zorg voor voldoende luchtcirculatie om te voorkomen dat de temperatuur in de computer te hoog oploopt. Plaats de computer nooit op zachte oppervlakken zoals tapijten of dekens, of in de nabijheid van gordijnen, omdat hierdoor de ventilatieopeningen geblokkeerd kunnen raken.

<span id="page-155-0"></span>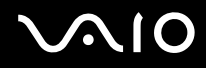

- ❑ De computer gebruikt hoogfrequente radiosignalen die de radio- of tv-ontvangst kunnen storen. Als dit probleem zich voordoet, plaatst u de computer verder weg van het desbetreffende toestel.
- ❑ Gebruik alleen de aanbevolen randapparaten en interfacekabels, anders kunnen er zich problemen voordoen.
- ❑ Gebruik geen beschadigde aansluitkabels.
- ❑ Wanneer de computer snel van een koude naar een warme ruimte wordt overgebracht, kan er in de computer condensatie van waterdamp optreden. Wacht in een dergelijke situatie minimaal een uur voordat u de computer inschakelt. Als zich een probleem voordoet, schakelt u de computer uit, verwijdert u de stekker uit het stopcontact en neemt u contact op met VAIO-Link.
- ❑ Zorg ervoor dat u altijd het netsnoer verwijdert voordat u de computer schoonmaakt.
- ❑ Maak regelmatig een reservekopie van uw gegevens om te voorkomen dat er gegevens verloren gaan in geval de computer beschadigd raakt.

<span id="page-156-1"></span>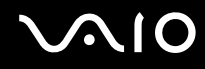

## <span id="page-156-2"></span><span id="page-156-0"></span>De ingebouwde MOTION EYE-camera gebruiken

- ❑ Raak het lensbeschermoppervlak aan de voorzijde van de ingebouwde **MOTION EYE**-camera niet aan. Als u dit wel doet, kunnen er krassen in het oppervlak ontstaan, die te zien zijn op de vastgelegde beelden.
- ❑ Laat geen direct zonlicht in de lens van de ingebouwde **MOTION EYE**-camera vallen, ongeacht de energiemodus van de computer. Dit kan namelijk een defect aan de camera veroorzaken.
- ❑ De ingebouwde **MOTION EYE**-camera is uitgeschakeld als stilstaande beelden of videobeelden worden geïmporteerd vanaf een i.LINK-compatibel apparaat dat is aangesloten op de i.LINK-poort.
- ❑ Maak het lensbeschermoppervlak aan de voorzijde van de ingebouwde **MOTION EYE**-camera schoon met een lensblazer of een zachte borstel. Als het lensbeschermoppervlak extreem vuil is, maakt u dit schoon met een zachte, droge doek. Wrijf niet over het oppervlak, aangezien dit gevoelig is voor druk.

<span id="page-157-1"></span>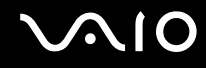

## <span id="page-157-0"></span>Met diskettes omgaan

- ❑ Open het schuifje van de diskette niet handmatig en raak het oppervlak van de diskette niet aan.
- ❑ Leg diskettes nooit in de buurt van een magneet.
- ❑ Leg diskettes nooit in direct zonlicht of in de nabijheid van een warmtebron.
- ❑ Leg diskettes nooit in de buurt van vloeistoffen. Zorg ervoor dat ze niet nat worden. Als u een diskette niet gebruikt, moet u deze uit het diskettestation halen en in een diskettedoosje bewaren.
- ❑ Als de diskette is voorzien van een label, zorgt u ervoor dat dit label goed is vastgeplakt. Als de rand van het label omgekruld is, kan het aan de binnenkant van het diskettestation blijven plakken en een storing veroorzaken of de diskette beschadigen.

<span id="page-158-1"></span>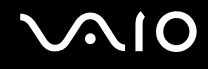

## <span id="page-158-0"></span>Met schijven omgaan

- ❑ Raak het oppervlak van een schijf nooit aan.
- ❑ Laat een schijf nooit vallen en buig een schijf niet.
- ❑ Vingerafdrukken en stof op het oppervlak van een schijf kunnen tot leesfouten leiden. Houd een schijf altijd vast bij de rand en het gat in het midden, zoals hieronder wordt weergegeven:

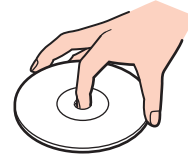

- ❑ De betrouwbaarheid van een schijf is alleen gewaarborgd wanneer u hier zorgvuldig mee omgaat. Gebruik nooit wasbenzine of andere oplosmiddelen, thinner, alcohol, schoonmaakmiddelen of antistatische sprays, omdat de schijf hierdoor beschadigd kan raken.
- ❑ Als u een schijf wilt reinigen, houdt u de schijf vast aan de randen en wrijft u deze met een zacht doekje van binnen naar buiten schoon.
- ❑ Als de schijf erg vuil is, bevochtigt u een zacht doekje met water, wringt u het goed uit en wrijft u het oppervlak van de schijf van binnen naar buiten schoon. Wrijf de schijf vervolgens goed droog met een droge, zachte doek.
- ❑ Plak nooit een label op de schijf. De schijf wordt dan definitief onbruikbaar.

<span id="page-159-1"></span>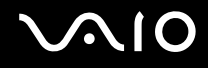

## <span id="page-159-0"></span>De batterij gebruiken

- ❑ Stel de batterij nooit bloot aan een temperatuur van meer dan 60°C (bijvoorbeeld in direct zonlicht of in een auto die geparkeerd staat in de zon).
- ❑ De batterij raakt sneller leeg bij lage temperaturen. Dit komt omdat het rendement van de batterij afneemt bij lage temperaturen.
- ❑ Laad de batterijen op bij een temperatuur tussen 10°C en 30°C. Bij lagere temperaturen duurt het opladen langer.
- ❑ Sommige oplaadbare batterijen voldoen niet aan de kwaliteits- en veiligheidsstandaarden van Sony. Om veiligheidsredenen werkt deze computer alleen met originele Sony-batterijen die voor dit model zijn ontworpen. Als u een andere batterij in de computer plaatst, wordt de batterij niet opgeladen en werkt de computer niet.
- ❑ Er wordt hitte gecumuleerd in de batterij terwijl deze wordt gebruikt of opgeladen. Dit is normaal en is geen reden tot bezorgdheid.
- ❑ Plaats de batterij nooit in de buurt van een warmtebron.
- ❑ Houd de batterij droog.
- ❑ Open de batterij niet en probeer deze niet uit elkaar te halen.
- ❑ Stel de batterij niet bloot aan mechanische schokken.
- ❑ Als u de computer geruime tijd niet gebruikt, verwijdert u de batterij uit de computer om te vermijden dat deze beschadigd raakt.
- ❑ Als u de batterij volledig hebt opgeladen maar de batterij toch vrij snel leeg raakt, is het mogelijk dat de batterij bijna versleten is en moet worden vervangen.
- ❑ U hoeft de batterij niet te ontladen vóór u deze opnieuw oplaadt.
- ❑ Als u de batterij geruime tijd niet hebt gebruikt, moet u deze opnieuw opladen.

<span id="page-160-1"></span>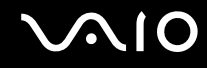

## <span id="page-160-0"></span>Een hoofdtelefoon gebruiken

- ❑ **Verkeersveiligheid**: gebruik geen hoofdtelefoon terwijl u een voertuig/rijtuig bestuurt, fietst of een gemotoriseerd voertuig bedient. Dit is niet alleen gevaarlijk, maar is in sommige landen zelfs bij wet verboden. Loop niet rond met een hoofdtelefoon met luide muziek. Dit kan gevaarlijk zijn, vooral op zebrapaden.
- ❑ **Gehoorbeschadiging voorkomen**: zet het volume van de hoofdtelefoon niet te hoog. Oorartsen raden af voortdurend en langdurig luide muziek te beluisteren. Als uw oren beginnen te suizen, verlaagt u het volume of zet u de hoofdtelefoon af.

# <span id="page-161-1"></span>**AIO**

## <span id="page-161-0"></span>Met een Memory Stick-medium omgaan

- ❑ Raak de connector van een Memory Stick-medium niet aan met uw vingers of een metalen voorwerp.
- ❑ Gebruik alleen het label dat wordt geleverd bij het Memory Stick-medium.
- ❑ Buig een Memory Stick-medium niet, laat hem niet vallen of stel hem niet bloot aan krachtige schokken.
- ❑ Haal een Memory Stick-medium niet uit elkaar of wijzig hem niet.
- ❑ Laat een Memory Stick-medium nooit nat worden.
- ❑ Gebruik of bewaar een Memory Stick-medium niet op plaatsen die blootstaan aan:
	- ❑ Statische elektriciteit
	- ❑ Elektrische ruis
	- ❑ Extreem hoge temperaturen (bijvoorbeeld in een auto die geparkeerd staat in de zon)
	- ❑ Direct zonlicht
	- ❑ Hoge vochtigheid
	- ❑ Corrosieve stoffen
- ❑ Gebruik het opbergdoosje dat is geleverd bij het Memory Stick-medium.
- ❑ Zorg ervoor dat u een back-up maakt van belangrijke gegevens.
- ❑ Houd Memory Stick-media en Memory Stick-adapters buiten het bereik van kinderen. Ze kunnen deze inslikken.
- ❑ Gebruik bij het gebruik van een Memory Stick Duo-medium geen pen met een fijne punt om het label van het Memory Stick Duo-medium te beschrijven. Als u druk uitoefent op het medium, kunt u interne onderdelen beschadigen.

## <span id="page-162-1"></span><span id="page-162-0"></span>Met de harde schijf omgaan

**!** De volgende voorzorgsmaatregelen moeten worden genomen bij de modellen die zijn uitgerust met een harde schijf. Zie de online specificaties om uit te zoeken uw uw model is uitgerust met een harde schijf.

De harde schijf heeft een hoge opslagdichtheid en kan in hoog tempo gegevens lezen of schrijven. De harde schijf is echter ook kwetsbaar voor mechanische trillingen, schokken en stof.

Hoewel de harde schijf is voorzien van een ingebouwde beveiliging tegen het verlies van gegevens door mechanische trillingen, schokken of stof, is het toch belangrijk dat u de computer voorzichtig behandelt.

#### Beschadiging van de harde schijf vermijden

- ❑ Stel de computer nooit bloot aan plotselinge bewegingen.
- ❑ Plaats de computer nooit in de buurt van een magneet.
- ❑ Plaats de computer niet op een locatie die blootstaat aan mechanische trillingen of die niet stabiel is.
- ❑ Verplaats de computer niet terwijl de stroom is ingeschakeld.
- ❑ Schakel de stroom niet uit of start de computer niet opnieuw op terwijl gegevens worden gelezen van of geschreven naar de harde schijf.
- ❑ Gebruik de computer niet op een plaats die blootstaat aan extreme temperatuurschommelingen.

#### $\n *A*$

Als de harde schijf beschadigd is, kunnen de gegevens niet worden hersteld.

## <span id="page-163-1"></span><span id="page-163-0"></span>Informatie over het bijwerken van uw computer

Controleer aan de hand van de onderstaande softwaretoepassingen of de meest recente updates zijn geïnstalleerd, zodat de computer efficiënter kan werken.

Voer de onderstaande stappen voor alle softwaretoepassingen uit om te controleren of de updates op uw computer zijn geïnstalleerd:

#### ❑ **Windows Update**

Klik op **Start**, **Alle programma's** en **Windows Update**, en volg de instructies op het scherm.

#### ❑ **VAIO Update 3**

Klik op **Start**, **Alle programma's**, **VAIO Update 3** en **Opties VAIO Update**, en volg de instructies op het scherm.

Als u nog niet de laatste updates hebt geïnstalleerd, installeert u ze bij deze software. Om de updates te kunnen downloaden en op de computer te installeren moet u zorgen dat de computer verbinding heeft met het internet. Zie **Het internet gebruiken [\(pagina 63\)](#page-62-0)** voor informatie over het verbinden van de computer met het internet.

<span id="page-164-0"></span>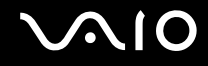

## Problemen oplossen

In dit deel wordt beschreven hoe u veelvoorkomende problemen met de VAIO-computer kunt oplossen. Veel problemen zijn eenvoudig op te lossen. Probeer eerst deze suggesties alvorens contact op te nemen met VAIO-Link.

- ❑ **Computer [\(pagina 167\)](#page-166-0)**
- ❑ **Systeembeveiliging [\(pagina 176\)](#page-175-0)**
- ❑ **Batterij [\(pagina 177\)](#page-176-0)**
- ❑ **Ingebouwde MOTION EYE-camera [\(pagina 179\)](#page-178-0)**
- ❑ **Internet [\(pagina 182\)](#page-181-0)**
- ❑ **Netwerk [\(pagina 184\)](#page-183-0)**
- ❑ **Bluetooth-technologie [\(pagina 187\)](#page-186-0)**
- ❑ **Optische schijven [\(pagina 192\)](#page-191-0)**
- ❑ **Beeldscherm [\(pagina 196\)](#page-195-0)**
- ❑ **Afdrukken [\(pagina 200\)](#page-199-0)**
- ❑ **Microfoon [\(pagina 201\)](#page-200-0)**
- ❑ **Muis [\(pagina 202\)](#page-201-0)**
- ❑ **Luidsprekers [\(pagina 203\)](#page-202-0)**
- ❑ **Touchpad [\(pagina 204\)](#page-203-0)**
- ❑ **Toetsenbord [\(pagina 205\)](#page-204-0)**
- ❑ **Diskettes [\(pagina 206\)](#page-205-0)**
- ❑ **Audio/video [\(pagina 207\)](#page-206-0)**
- ❑ **Memory Stick-media [\(pagina 209\)](#page-208-0)**

<span id="page-165-0"></span>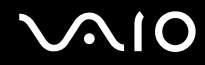

- ❑ **Randapparatuur [\(pagina 211\)](#page-210-0)**
- ❑ **Dokstation [\(pagina 212\)](#page-211-0)**

<span id="page-166-1"></span>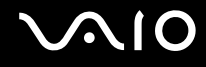

## <span id="page-166-0"></span>**Computer**

#### Wat moet ik doen als mijn computer niet opstart?

- ❑ Controleer of uw computer correct is aangesloten op een stopcontact en is ingeschakeld. Controleer of het stroomlampje aangeeft dat de computer is ingeschakeld.
- ❑ Zorg dat de batterij correct is geïnstalleerd en is opgeladen.
- ❑ Controleer of het diskettestation (indien aanwezig) leeg is.
- ❑ Als uw computer is aangesloten op een contactdoos of een UPS (Uninterruptible Power Supply of noodvoeding), controleert u of de contactdoos of UPS op het stopcontact is aangesloten en is ingeschakeld.
- ❑ Als u een extern beeldscherm gebruikt, controleert u of dit op het stopcontact is aangesloten en is ingeschakeld. Zorg dat de helderheid en het contrast correct zijn ingesteld. Raadpleeg de handleiding van het beeldscherm voor meer informatie.
- ❑ Koppel de netadapter los en verwijder de batterij. Wacht drie tot vijf minuten. Plaats de batterij terug, sluit de netadapter opnieuw aan en druk op de aan/uit-knop om uw computer aan te zetten.
- ❑ Condens kan een storing in uw computer veroorzaken. Als dit gebeurt, mag u de computer gedurende ten minste één uur niet gebruiken.
- ❑ Controleer of u de meegeleverde Sony-netadapter gebruikt. Voor uw veiligheid dient u alleen de originele oplaadbare batterij en netadapter van Sony te gebruiken. Deze worden door Sony geleverd voor uw VAIO-computer.

<span id="page-167-0"></span>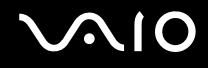

#### Wat moet ik doen als er een BIOS-foutbericht wordt weergegeven wanneer ik de computer aanzet?

Als het bericht "Press <F1> to resume, <F2> to setup" onder in het scherm wordt weergegeven, voert u de volgende stappen uit:

- **1** Druk op de **F2**-toets. Het scherm BIOS Setup verschijnt. Als dit niet het geval is, start u de computer opnieuw op en drukt u meerdere keren op de toets **F2** als het VAIO-logo verschijnt.
- **2** Stel de datum in (maand/dag/jaar). Druk op **Enter**.
- **3** Druk op de toets ♦ om System Time te selecteren en stel de tijd in (uren: minuten: seconden). Druk op Enter.
- **4** Druk op de toets **→** om de tab **Exit** te selecteren en druk op de toets **F9**. Druk wanneer om bevestiging wordt gevraagd op **Enter**.
- **5** Selecteer **Exit Setup** en druk op **Enter**. Druk wanneer om bevestiging wordt gevraagd op **Enter**. Uw computer wordt opnieuw opgestart.

Als dit probleem zich regelmatig voordoet, neemt u contact op met VAIO-Link.

#### Wat moet ik doen als het stroomlampje (groen) brandt, maar er niets op mijn scherm verschijnt?

Voer de volgende stappen uit:

- **1** Houd de aan/uit-knop gedurende meer dan vier seconden ingedrukt om te controleren of het stroomlampje uit gaat. Zet uw computer opnieuw aan.
- **2** Als er nog steeds niets op uw computerscherm verschijnt, koppelt u de netadapter los, verwijdert u de batterij en laat u de computer circa één minuut uitgeschakeld. Plaats daarna de batterij terug, sluit de netadapter weer aan en zet de computer weer aan.

<span id="page-168-0"></span>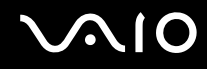

#### Wat moet ik doen als de computer of software niet meer reageert?

- ❑ Als de computer niet meer reageert terwijl er een softwaretoepassing wordt uitgevoerd, drukt u op de toetsen **Alt**+**F4** om het toepassingsvenster te sluiten.
- ❑ Als de toetsen **Alt**+**F4** geen effect hebben, klikt u op **Start**, vervolgens op de pijl naast de knop **Vergrendelen** en daarna op **Afsluiten** om de computer uit te schakelen.
- ❑ Als de computer niet wordt uitgeschakeld, drukt u op de toetsen **Ctrl**+**Alt**+**Delete** en klikt u op de pijl naast de knop **Afsluiten** en daarna op **Afsluiten**. Wanneer het venster **Windows Beveiliging** verschijnt, klikt u op **Afsluiten**.

**!** Als u de computer uitschakelt met de toetsen **Ctrl**+**Alt**+**Delete** of met de aan/uit-knop, kunnen er niet-opgeslagen gegevens verloren gaan.

- ❑ Als uw computer nog steeds niet wordt uitgeschakeld, houdt u de aan/uit-knop ingedrukt totdat de computer wordt uitgeschakeld. Verwijder de netadapter en batterij.
- ❑ Verwijder de netadapter en batterij.
- ❑ Probeer het probleem te verhelpen door de software opnieuw te installeren.
- ❑ Neem contact op met de maker of leverancier van de software voor technische ondersteuning.

<span id="page-169-0"></span>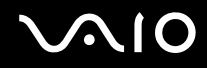

**!**

#### Waarom wordt mijn computer niet in de slaapstand of sluimerstand gezet?

Uw computer kan instabiel worden als de werkingsmodus wordt gewijzigd voordat de computer volledig in de slaapstand of sluimerstand is gegaan.

De normale stabiliteit van uw computer herstellen

- **1** Sluit alle geopende programma's.
- **2** Klik op **Start**, vervolgens op de pijl naast de knop **Vergrendelen** en daarna op **Opnieuw opstarten**.
- **3** Als de computer niet opnieuw wordt opgestart, drukt u op de toetsen **Ctrl**+**Alt**+**Delete** en klikt u op de pijl naast de knop **Afsluiten** en daarna op **Opnieuw opstarten**.
- **4** Als deze procedure niet werkt, houdt u de aan/uit-knop ingedrukt totdat de computer wordt uitgeschakeld.

Als u de computer met de aan/uit-knop uitschakelt, kunnen er mogelijk niet-opgeslagen gegevens verloren gaan.

#### Wat moet ik doen als het batterijlampje knippert en mijn computer niet opstart?

- ❑ Dit probleem kan worden veroorzaakt doordat de batterij niet correct is geplaatst. U verhelpt dit probleem door uw computer uit te schakelen en de batterij te verwijderen. Plaats vervolgens de batterij terug in de computer. Raadpleeg **De batterij plaatsen [\(pagina 25\)](#page-24-0)** voor meer informatie.
- ❑ Als de problemen zich blijven voordoen nadat u de bovenstaande stappen hebt uitgevoerd, betekent dit dat de batterij niet compatibel is. Verwijder de batterij en neem contact op met VAIO-Link.

<span id="page-170-0"></span>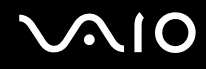

## Wat moet ik doen als er een venster verschijnt met het bericht dat de batterij incompatibel of verkeerd geplaatst is, en mijn computer overgaat op de sluimerstand?

- ❑ Dit probleem kan worden veroorzaakt doordat de batterij niet correct is geplaatst. U verhelpt dit probleem door uw computer uit te schakelen en de batterij te verwijderen. Plaats vervolgens de batterij terug in de computer. Raadpleeg **De batterij plaatsen [\(pagina 25\)](#page-24-0)** voor meer informatie.
- ❑ Als de problemen zich blijven voordoen nadat u de bovenstaande stappen hebt uitgevoerd, betekent dit dat de batterij niet compatibel is. Verwijder de batterij en neem contact op met VAIO-Link.

#### Waarom wordt in het venster Systeemeigenschappen een lagere processorsnelheid weergegeven dan de maximale snelheid?

Dit is normaal. Aangezien uw computerprocessor een technologie voor regeling van de processorsnelheid gebruikt om energie te besparen, kan in Systeemeigenschappen de huidige processorsnelheid worden weergegeven in plaats van de maximale snelheid.

#### Wat moet ik doen als Windows niet start als ik mijn computer aanzet, en er een bericht verschijnt?

Als u driemaal achter elkaar een verkeerd opstartwachtwoord invoert, verschijnt het bericht **Enter Onetime Password**. Als u nogmaals driemaal achter elkaar een verkeerd opstartwachtwoord invoert, verschijnt het bericht **System Disabled** en wordt Windows niet gestart. Houd de aan/uit-knop gedurende meer dan vier seconden ingedrukt om te controleren of het stroomlampje uit gaat. Wacht 10 tot 15 seconden, zet uw computer opnieuw aan en voer het juiste wachtwoord in. Controleer wanneer u het wachtwoord invoert of de lampjes voor de toetsen Num Lk en Caps Lock uit zijn. Als een van deze lampjes brandt, drukt u op de toets **Num Lk** of **Caps Lock** om het lampje uit te schakelen voordat u het wachtwoord invoert.

<span id="page-171-0"></span>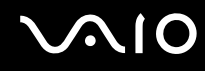

#### Wat moet ik doen als mijn spelsoftware niet werkt of steeds vastloopt?

- ❑ Kijk op de website van het spel of er patches of updates kunnen worden gedownload.
- ❑ Zorg dat u het meest recente videostuurprogramma hebt geïnstalleerd.
- ❑ Op sommige VAIO-modellen wordt het grafische geheugen gedeeld met het systeem. In dit geval kunnen geen optimale grafische prestaties worden gegarandeerd.

#### Wat moet ik doen als ik het BIOS-wachtwoord ben vergeten?

Als u het BIOS-wachtwoord bent vergeten, neemt u contact op met VAIO-Link om het wachtwoord opnieuw in te stellen. Hiervoor worden kosten in rekening gebracht.

#### Waarom duurt het lang voordat mijn computer wordt opgestart?

- ❑ Als firewall van Norton 360 actief is, kan het enige tijd duren voordat het bureaublad verschijnt vanwege de uitgevoerde controles voor de netwerkbeveiliging.
- ❑ Als de TPM is ingeschakeld, duurt het langer voordat het VAIO-logo verschijnt. Dit wordt veroorzaakt door beveiligingscontroles tijdens het starten van de computer.

<span id="page-172-0"></span>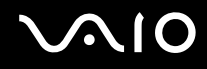

#### Waarom wordt mijn scherm niet uitgeschakeld als de geselecteerde tijd voor automatisch uitschakelen is verstreken?

Met de **oorspronkelijke schermbeveiliging van VAIO** wordt de timerinstelling, die u kunt selecteren met Energiebeheer van Windows en waarmee uw scherm wordt uitgeschakeld, gedeactiveerd. Selecteer een andere schermbeveiliging dan de **oorspronkelijke schermbeveiliging van VAIO**.

#### Wat moet ik doen als ik de computer niet kan opstarten vanaf een aangesloten USB-diskettestation?

Als u uw computer wilt opstarten vanaf het USB-diskettestation, dient u het opstartapparaat te wijzigen.

Zet de computer aan en druk op de toets **F11** als het VAIO-logo wordt weergegeven.

<span id="page-173-0"></span>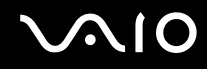

### Hoe reduceer ik de grootte van de herstelpartitie?

In uw ingebouwde flashgeheugen of op uw harde schijf<sup>\*</sup> staat de herstelpartitie waarin gegevens voor systeemherstel zijn opgeslagen. Voer de volgende stappen uit om de grootte van de herstelpartitie te reduceren.

- \* Uw computer beschikt over een ingebouwd flashgeheugen en/of harde schijf, afhankelijk van het model dat u hebt aangeschaft. Zie de online specificaties voor informatie over de configuratie van uw opslagapparaat.
- **1** Plaats de herstelschijf in het optische schijfstation terwijl de computer is ingeschakeld, schakel de computer uit en schakel deze weer in.

**!** Gebruik de herstelschijf die u hebt gemaakt toen u uw computer ontving.

- **2** Selecteer uw toetsenbordindeling in de vervolgkeuzelijst en klik op **Volgende**.
- **3** Selecteer uw besturingssysteem en klik op **Volgende**.
- **4** Klik op **VAIO Herstelcentrum** (VAIO Recovery Center). Het venster **VAIO Herstelcentrum** (VAIO Recovery Center) verschijnt.
- **5** Klik op **Volledig systeemherstel** (Restore Complete System) en vervolgens op **Start**.
- **6** Selecteer **Overslaan** (Skip) en klik op **Volgende**. U wordt gevraagd te selecteren om wel of niet de VAIO Value-added inhoud te behouden.
- **7** Selecteer **Nee** en klik op **Volgende**.
- **8** Volg de instructies op het scherm.

**!** De hierboven beschreven procedure heeft betrekking op systeemherstel. Houd er rekening mee dat alle toepassingen en gegevens die u voor het reduceren van de grootte van de herstelpartitie op het hoofdopslagapparaat (het ingebouwde flashgeheugen of de harde schijf) had gezet, allemaal verloren gaan. Zie de online specificaties voor informatie over de configuratie van uw opslagapparaat.

Nadat u de herstelpartitie hebt verwijderd, hebt u voortaan de herstelschijf nodig om het systeem te kunnen herstellen.

<span id="page-174-0"></span>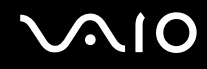

#### Hoe controleer ik de grootte van de herstelpartitie?

In uw ingebouwde flashgeheugen of op uw harde schijf<sup>\*</sup> staat de herstelpartitie waarin gegevens voor systeemherstel zijn opgeslagen. Voer de volgende stappen uit om de grootte van de herstelpartitie te controleren.

- \* Uw computer beschikt over een ingebouwd flashgeheugen en/of harde schijf, afhankelijk van het model dat u hebt aangeschaft. Zie de online specificaties voor informatie over de configuratie van uw opslagapparaat.
- **1** Klik op **Start**, klik met de rechtermuisknop op **Computer** en selecteer **Beheren**. Het venster **Computerbeheer** verschijnt.
- **2** Klik op **Schijfbeheer** onder **Opslag** in het linkerdeelvenster. De grootte van de herstelpartitie en de totale grootte van de C-schijf wordt weergegeven in de rij **Schijf 0** in het middelste deelvenster.

<span id="page-175-1"></span>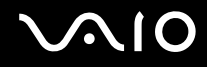

# <span id="page-175-0"></span>**Systeembeveiliging**

#### Hoe kan ik mijn computer beschermen tegen beveiligingsproblemen, zoals virussen?

Het besturingssysteem Microsoft Windows is vooraf op uw computer geïnstalleerd. De beste manier om uw computer te beschermen tegen beveiligingsproblemen, zoals virussen, is regelmatig de nieuwste Windows-updates te downloaden en te installeren.

U ontvangt belangrijke Windows-updates door de volgende stappen uit te voeren:

**!** Uw computer moet verbinding hebben met het internet voordat u updates kunt ontvangen.

- **1** Maak verbinding met het internet.
- **2** Dubbelklik op het pictogram **Beveiligingswaarschuwingen van Windows** op de taakbalk.
- **3** Volg de aanwijzingen op het scherm om automatische of geplande updates in te stellen.

## Hoe zorg ik dat de antivirussoftware bijgewerkt blijft?

U kunt het softwareprogramma **Norton Internet Security** bijgewerkt houden met de meest recente updates van Symantec Corporation.

De nieuwste beveiligingsupdate downloaden en installeren

- **1** Klik op **Start**, **Alle programma's**, **Norton 360** en **Norton 360**. Het hoofdvenster van Norton 360 verschijnt.
- **2** Klik op de optie **Taken en instellingen** (Tasks and Settings).
- **3** Volg de aanwijzingen op het scherm om updates te selecteren en te downloaden.

<span id="page-176-1"></span>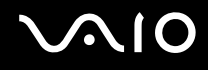

## <span id="page-176-0"></span>**Batterij**

#### Hoe weet ik wat de oplaadstatus van de batterij is?

Zie **De batterij opladen [\(pagina 27\)](#page-26-0)**.

#### Wanneer werkt de computer op netstroom?

Als uw computer rechtstreeks op de netadapter is aangesloten, werkt deze op netstroom, zelfs als de batterij is geplaatst.

#### Wanneer moet ik de batterij opnieuw opladen?

- ❑ Als het batterijniveau minder dan 10% bedraagt.
- ❑ Als het batterijlampje en het stroomlampje beide knipperen.
- ❑ Als u de batterij gedurende lange tijd niet hebt gebruikt.

#### Wanneer moet ik de batterij vervangen?

Als de batterijlading nog steeds laag is nadat u de batterij hebt opgeladen, heeft de batterij waarschijnlijk het einde van de gebruiksduur bereikt en dient u deze te vervangen.

#### Moet ik me zorgen maken als de geplaatste batterij warm is?

Nee, het is normaal dat de batterij warm wordt wanneer uw computer op batterijstroom werkt.

## <span id="page-177-0"></span>Kan mijn computer in de sluimerstand gaan terwijl de batterij wordt gebruikt?

Uw computer kan in de sluimerstand gaan terwijl de batterij wordt gebruikt, maar sommige softwareprogramma's en randapparaten kunnen voorkomen dat de sluimerstand wordt geactiveerd. Als u een programma gebruikt dat voorkomt dat de sluimerstand wordt geactiveerd, slaat u uw gegevens regelmatig op om te voorkomen dat u gegevens kwijtraakt. Raadpleeg **De sluimerstand gebruiken [\(pagina 134\)](#page-133-0)** voor informatie over hoe u de sluimerstand handmatig activeert.

#### Wat moet ik doen als de batterij snel leeg raakt?

Wanneer u de computer met de actieve draadloze functies gebruikt, wordt er meer stroom verbruikt.

❑ Als u de Bluetooth-functie niet wilt gebruiken als zowel de draadloze LAN als de Bluetooth-functies actief zijn, ontkoppelt u uw Bluetooth-apparaat.

Klik op de knop naast of boven het pictogram **Bluetooth** in het venster **VAIO Smart Network** om de functies uit te schakelen.

Als het venster **VAIO Smart Network** niet op het bureaublad wordt weergegeven, volgt u deze stappen:

- **1** Klik op **Start**, ga naar **Alle programma's** en klik vervolgens op **VAIO Control Center**.
- **2** Dubbelklik op **Network Connections** en **VAIO Smart Network**.

❑ Als u de draadloze LAN en de Bluetooth-functies niet tegelijk wilt gebruiken, schakelt u de schakelaar **WIRELESS** uit.

## <span id="page-178-1"></span><span id="page-178-0"></span>Ingebouwde MOTION EYE-camera

#### Waarom worden er in het viewervenster geen beelden of beelden van slechte kwaliteit weergegeven?

- ❑ De ingebouwde **MOTION EYE**-camera kan niet tegelijk worden gebruikt in meer dan één softwaretoepassing. Als de camera wordt gebruikt in een andere softwaretoepassing, moet u deze toepassing eerst sluiten voordat u de ingebouwde **MOTION EYE**-camera kunt gebruiken.
- ❑ Er is mogelijk onvoldoende videogeheugen om beelden van de ingebouwde **MOTION EYE**-camera weer te geven. Het probleem wordt mogelijk opgelost als u de resolutie of het aantal kleuren van het LCD-scherm verlaagt.
- ❑ Als u een snel bewegend object bekijkt, kan het viewervenster wat ruis vertonen, zoals horizontale strepen. Dit is normaal en wijst niet op een defect.
- ❑ Als het probleem zich blijft voordoen, start u uw computer opnieuw op.

#### Waarom zijn de vastgelegde beelden van slechte kwaliteit?

- ❑ Als de beelden zijn vastgelegd bij tl-licht, kan de reflectie van het licht worden weergegeven.
- ❑ Donkere gedeelten van vastgelegde beelden kunnen worden weergegeven met ruis.
- ❑ Als het lensbeschermoppervlak vuil is, kunt u geen scherpe opnamen maken. Maak het oppervlak schoon. Raadpleeg **De ingebouwde MOTION EYE-camera gebruiken [\(pagina 157\)](#page-156-2)**.

#### Waarom gaan er bij het vastleggen van de beelden frames verloren en treden onderbrekingen op in het geluid?

- ❑ De effectinstellingen van uw softwaretoepassingen kunnen de oorzaak zijn van de verloren frames. Raadpleeg het Help-bestand van de softwaretoepassing voor meer informatie.
- ❑ Er worden mogelijk meer softwaretoepassingen uitgevoerd dan de computer kan verwerken. Sluit de toepassingen die u op dat moment niet gebruikt.
- ❑ De functie voor energiebeheer van uw computer is mogelijk geactiveerd. Controleer de CPU-prestaties.

<span id="page-179-0"></span>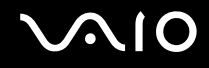

#### Waarom gaan er bij het afspelen van films frames verloren als de computer de batterij gebruikt?

De batterij is bijna leeg. Sluit uw computer aan op een stopcontact.

#### Waarom flikkert het beeld dat wordt vastgelegd door de ingebouwde MOTION EYE-camera? Dit probleem doet zich voor als u de camera gebruikt bij tl-licht.

Dit probleem doet zich voor als u de camera gebruikt bij tl-licht. Het wordt veroorzaakt door het verschil tussen de lichtuitvoerfrequentie en de sluitertijd.

Als u de ruis die wordt veroorzaakt door flikkering wilt verminderen, wijst u de camera naar een andere kant of past u de helderheid van de camerabeelden aan. In sommige softwaretoepassingen kunt u een van de camera-eigenschappen (bijvoorbeeld **Lichtbron** (LightSource), **Flickness**, enzovoort) instellen op een specifieke waarde om de ruis te verminderen die wordt veroorzaakt door flikkering.

#### Waarom wordt de video-invoer van de ingebouwde MOTION EYE-camera een paar seconden onderbroken?

De video-invoer kan een paar seconden worden onderbroken als:

- ❑ u een sneltoets met de toets **Fn** gebruikt.
- ❑ de belasting van de CPU hoger wordt.

Dit is normaal en wijst niet op een defect.
<span id="page-180-0"></span>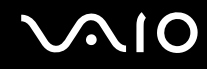

# Waarom kan ik de ingebouwde MOTION EYE-camera niet gebruiken?

- ❑ De ingebouwde **MOTION EYE**-camera kan niet tegelijk worden gebruikt in meer dan één softwaretoepassing. Als de camera wordt gebruikt in een andere softwaretoepassing, moet u deze toepassing eerst sluiten voordat u de ingebouwde **MOTION EYE**-camera kunt gebruiken.
- ❑ Als het probleem zich blijft voordoen, moet u de stuurprogrammasoftware voor de camera opnieuw installeren. Voer de volgende stappen uit:
	- **1** Klik op **Start**, **Configuratiescherm**, **Hardware en geluiden** en **Apparaatbeheer**.
	- **2** Dubbelklik op **Beeldapparaten**.
	- **3** Klik met de rechtermuisknop op de apparaatnaam van de camera en klik op **Stuurprogramma's bijwerken**.

#### Wat moet ik doen als mijn computer instabiel gedrag vertoont wanneer hij in een energiebesparingsmodus wordt gezet terwijl de ingebouwde MOTION EYE-camera in gebruik is?

- ❑ Zet de computer nooit in de slaapstand of in de sluimerstand als u de ingebouwde **MOTION EYE**-camera gebruikt.
- ❑ Als de computer automatisch in de slaapstand of sluimerstand wordt gezet, wijzigt u de instellingen van de overeenkomstige energiebesparingsmodus. Raadpleeg **Energiebesparende modi gebruiken [\(pagina 131\)](#page-130-0)** als u de instellingen wilt wijzigen.

#### Wat moet ik doen als ik geen video's in de WMV-indeling kan vastleggen met de ingebouwde MOTION EYE-camera?

Wijzig de opname-indeling in de MPEG-1-indeling. U kunt ook klikken op **Start**, **Alle programma's**, **VAIO Camera Capture Utility** en **VAIO Camera Capture Utility** om **VAIO Camera Capture Utility** te starten. Klik op de knop **Camera** om het venster **Properties** weer te geven en schakel het selectievakje **Low Light** uit.

<span id="page-181-0"></span>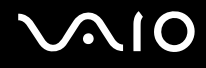

# Internet

### Wat moet ik doen als de modem niet werkt?

- ❑ Controleer of de telefoonkabel correct is aangesloten op de modempoort van uw computer en op het stopcontact.
- ❑ Controleer of de telefoonkabel werkt. Sluit de kabel aan op een gewone telefoon en luister of u een kiestoon hoort.
- ❑ Controleer of het telefoonnummer dat het programma gebruikt correct is.
- ❑ Controleer of de software die u gebruikt compatibel is met uw computermodem. (Alle vooraf geïnstalleerde Sony-programma's zijn compatibel.)
- ❑ Zorg dat de modem het enige apparaat is dat is aangesloten op de telefoonlijn.
- ❑ Voer de volgende stappen uit om de instellingen te controleren:
	- **1** Klik op **Start** en selecteer **Configuratiescherm**.
	- **2** Klik op **Hardware en geluiden**.
	- **3** Klik op **Telefoon- en modemopties**.
	- **4** Controleer of de modem wordt vermeld op het tabblad **Modems**.
	- **5** Controleer of de juiste locatiegegevens worden vermeld op het tabblad **Kiesregels**.

# <span id="page-182-0"></span>Waarom is mijn modemverbinding traag?

Uw computer is uitgerust met een V.92/V.90-compatibele modem. De verbindingssnelheid van de modem wordt beïnvloed door vele factoren, waaronder ruis op de telefoonlijn of compatibiliteit met communicatieapparaten, zoals faxapparaten of andere modems. Als u vermoedt dat uw modem geen goede verbinding maakt met andere computermodems, faxapparaten of uw internetprovider, voert u een van de volgende stappen uit:

- ❑ Vraag het telefoonbedrijf of ze willen controleren of de telefoonlijn ruisvrij is.
- ❑ Als het probleem te maken heeft met een faxapparaat, controleert u of er geen problemen zijn met het faxapparaat waarmee u een verbinding tracht te maken en of dit apparaat compatibel is met faxmodems.
- ❑ Als u een probleem hebt met de verbinding met de provider, controleert u of de provider geen technische problemen ondervindt.
- ❑ Als u een tweede telefoonlijn hebt, probeert u de modem aan te sluiten op die lijn.

# <span id="page-183-0"></span>Netwerk

#### <span id="page-183-1"></span>Wat moet ik doen als mijn computer geen verbinding kan maken met een draadloos LAN-toegangspunt?

- ❑ De beschikbaarheid van de verbinding wordt beïnvloed door de afstand en door obstakels. Mogelijk moet u uw computer verder weg van obstakels of dichter bij een gebruikt toegangspunt plaatsen.
- ❑ Controleer of de schakelaar **WIRELESS** of **WIRELESS LAN** is ingeschakeld en of het lampje voor Wireless LAN op uw computer brandt.
- ❑ Controleer of het toegangspunt is ingeschakeld.
- ❑ Voer de volgende stappen uit om de instellingen te controleren:
	- **1** Klik op **Start** en selecteer **Configuratiescherm**.
	- **2** Klik op **Netwerkstatus en -taken weergeven** onder **Netwerk en internet**.
	- **3** Klik op **Verbinding met een netwerk maken** om te controleren of uw toegangspunt is geselecteerd.
- ❑ Controleer of de coderingssleutel correct is.
- ❑ Zorg ervoor dat **Maximale prestaties** is geselecteerd voor **Instellingen voor de adapter voor draadloos netwerk** in het venster **Energiebeheer**. Als er een andere optie is geselecteerd, kan er een communicatiefout optreden. Voer de volgende stappen uit om de instellingen te wijzigen:
	- **1** Rechtsklik op het pictogram met de energiebeheerstatus op de taakbalk en selecteer **Energiebeheer**.
	- **2** Klik op **De schema-instellingen wijzigen** onder het huidige energieschema.
	- **3** Klik op **Geavanceerde energie-instellingen wijzigen**. Het venster **Energiebeheer** verschijnt.
	- **4** Klik op het tabblad **Geavanceerde instellingen**.
	- **5** Dubbelklik op **Instellingen voor de adapter voor draadloos netwerk** en **Modus voor energiebesparing**.
	- **6** Selecteer **Maximale prestaties** in de vervolgkeuzelijst voor zowel **Op accu** als **Netstroom**.

<span id="page-184-0"></span>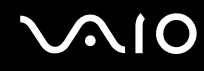

# Wat moet ik doen als ik geen toegang tot het internet krijg?

- ❑ Controleer de instellingen voor het toegangspunt. Raadpleeg de handleiding bij uw toegangspunt voor meer informatie.
- ❑ Controleer of uw computer en het toegangspunt verbinding met elkaar hebben.
- ❑ Plaats uw computer verder weg van obstakels of dichter bij het toegangspunt dat u gebruikt.
- ❑ Controleer of uw computer correct is geconfigureerd voor internettoegang.
- ❑ Zorg ervoor dat **Maximale prestaties** is geselecteerd voor **Instellingen voor de adapter voor draadloos netwerk** in het venster **Energiebeheer**. Als er een andere optie is geselecteerd, kan er een communicatiefout optreden. Volg de stappen in **Wat moet ik doen als mijn computer geen verbinding kan maken met een draadloos LAN-toegangspunt? [\(pagina 184\)](#page-183-1)** om de instellingen te wijzigen.

#### Waarom verloopt de gegevensoverdracht traag?

- ❑ De gegevensoverdrachtsnelheid van het draadloze LAN wordt beïnvloed door de afstand en obstakels tussen apparaten en toegangspunten. Andere factoren zijn apparaatconfiguraties, zendomstandigheden en softwarecompatibiliteit. Voor een maximale overdrachtsnelheid moet u uw computer mogelijk verder weg van obstakels of dichter bij een gebruikt toegangspunt plaatsen.
- ❑ Als u een draadloos LAN-toegangspunt gebruikt, kan het apparaat tijdelijk zijn overbelast, afhankelijk van het aantal apparaten dat communiceert via het toegangspunt.
- ❑ Als het toegangspunt de werking van andere toegangspunten verstoort, wijzigt u het kanaal voor het toegangspunt. Raadpleeg de handleiding bij uw toegangspunt voor meer informatie.
- ❑ Zorg ervoor dat **Maximale prestaties** is geselecteerd voor **Instellingen voor de adapter voor draadloos netwerk** in het venster **Energiebeheer**. Als er een andere optie is geselecteerd, kan er een communicatiefout optreden. Volg de stappen in **Wat moet ik doen als mijn computer geen verbinding kan maken met een draadloos LAN-toegangspunt? [\(pagina 184\)](#page-183-1)** om de instellingen te wijzigen.

<span id="page-185-0"></span>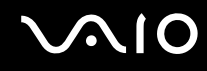

#### Hoe voorkom ik onderbrekingen in de gegevensoverdracht?

- ❑ Als uw computer verbinding heeft met een toegangspunt, kan de gegevensoverdracht worden onderbroken bij verzending van grote bestanden of als de computer in de buurt van een magnetron of draadloze telefoon staat.
- ❑ Plaats uw computer dichter bij het toegangspunt.
- ❑ Controleer of de verbinding met het toegangspunt intact is.
- ❑ Wijzig het kanaal van het toegangspunt. Raadpleeg de handleiding bij uw toegangspunt voor meer informatie.
- ❑ Zorg ervoor dat **Maximale prestaties** is geselecteerd voor **Instellingen voor de adapter voor draadloos netwerk** in het venster **Energiebeheer**. Als er een andere optie is geselecteerd, kan er een communicatiefout optreden. Volg de stappen in **Wat moet ik doen als mijn computer geen verbinding kan maken met een draadloos LAN-toegangspunt? [\(pagina 184\)](#page-183-1)** om de instellingen te wijzigen.

#### Wat zijn kanalen?

- ❑ Draadloze LAN-communicatie vindt plaats over gedeelde frequentiebanden, kanalen genoemd. Draadloze LAN-toegangspunten van andere fabrikanten kunnen zijn ingesteld op andere kanalen dan Sony-apparaten.
- ❑ Als u een draadloos LAN-toegangspunt gebruikt, raadpleegt u de verbindingsinformatie in de handleiding bij uw toegangspunt.

# Waarom wordt de netwerkverbinding verbroken als ik de coderingssleutel wijzig?

De peer-to-peer netwerkverbinding tussen twee computers met de functie voor draadloze LAN kan worden verbroken als de coderingssleutel wordt gewijzigd. U kunt de coderingssleutel uit het oorspronkelijke profiel herstellen of de sleutel opnieuw invoeren op beide computers, zodat de sleutels overeenstemmen.

<span id="page-186-0"></span>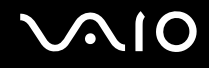

# Bluetooth-technologie

### Wat moet ik doen als andere Bluetooth-apparaten mijn computer niet kunnen detecteren?

- ❑ Controleer of de Bluetooth-functionaliteit op beide apparaten is ingeschakeld.
- ❑ Als het Bluetooth-lampje niet brandt, zet u de schakelaar **WIRELESS** aan.
- ❑ U kunt de Bluetooth-functies niet gebruiken wanneer de computer in de slaapstand of sluimerstand staat. Ga terug naar de normale modus en schakel de schakelaar **WIRELESS** in.
- ❑ Mogelijk is de afstand tussen de computer en het apparaat te groot. De draadloze technologie van Bluetooth werkt het beste als de apparaten niet meer dan 10 meter van elkaar verwijderd zijn.

### Waarom detecteert mijn computer geen andere Bluetooth-apparaten?

Als het apparaat ook is aangesloten op andere apparaten, wordt het mogelijk niet weergegeven op het tabblad **Apparaten** (Devices) in het venster **Bluetooth-apparaten** (Bluetooth Devices) of is er geen communicatie met het apparaat mogelijk.

#### Wat moet ik doen als ik het Bluetooth-apparaat waarmee ik wil communiceren niet kan vinden?

- ❑ Controleer of de Bluetooth-functie van het apparaat waarmee u wilt communiceren, is ingeschakeld. Raadpleeg de handleiding van het andere apparaat voor meer informatie.
- ❑ Wanneer het apparaat waarmee u wilt communiceren al met een ander Bluetooth-apparaat communiceert, is het mogelijk dat het niet wordt gevonden of dat het niet met de computer kan communiceren.
- ❑ Als u wilt dat andere Bluetooth-apparaten met de computer kunnen communiceren, klikt u op **Start**, **Configuratiescherm**, **Hardware en geluiden**, **Bluetooth-apparaten** (Bluetooth Devices) en vervolgens op het tabblad **Opties** (Options), en schakelt u het selectievakje **Bluetooth-apparaten toestaan om verbinding met deze computer te maken** (Allow Bluetooth devices to connect to this computer) in.

<span id="page-187-0"></span>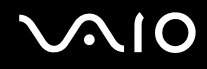

# Wat moet ik doen als andere Bluetooth-apparaten geen verbinding met mijn computer kunnen maken?

- ❑ Controleer of het andere apparaat is geverifieerd.
- ❑ Als u wilt dat andere Bluetooth-apparaten met de computer kunnen communiceren, klikt u op **Start**, **Configuratiescherm**, **Hardware en geluiden**, **Bluetooth-apparaten** (Bluetooth Devices) en vervolgens op het tabblad **Opties** (Options), en schakelt u het selectievakje **Bluetooth-apparaten toestaan om verbinding met deze computer te maken** (Allow Bluetooth devices to connect to this computer) in.
- ❑ De afstand waarover gegevens kunnen worden uitgewisseld, kan minder zijn dan 10 meter, afhankelijk van de obstakels tussen de twee apparaten, de kwaliteit van de radiogolven, het besturingssysteem of de gebruikte software. Zet uw computer en Bluetooth-apparaten dichter bij elkaar.
- ❑ Wanneer het apparaat waarmee u wilt communiceren al met een ander Bluetooth-apparaat communiceert, is het mogelijk dat het niet wordt gevonden of dat het niet met de computer kan communiceren.
- ❑ Controleer of de Bluetooth-functie van het apparaat waarmee u wilt communiceren, is ingeschakeld. Raadpleeg de handleiding van het andere apparaat voor meer informatie.

<span id="page-188-0"></span>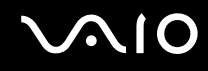

### Waarom is mijn Bluetooth-verbinding traag?

- ❑ De snelheid van de gegevensoverdracht hangt af van de obstakels en/of de afstand tussen de twee apparaten, de kwaliteit van de radiogolven, het besturingssysteem of de gebruikte software. Zet uw computer en Bluetooth-apparaten dichter bij elkaar.
- ❑ De 2,4GHz-radiofrequentie die door Bluetooth- en draadloze LAN-apparaten wordt gebruikt, wordt ook gebruikt door andere apparaten. Bluetooth-apparaten beschikken over technologie die storing minimaliseert van andere apparaten die dezelfde golflengte gebruiken, wat echter kan leiden tot een lagere communicatiesnelheid en een kleiner verbindingsbereik. De communicatie kan ook worden onderbroken door interferentie van andere apparaten.
- ❑ De beschikbaarheid van de verbinding wordt beïnvloed door de afstand en door obstakels. Mogelijk moet u de computer verder weg plaatsen van obstakels of dichter bij het apparaat waarmee de computer is verbonden.
- ❑ Verwijder obstakels tussen de computer en het apparaat waarmee de computer is verbonden.
- ❑ Vanwege de beperkingen van de Bluetooth-standaard kunnen grote bestanden tijdens de continue overdracht soms beschadigd raken als gevolg van elektromagnetische interferentie in de omgeving.

#### Wat moet ik doen als mijn computer instabiel gedrag vertoont wanneer ik een Bluetooth-audioapparaat gebruik?

Uw computer kan instabiel worden als u een geluidsuitvoerapparaat verwisselt voor een Bluetooth-audioapparaat terwijl er audio- of videoafspeelsoftware wordt uitgevoerd.

Wanneer u wilt luisteren naar audio vanaf uw Bluetooth-audioapparaat, moet u eerst het Bluetooth-audioapparaat op de computer aansluiten en daarna de audio- of videoafspeelsoftware starten.

Raadpleeg het Help-bestand voor meer informatie over het aansluiten van het Bluetooth-audioapparaat.

<span id="page-189-0"></span>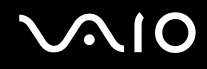

# Waarom krijg ik geen verbinding met een service die wordt ondersteund door het Bluetooth-apparaat waarmee ik contact wil maken?

Verbinding is alleen mogelijk voor services die ook worden ondersteund op de computer met de Bluetooth-functionaliteit. Zoek voor meer informatie naar informatie over Bluetooth in **Windows Help en ondersteuning**. U opent **Windows Help en ondersteuning** door te klikken op **Start** en vervolgens op **Help en ondersteuning**.

#### Kan ik een apparaat met Bluetooth-technologie in vliegtuigen gebruiken?

Met Bluetooth-technologie verzendt de computer een radiofrequentie van 2,4 GHz. Op gevoelige locaties, zoals ziekenhuizen en vliegtuigen, kunnen beperkingen gelden voor het gebruik van Bluetooth-apparaten vanwege radiostoring. Vraag het personeel of het gebruik van de Bluetooth-functionaliteit op de computer is toegestaan.

#### Waarom kan ik de Bluetooth-functionaliteit niet gebruiken wanneer ik me bij de computer aanmeld als een gebruiker met een standaardgebruikersaccount?

De Bluetooth-functionaliteit is mogelijk niet beschikbaar voor gebruikers met een standaardgebruikersaccount op de computer. Meld u bij de computer aan als gebruiker met beheerdersrechten.

### Waarom kan ik geen verbinding maken met een Bluetooth-apparaat met een PAN?

Als het apparaat waarmee u verbinding wilt maken geen Bluetooth-communicatie in de PAN User-modus (PANU) ondersteunt, kunt u geen verbinding met het apparaat maken met een PAN.

<span id="page-190-0"></span>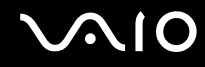

#### Waarom kan ik de Bluetooth-apparaten niet gebruiken als een andere gebruiker?

Als de vorige gebruiker zich niet afmeldt van het systeem, werken de Bluetooth-apparaten niet voor de nieuwe gebruiker. Meldt u af voordat u de software gebruikt als een andere gebruiker. U meldt zich af bij het systeem door te klikken op **Start**, vervolgens op de pijl naast de knop **Vergrendelen** en daarna op **Afmelden**.

#### Waarom kan ik geen gegevens van visitekaartjes met een mobiele telefoon uitwisselen?

De functie voor het uitwisselen van gegevens van visitekaartjes wordt niet ondersteund.

<span id="page-191-0"></span>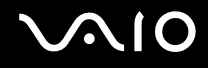

# Optische schijven

# Waarom blijft mijn computer hangen als ik probeer een schijf te lezen?

De schijf die uw computer probeert te lezen is mogelijk vuil of beschadigd. Voer de volgende stappen uit:

- **1** Druk op de toetsen **Ctrl**+**Alt**+**Delete** en klik op de pijl naast de knop **Afsluiten** en daarna op **Opnieuw opstarten** om de computer opnieuw op te starten.
- **2** Verwijder de schijf uit het optische schijfstation.
- **3** Controleer of de schijf vuil of beschadigd is. Als u de schijf moet reinigen, raadpleegt u **Met schijven omgaan [\(pagina 159\)](#page-158-0)** voor aanwijzingen.

### Wat moet ik doen als de lade van het station niet opengaat?

- ❑ Controleer of uw computer aanstaat.
- ❑ Als de stroomtoevoer naar het optische station is uitgeschakeld door **VAIO Power Management**, werkt de reserve-uitwerpknop van het optische station niet. Gebruik de uitwerpknop rechts op de voorkant van de computer. Het duurt even voordat de lade van het station opengaat als het optische station niet aan staat.
- ❑ Als de uitwerpknop niet werkt, klikt u op **Start** en daarna op **Computer**. Klik met de rechtermuisknop op het pictogram van het optisch station en selecteer **Uitwerpen**.
- ❑ Als geen van de bovenstaande opties werkt, duwt u een dun, recht voorwerp (zoals een paperclip) in het uitwerpgaatje in de buurt van de reserve-uitwerpknop van het station.
- ❑ Probeer het probleem te verhelpen door uw computer opnieuw op te starten.

<span id="page-192-0"></span>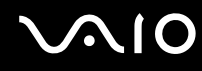

### Wat moet ik doen als ik niet naar behoren een schijf op mijn computer kan beluisteren?

- ❑ Controleer of de schijf met het label omhoog in het optische station is geplaatst.
- ❑ Controleer of de benodigde toepassingen zijn geïnstalleerd aan de hand van de instructies van de fabrikant.
- ❑ Als een schijf vuil of beschadigd is, reageert uw computer niet meer. Voer de volgende stappen uit:
	- **1** Druk op de toetsen **Ctrl**+**Alt**+**Delete** en klik op de pijl naast de knop **Afsluiten** en daarna op **Opnieuw opstarten** om de computer opnieuw op te starten.
	- **2** Verwijder de schijf uit het optische schijfstation.
	- **3** Controleer of de schijf vuil of beschadigd is. Als u de schijf moet reinigen, raadpleegt u **Met schijven omgaan [\(pagina 159\)](#page-158-0)** voor aanwijzingen.
- ❑ Als u een schijf afspeelt en geen geluid hoort, voert u een van de volgende stappen uit:
	- ❑ Controleer met de toetsen **Fn**+**F2** of **Fn**+**F3** of het geluid is uitgeschakeld of gedempt.
	- ❑ Klik met de rechtermuisknop op het volume-pictogram op de taakbalk en klik op **Volumemixer openen** om de instellingen te controleren.
	- ❑ Controleer de volume-instelling van de audiomixer.
	- ❑ Als u externe luidsprekers gebruikt, controleert u de volumeregeling op de luidsprekers en de aansluiting van de luidsprekers op uw computer.
	- ❑ Controleer of de juiste stuurprogrammasoftware is geïnstalleerd. Voer de volgende stappen uit:
	- **1** Klik op **Start** en selecteer **Configuratiescherm**.
	- **2** Klik op **Systeem en onderhoud**.
	- **3** Klik op **Systeem**.

<span id="page-193-0"></span>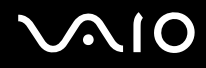

- **4** Klik op **Apparaatbeheer** in het linkerdeelvenster. Het venster **Apparaatbeheer** verschijnt met een lijst van de hardwareapparaten van uw computer. Als er een "X" of een uitroepteken wordt weergegeven op het weergegeven apparaat, moet u mogelijk het apparaat inschakelen of de stuurprogramma's opnieuw installeren.
- **5** Dubbelklik op het optische schijfstation om een lijst met de optische schijfstations van uw computer te openen.
- **6** Dubbelklik op het gewenste station. U kunt het stuurprogramma controleren door te klikken op het tabblad **Stuurprogramma** en vervolgens op **Stuurprogrammagegevens**.
- **7** Klik op **OK** om het venster te sluiten.
- ❑ Controleer of er geen label op de schijf is geplakt. Labels kunnen losgaan terwijl de schijf zich in het optische station bevindt en het station beschadigen of defecten veroorzaken.
- ❑ Als een waarschuwing over een regiocode wordt weergegeven, is de schijf mogelijk incompatibel met het optische station. Controleer op de doos van de DVD of de regiocode compatibel is met het station.
- ❑ Als er condens aanwezig is in uw computer, mag u de computer gedurende ten minste één uur niet gebruiken. Condens kan een storing in de computer veroorzaken.
- ❑ Zorg ervoor dat uw computer op netstroom werkt en probeer de schijf opnieuw af te spelen.

<span id="page-194-0"></span>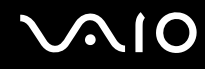

## Wat moet ik doen als ik geen gegevens op CD-media kan schrijven?

- ❑ Start geen software en zorg dat er geen programma's automatisch worden gestart, zelfs geen schermbeveiliging.
- ❑ Gebruik het toetsenbord niet.
- ❑ Als u een CD-R/RW-schijf gebruikt waarop een label is geplakt, moet u deze vervangen door een exemplaar zonder label. Als u een schijf gebruikt waarop een label is geplakt, kan er een leesfout of een andere beschadiging optreden.

### Wat moet ik doen als ik geen gegevens op DVD-media kan schrijven?

- ❑ Zie erop toe dat u de juiste beschrijfbare DVD gebruikt.
- ❑ Controleer welke indeling voor beschrijfbare DVD's compatibel is met het optische station. Houd er rekening mee dat beschrijfbare DVD's van bepaalde merken mogelijk niet werken.

### Wat moet ik doen als ik het optische station niet kan gebruiken na het loskoppelen van het USB-apparaat voor massaopslag in het venster Hardware veilig verwijderen?

Het optische station wordt uitgeschakeld als u het **USB-apparaat voor massaopslag** in het venster **Hardware veilig verwijderen** loskoppelt. Voer de volgende stappen uit om het optische station opnieuw in te schakelen:

- **1** Rechtsklik op het pictogram van het optische station op de taakbalk en selecteer de optie voor het uitschakelen van de stroomtoevoer naar het optische station.
- **2** Rechtsklik opnieuw op het pictogram van het optische station op de taakbalk en selecteer de optie voor het inschakelen van de stroomtoevoer naar het optische station.

<span id="page-195-0"></span>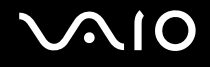

# Beeldscherm

#### Waarom gaat mijn scherm uit?

- ❑ Uw computerscherm kan uitgaan als de computer geen stroom meer krijgt of als een energiebesparingsmodus wordt geactiveerd (slaapstand of sluimerstand). Als de computer op LCD (Video) slaapstand staat, drukt u op een toets om het computerscherm te activeren. Raadpleeg **Energiebesparende modi gebruiken [\(pagina 131\)](#page-130-0)** voor meer informatie.
- ❑ Controleer of uw computer correct is aangesloten op een stopcontact en is ingeschakeld. Controleer of het stroomlampje aangeeft dat de computer is ingeschakeld.
- ❑ Als uw computer op batterijstroom werkt, controleert u of de batterij correct is geplaatst en is opgeladen. Zie **De batterij gebruiken [\(pagina 25\)](#page-24-0)** voor meer informatie.
- ❑ Als de beeldschermmodus is ingesteld op een extern beeldscherm, drukt u op de toetsen **Fn**+**F7**. Raadpleeg **Combinaties en functies met de Fn-toets [\(pagina 34\)](#page-33-0)** voor meer informatie.

<span id="page-196-0"></span>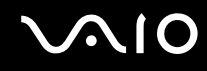

### Waarom geeft mijn scherm geen video weer?

- ❑ Als het externe beeldscherm voor de uitvoer is geselecteerd, maar het externe beeldscherm niet is aangesloten, kunt u geen videobeeld op uw computerscherm zien. Stop het afspelen van de video, wijzig de uitvoer naar het computerscherm en speel de video opnieuw af. Zie **Weergavemodi selecteren [\(pagina 93\)](#page-92-0)**. U kunt ook op **Fn**+**F7** drukken om de uitvoer te wijzigen. Raadpleeg **Combinaties en functies met de Fn-toets [\(pagina 34\)](#page-33-0)** voor meer informatie.
- ❑ Er is mogelijk onvoldoende videogeheugen om video's met hoge resolutie weer te geven. Verlaag de resolutie van het LCD-scherm.

Voer de volgende stappen uit om de schermresolutie te wijzigen:

- **1** Klik met de rechtermuisknop op het bureaublad en selecteer **Aan persoonlijke voorkeur aanpassen**.
- **2** Klik op **Beeldscherminstellingen**. Het venster **Beeldscherminstellingen** verschijnt.
- **3** Verplaats de schuifregelaar onder **Resolutie** naar links om de resolutie te verlagen of naar rechts om de schermresolutie te verhogen.

✍

U kunt de waarde van de totaal beschikbare hoeveelheid grafisch geheugen en videogeheugen controleren. Klik met de rechtermuisknop op het bureaublad, selecteer **Aan persoonlijke voorkeur aanpassen** en klik op **Beeldscherminstellingen**, **Geavanceerde instellingen** en op het tabblad **Adapter**. De waarde die wordt weergegeven, kan afwijken van de werkelijke beschikbare hoeveelheid geheugen op uw computer.

### Wat moet ik doen als mijn scherm donker is?

Druk op **Fn**+**F6** om uw computerscherm lichter te maken.

<span id="page-197-0"></span>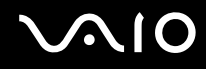

### Wat moet ik doen als de helderheid van het scherm verandert?

De helderheidsinstelling van het scherm, die u kunt aanpassen met de toetsen **Fn**+**F5**/**F6** is tijdelijk en kan in de oorspronkelijke instelling worden teruggezet wanneer de computer uit de slaapstand of sluimerstand naar de normale modus terugkeert. Voer de volgende stappen uit om uw voorkeurshelderheidsinstelling op te slaan:

- **1** Rechtsklik op het pictogram met de energiebeheerstatus op de taakbalk en selecteer **Energiebeheer**.
- **2** Klik op **De schema-instellingen wijzigen** onder het huidige energieschema.
- **3** Klik op **Geavanceerde energie-instellingen wijzigen**. Het venster **Energiebeheer** verschijnt.
- **4** Klik op het tabblad **Geavanceerde instellingen**.
- **5** Dubbelklik op **Beeldscherm**.
- **6** Pas de helderheidsinstelling van het scherm aan om de helderheid in te stellen.

#### Wat moet ik doen als er niets op de externe monitor verschijnt?

Als u de beeldschermuitvoer niet kunt wijzigen met de toetsen **Fn**+**F7**, moet u de instellingen voor de externe monitor wijzigen met **VAIO Control Center**. Hiervoor start u **VAIO Control Center**, selecteert u het besturingselement voor de externe monitor en klikt u om het selectievakje in te schakelen voor het wijzigen van de opties voor het detecteren van de externe monitor. Druk vervolgens op de toetsen **Fn**+**F7** om de uitvoer te wijzigen.

<span id="page-198-0"></span>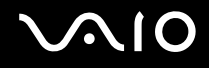

# Hoe voer ik Windows Aero uit?

**!**

Deze vraag is alleen van toepassing op bepaalde modellen.

Voer de volgende stappen uit om Windows Aero uit te voeren:

- **1** Klik op **Start** en selecteer **Configuratiescherm**.
- **2** Klik op **Kleuren aanpassen** onder **Vormgeving aan persoonlijke voorkeur aanpassen**.
- **3** Klik op **Eigenschappen van klassieke vormgeving openen voor meer kleuropties**. Het venster **Instellingen voor vormgeving** verschijnt.
- **4** Selecteer **Windows Aero** in de opties voor **Kleurenschema** op het tabblad **Vormgeving**.
- **5** Klik op **OK**.

Zie **Windows Help en ondersteuning** voor informatie over de functies van Windows Aero, zoals Windows Flip 3D.

<span id="page-199-0"></span>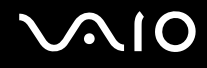

# Afdrukken

## Wat moet ik doen als ik geen document kan afdrukken?

- ❑ Controleer of uw printer aanstaat en of de printerkabel correct is aangesloten op de poorten van de printer en de computer.
- ❑ Controleer of uw printer compatibel is met het Windows-besturingssysteem dat op uw computer is geïnstalleerd.
- ❑ U moet mogelijk een printerstuurprogramma installeren voordat u uw printer kunt gebruiken. Raadpleeg de handleiding bij uw printer voor meer informatie.
- ❑ Als uw printer niet werkt nadat uw computer weer wordt geactiveerd vanuit een energiebesparingsmodus (slaapstand of sluimerstand), start u de computer opnieuw op.
- ❑ Als uw printer over functies voor bidirectionele communicatie beschikt, kunt u mogelijk afdrukken door deze functies op uw computer uit te schakelen. Voer de volgende stappen uit:
	- **1** Klik op **Start** en selecteer **Configuratiescherm**.
	- **2** Klik op **Printer** onder **Hardware en geluiden**.
	- **3** Klik met de rechtermuisknop op het pictogram voor de printer en selecteer **Eigenschappen**.
	- **4** Klik op het tabblad **Poorten**.
	- **5** Schakel het selectievakje **Ondersteuning in twee richtingen inschakelen** uit.
	- **6** Klik op **OK**.

Door deze instellingen te wijzigen, schakelt u de functies voor bidirectionele communicatie van de printer, zoals gegevensoverdracht, statuscontrole en extern bedieningspaneel, uit.

Als de printer is aangesloten op het dokstation, controleert u of het dokstation is aangesloten op netstroom.

<span id="page-200-0"></span>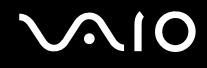

# Microfoon

### Wat moet ik doen als de microfoon niet werkt?

Als u een externe microfoon gebruikt, controleert u of de microfoon is ingeschakeld en correct is aangesloten op de microfoonaansluiting van uw computer.

# Hoe voorkom ik feedback van de microfoon?

Microfoonfeedback treedt op wanneer de microfoon het geluid opvangt van een geluidsuitvoerapparaat, zoals een luidspreker. U voorkomt dit probleem als volgt:

- ❑ Houd de microfoon uit de buurt van een geluidsuitvoerapparaat.
- ❑ Zet het volume van de luidsprekers en de microfoon lager.

<span id="page-201-0"></span>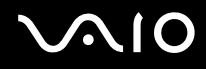

# Muis

# Wat moet ik doen als de muis niet wordt herkend door de computer?

- ❑ Controleer of de muis correct is aangesloten op de poort.
- ❑ Start uw computer opnieuw op wanneer uw muis is aangesloten.

# Wat moet ik doen als de aanwijzer niet beweegt wanneer ik mijn muis gebruik?

- ❑ Controleer of er geen andere muis is aangesloten.
- ❑ Als u de aanwijzer niet meer kunt verplaatsen terwijl er een softwaretoepassing wordt uitgevoerd, drukt u op de toetsen **Alt**+**F4** om het toepassingsvenster te sluiten.
- ❑ Als de toetsen **Alt**+**F4** geen effect hebben, klikt u op **Start**, vervolgens op de pijl naast de knop **Vergrendelen** en daarna op **Opnieuw opstarten** om de computer opnieuw op te starten.
- ❑ Als de computer niet opnieuw wordt opgestart, drukt u op de toetsen **Ctrl**+**Alt**+**Delete** en klikt u op de pijl naast de knop **Afsluiten** en daarna op **Opnieuw opstarten**. Wanneer het venster **Windows Beveiliging** verschijnt, klikt u op **Opnieuw opstarten**.
- ❑ Als deze procedure niet werkt, houdt u de aan/uit-knop ingedrukt totdat de computer wordt uitgeschakeld.

**!** Als u de computer met de aan/uit-knop uitschakelt, kunnen er mogelijk niet-opgeslagen gegevens verloren gaan.

# <span id="page-202-0"></span>Luidsprekers

# Wat moet ik doen als de externe luidsprekers niet werken?

- ❑ Als u een programma gebruikt dat een eigen volumeregeling heeft, controleert u of het volume correct is ingesteld. Raadpleeg de Help van dat programma voor meer informatie.
- ❑ Controleer of uw luidsprekers correct zijn aangesloten en of het volume hoog genoeg staat om geluid te horen.
- ❑ Sluit alleen luidsprekers aan die zijn ontworpen voor gebruik met een computer.
- ❑ Als uw luidsprekers zijn voorzien van een knop om het geluid te dempen, schakelt u deze knop uit.
- ❑ Het volume is mogelijk gedempt met de toetsen **Fn**+**F2**. Druk nogmaals op deze knoppen.
- ❑ Het volume is mogelijk geminimaliseerd met de toetsen **Fn**+**F3**. Druk op de toetsen **Fn**+**F4** om het volume te verhogen tot u geluid kunt horen.
- ❑ Als uw luidsprekers een externe stroomvoorziening vereisen, controleert u of de luidsprekers zijn aangesloten op een stroombron. Raadpleeg de handleiding bij uw luidsprekers voor meer informatie.
- ❑ Controleer de Windows-volumeregeling door op het volumepictogram op de taakbalk te klikken.

# Wat moet ik doen als ik geen geluid hoor via de ingebouwde luidsprekers?

- ❑ Als u een programma gebruikt dat een eigen volumeregeling heeft, controleert u of het volume correct is ingesteld. Raadpleeg de Help van dat programma voor meer informatie.
- ❑ Zorg dat het volume van de luidsprekers hoog genoeg staat en de audio-optie is geactiveerd.
- ❑ Het volume is mogelijk gedempt met de toetsen **Fn**+**F2**. Druk nogmaals op deze knoppen.
- ❑ Het volume is mogelijk geminimaliseerd met de toetsen **Fn**+**F3**. Druk op de toetsen **Fn**+**F4** om het volume te verhogen tot u geluid kunt horen.
- ❑ Controleer de Windows-volumeregeling door op het volumepictogram op de taakbalk te klikken.

<span id="page-203-0"></span>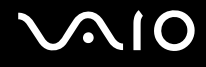

# Touchpad

### Wat moet ik doen als het touchpad niet werkt?

- ❑ Mogelijk hebt u het touchpad uitgeschakeld zonder dat u een muis op uw computer hebt aangesloten. Raadpleeg **Het touchpad gebruiken [\(pagina 36\)](#page-35-0)**.
- ❑ Zorg ervoor dat er geen muis op de computer is aangesloten.
- ❑ Als u de aanwijzer niet meer kunt verplaatsen terwijl er een softwaretoepassing wordt uitgevoerd, drukt u op de toetsen **Alt**+**F4** om het toepassingsvenster te sluiten.
- ❑ Als de toetsen **Alt**+**F4** geen effect hebben, klikt u op **Start**, vervolgens op de pijl naast de knop **Vergrendelen** en daarna op **Opnieuw opstarten** om de computer opnieuw op te starten.
- ❑ Als de computer niet opnieuw wordt opgestart, drukt u op de toetsen **Ctrl**+**Alt**+**Delete** en klikt u op de pijl naast de knop **Afsluiten** en daarna op **Opnieuw opstarten**. Wanneer het venster **Windows Beveiliging** verschijnt, klikt u op **Opnieuw opstarten**.
- ❑ Als deze procedure niet werkt, houdt u de aan/uit-knop ingedrukt totdat de computer wordt uitgeschakeld.

**!** Als u de computer met de aan/uit-knop uitschakelt, kunnen er mogelijk niet-opgeslagen gegevens verloren gaan.

<span id="page-204-0"></span>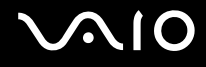

# Toetsenbord

## Wat moet ik doen als de toetsenbordconfiguratie onjuist is?

De taalindeling van het toetsenbord van uw computer staat vermeld op de doos. Als u een andere toetsenbordindeling kiest tijdens de installatie van Windows, komt de toetsenconfiguratie niet overeen. Voer de volgende stappen uit om de toetsenbordconfiguratie te wijzigen:

- **1** Klik op **Start** en selecteer **Configuratiescherm**.
- **2** Klik op **Klok, taal en regio** en klik op **Landinstellingen**.
- **3** Wijzig de instellingen naar wens.

### Wat moet ik doen als ik bepaalde tekens niet met het toetsenbord kan invoeren?

Als u de **U**, **I**, **O**, **P**, **J**, **K**, **L**, **M** en dergelijk niet kunt invoeren, is de toets **Num Lk** mogelijk geactiveerd. Controleer of het lampje voor de Num Lock-toets uit is. Als het Num Lock-lampje brandt, drukt u op de toets **Num Lk** om deze uit te schakelen voordat u deze tekens invoert.

# <span id="page-205-0"></span>**Diskettes**

## Waarom verschijnt het pictogram Hardware veilig verwijderen niet op de taakbalk wanneer het diskettestation is aangesloten?

Uw computer herkent het diskettestation niet. Controleer eerst of de USB-kabel correct is aangesloten op de USB-poort. Als u de aansluiting moet herstellen, wacht dan enkele ogenblikken, zodat de computer het station kan herkennen. Als het pictogram nog steeds niet wordt weergegeven, voert u de volgende stappen uit:

- **1** Sluit alle programma's waarin het diskettestation wordt gebruikt.
- **2** Wacht tot het lampje op het diskettestation uit gaat.
- **3** Druk op de uitwerpknop om de diskette te verwijderen en koppel het USB-diskettestation los van uw computer.
- **4** Sluit het diskettestation opnieuw aan door de USB-stekker in de USB-poort te steken.
- **5** Start de computer opnieuw op door te klikken op **Start**, vervolgens op de pijl naast de knop **Vergrendelen** en daarna op **Opnieuw opstarten**.

# Wat moet ik doen als ik geen gegevens op een diskette kan schrijven?

- ❑ Controleer of de diskette correct in het station is geplaatst.
- ❑ Als de diskette correct is geplaatst, maar u nog steeds geen gegevens op de diskette kunt schrijven, is de diskette mogelijk vol of tegen schrijven beveiligd. Gebruik een diskette die niet tegen schrijven is beveiligd of schakel de schrijfbeveiliging uit.
- ❑ Als u de optie selecteert voor het beperken van USB-poorten tot alleen-lezentoegang met de **Peripheral Device & Storage Media Restriction Setting Utility**, kunt u geen gegevens naar een diskette schrijven in een extern diskettestation die via de USB-poort op de computer is aangesloten. Zie **Gegevens beschermen tegen onbevoegd gebruik [\(pagina 139\)](#page-138-0)** om de instellingen te wijzigen.

# <span id="page-206-0"></span>Audio/video

# Wat moet ik doen als ik mijn DV-camcorder niet kan gebruiken?

Als wordt aangegeven dat het i.LINK-apparaat waarschijnlijk ontkoppeld of uitgeschakeld is, is de i.LINK-kabel mogelijk niet goed aangesloten op de poort op uw computer of camcorder. Verwijder de kabel en sluit hem opnieuw aan. Raadpleeg **Een i.LINK-apparaat aansluiten [\(pagina 101\)](#page-100-0)** voor meer informatie.

✍

i.LINK is een handelsmerk van Sony Corporation, dat enkel aanduidt dat het product een IEEE 1394-aansluiting bevat. De procedure voor het tot stand brengen van een i.LINK-verbinding kan variëren, afhankelijk van de toepassing, het besturingssysteem en het i.LINK-compatibele apparaat. Niet alle producten met een i.LINK-aansluiting kunnen met elkaar communiceren. Raadpleeg de handleiding van het i.LINK-compatibele apparaat voor meer informatie over gebruiksomstandigheden en de juiste aansluiting. Controleer voordat u i.LINK-compatibele randapparaten, zoals een CD-RW-station of harde schijf, op het systeem aansluit of ze compatibel zijn met het besturingssysteem en de vereiste gebruiksomstandigheden.

# Hoe schakel ik het Windows-opstartgeluid uit?

U schakelt het Windows-opstartgeluid uit door de volgende stappen uit te voeren:

- **1** Klik op **Start** en selecteer **Configuratiescherm**.
- **2** Klik op **Hardware en geluiden**.
- **3** Klik op **Audioapparaten beheren** onder **Geluid**.
- **4** Schakel op het tabblad **Geluiden** het selectievakje **Geluid van Windows starten afspelen** in.
- **5** Klik op **OK**.

<span id="page-207-0"></span>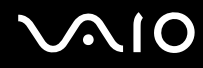

# Wat moet ik doen als ik mijn i.LINK-apparaat niet kan gebruiken?

Als wordt aangegeven dat het i.LINK-apparaat waarschijnlijk ontkoppeld of uitgeschakeld is, is de i.LINK-kabel mogelijk niet goed aangesloten op de poort op uw computer of camcorder. Verwijder de kabel en sluit hem opnieuw aan. Raadpleeg **Een i.LINK-apparaat aansluiten [\(pagina 101\)](#page-100-0)** voor meer informatie.

#### ✍

i.LINK is een handelsmerk van Sony, dat enkel aanduidt dat het product een IEEE 1394-aansluiting bevat. De procedure voor het tot stand brengen van een i.LINK-verbinding kan variëren, afhankelijk van de toepassing, het besturingssysteem en het i.LINK-compatibele apparaat. Niet alle producten met een i.LINK-aansluiting kunnen met elkaar communiceren. Raadpleeg de handleiding van het i.LINK-compatibele apparaat voor meer informatie over gebruiksomstandigheden en de juiste aansluiting. Controleer voordat u i.LINK-compatibele randapparaten, zoals een CD-RW-station of harde schijf, op het systeem aansluit of ze compatibel zijn met het besturingssysteem en de vereiste gebruiksomstandigheden.

# <span id="page-208-0"></span>Memory Stick-media

# Wat moet ik doen als ik Memory Stick-media die op een VAIO-computer zijn geformatteerd, niet op andere apparaten kan gebruiken?

U moet uw Memory Stick-medium mogelijk opnieuw formatteren.

Als u een Memory Stick-medium formatteert, worden alle gegevens die er eerder op zijn opgeslagen, zoals muziekgegevens, verwijderd. Maak voordat u een Memory Stick-medium opnieuw formatteert daarom een reservekopie van belangrijke gegevens erop en controleer of het Memory Stick-medium geen gegevens bevat die u wilt bewaren.

- 1 Kopieer de gegevens van de Memory Stick naar het ingebouwde flashgeheugen of de harde schijf<sup>\*</sup> van uw computer om de gegevens of foto's te bewaren.
- **2** Formatteer het Memory Stick-medium door de stappen in **Een Memory Stick-medium formatteren [\(pagina 56\)](#page-55-0)** uit te voeren.
- \* Uw computer beschikt over een ingebouwd flashgeheugen en/of harde schijf, afhankelijk van het model dat u hebt aangeschaft. Zie de online specificaties voor informatie over de configuratie van uw opslagapparaat.

# Waarom kan ik geen muziekbestanden opslaan op mijn Memory Stick-medium?

Muziek met beveiliging van het auteursrecht kan alleen naar Memory Stick-media met het MagicGate-logo worden gekopieerd.

**!** Als u opgenomen muziek wilt gebruiken, hebt u toestemming nodig van de houders van het auteursrecht.

Sony is niet aansprakelijk voor muziekbestanden die niet van een CD kunnen worden opgenomen of van andere bronnen kunnen worden gedownload.

<span id="page-209-0"></span>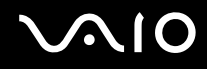

# Kan ik beelden van een digitale camera kopiëren met Memory Stick-media?

Ja, en u kunt videoclips bekijken die u hebt opgenomen met een Memory Stick-media compatibele digitale camera.

### Waarom kan ik geen gegevens schrijven naar Memory Stick-media?

- ❑ Sommige versies van Memory Stick-media zijn voorzien van een schrijfbeveiliging om te voorkomen dat gegevens per ongeluk worden gewist of overschreven. Zorg ervoor dat de schrijfbeveiliging is uitgeschakeld.
- ❑ U kunt geen gegevens naar Memory Stick-media schrijven als u de optie voor het uitschakelen van de sleuf voor de Memory Stick-media selecteert met de **Peripheral Device & Storage Media Restriction Setting Utility** of stroomtoevoer naar de sleuf voor Memory Stick-media op het tabblad **VAIO Power Management** in het venster **Energiebeheer**. Zie **Gegevens beschermen tegen onbevoegd gebruik [\(pagina 139\)](#page-138-0)** of **Energiebeheer met VAIO Power Management [\(pagina 136\)](#page-135-0)** om de instellingen te wijzigen.

<span id="page-210-0"></span>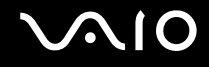

# Randapparatuur

### Wat moet ik doen als ik een USB-apparaat niet kan aansluiten?

- ❑ Controleer indien van toepassing of het USB-apparaat is ingeschakeld en een eigen stroomvoorziening gebruikt. Als u bijvoorbeeld een digitale camera gebruikt, controleert u of de batterij is opgeladen. Als u een printer gebruikt, controleert u of de stroomkabel correct is aangesloten op het stopcontact.
- ❑ Probeer een andere USB-poort van uw computer. Het stuurprogramma kan zijn geconfigureerd voor de poort die u gebruikte toen u het apparaat voor het eerst aansloot.
- ❑ Raadpleeg de handleiding bij uw USB-apparaat voor meer informatie. Mogelijk moet u software installeren voordat u het apparaat aansluit.
- ❑ Probeer een eenvoudig apparaat met een laag stroomverbruik, zoals een muis, aan te sluiten om te testen of de poort wel werkt.
- ❑ USB-hubs kunnen ertoe leiden dat een apparaat niet werkt vanwege de stroomverdeling. Het wordt aanbevolen het apparaat rechtstreeks zonder hub op uw computer aan te sluiten.

# <span id="page-211-0"></span>**Dokstation**

Wat moet ik doen wanneer er een foutbericht verschijnt als ik op de knop UNDOCK druk of in het menu Start de optie Laptop loskoppelen selecteer?

❑ Als een apparaat is geplaatst in of gekoppeld aan het dokstation en dit apparaat in gebruik is, kunt u de computer niet verwijderen uit het dokstation. Sla niet-opgeslagen gegevens op, sluit de toepassingen die gebruikmaken van de apparaten en probeer het opnieuw.

Als het bovenstaande niet werkt, sluit u de computer af en verwijdert u deze uit het dokstation.

❑ Controleer of u de computer weer hebt ingesteld op de oorspronkelijke aangemelde gebruiker voordat u de computer loskoppelt van het dokstation. Als u probeert de computer los te koppelen als een andere gebruiker, kan dit leiden tot storingen.

Raadpleeg **Windows Help en ondersteuning** voor het wisselen tussen gebruikers.

# <span id="page-212-0"></span>**Ondersteuningsopties**

Dit deel bevat informatie over waar u terecht kunt voor antwoorden op vragen over de VAIO-computer.

# Sony-ondersteuningsinformatie

Raadpleeg de volgende bronnen voor antwoorden.

Raadpleeg **Documentatie [\(pagina 9\)](#page-8-0)** voor meer informatie over de gedrukte en niet-gedrukte documentatie die bij uw computer wordt geleverd, en over andere naslagbronnen.

- ❑ Ga naar de Help-bestanden bij de software voor instructies over het gebruik van de software.
- ❑ Gebruik de zoekfunctie in **Windows Help en ondersteuning** door de Microsoft Windows-toets ingedrukt te houden en te drukken op de toets **F1**.
- ❑ De **VAIO-Link-website**: Als u problemen hebt met de computer, gaat u naar de website van VAIO-Link voor het oplossen van deze problemen. Ga naar [http://www.vaio-link.com.](http://www.vaio-link.com)
- ❑ **e-Support**: Dit interactieve gedeelte van onze website <http://www.vaio-link.com>stelt u in staat contact op te nemen met ons gespecialiseerde ondersteuningsteam via het internet. Via een gepersonaliseerde account kunt u eenvoudig uw technische vragen stellen.
- ❑ De **VAIO-Link-helplijnen**: alvorens telefonisch contact op te nemen met VAIO-Link, moet u proberen het probleem op te lossen door de gedrukte en niet-gedrukte documentatie te lezen.
- ❑ Bezoek de andere websites van Sony:
	- ❑ <http://www.club-vaio.com> als u meer te weten wilt komen over VAIO en deel wilt uitmaken van de groeiende VAIO-gemeenschap.
	- ❑ <http://www.sonystyle-europe.com>voor het online aanschaffen van producten.
	- ❑ <http://www.sony.net>voor overige Sony-producten.

#### $\mathbb{Z}_n$

U kunt de hier beschreven online voorzieningen pas raadplegen nadat er een internetverbinding tot stand is gebracht.

# <span id="page-213-0"></span>e-Support

# Wat is e-Support?

U hebt onze handleidingen doorgenomen, bent op onze website [\(http://www.vaio-link.com\)](http://www.vaio-link.com) geweest, maar u hebt geen antwoord gevonden op uw vraag/probleem? e-Support is de ideale oplossing voor u!

Ons e-Support-webportaal is een interactieve website waar u terecht kunt met al uw technische vragen over de computer en waar een gespecialiseerd ondersteuningsteam klaar staat met antwoorden.

Iedere vraag resulteert in een uniek 'gevalnummer' dat voor een vlotte communicatie tussen u en het e-Support Team zorgt.

# Wie kan e-Support gebruiken?

Alle geregistreerde VAIO-klanten hebben recht op een onbeperkte toegang tot het VAIO-Link e-Support-webportaal.

# Hoe krijg ik toegang tot het e-Support-portaal?

Wanneer u uw computer registreert, ontvangt u automatisch enkele uren later een e-mail met de koppeling naar het e-Support-webportaal, uw klant-ID en enkele basisregels.

Het enige wat u dient te doen is uw account te activeren door op de koppeling in de e-mail te klikken.

U bent nu klaar om uw eerste vraag naar ons te sturen!

U kunt het e-Support-webportaal vanaf iedere computer met een actieve internetverbinding bereiken.

Op het e-Support-webportaal is een compleet Help-bestand beschikbaar dat u helpt onze e-Support-service te gebruiken.

#### Kan ik vragen versturen in mijn moedertaal?

Aangezien u contact maakt met ons e-Support Team via een portaal dat u rechtstreeks verbindt met onze centrale database, accepteert en behandelt e-Support alleen vragen die in het Engels, Frans of Duits worden gesteld.

<span id="page-214-0"></span>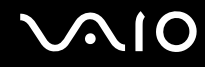

#### Kan ik mijn vragen op ieder moment versturen?

Ja, u kunt uw vragen 24 uur per dag, 7 dagen per week versturen. Houd er echter rekening mee dat ons e-Support Team uw vragen slechts van maandag tot vrijdag tussen 8 uur 's ochtends en 6 uur 's avonds kan beantwoorden.

### Wat kost mij het gebruik van e-Support?

Helemaal niets. Dit is een gratis dienst aangeboden aan alle geregistreerde VAIO-klanten!

# Hoe weet ik wanneer het e-Support Team mijn vraag/geval heeft beantwoord?

Zodra uw geval door ons e-Support Team is behandeld, ontvangt u een e-mail met de bevestiging dat uw geval is bijgewerkt.

# <span id="page-215-0"></span>Handelsmerken

Sony, Battery Checker, Click to Disc, Click to Disc Editor, SonicStage Mastering Studio, VAIO Control Center, VAIO Edit Components, VAIO Media, VAIO Movie Story, VAIO MusicBox, VAIO Power Management, VAIO Power Management Viewer, My Club VAIO, VAIO Update zijn handelsmerken of gedeponeerde handelsmerken van Sony Corporation.

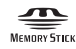

 en "Memory Stick," "Memory Stick Duo," "MagicGate," "OpenMG," "MagicGate Memory Stick," "Memory Stick PRO," "Memory Stick PRO-HG," "Memory Stick Micro," "M2," het Memory Stick-logo, VAIO, en het VAIO-logo zijn handelsmerken of gedeponeerde handelsmerken van Sony Corporation.

Blu-ray Disc™ en het Blu-ray Disc-logo zijn handelsmerken van de Blu-ray Disc Association.

Intel, Pentium en Intel SpeedStep zijn handelsmerken of gedeponeerde handelsmerken van Intel Corporation.

Microsoft Windows Vista, Windows Media Center Edition, MS Works, Microsoft Office 2008 Trial, Microsoft Office Ready 2008 en het Windows-logo zijn handelsmerken of gedeponeerde handelsmerken van Microsoft Corporation in de V.S. en andere landen.

i.LINK is een handelsmerk van Sony, dat enkel aanduidt dat het product een IEEE 1394-aansluiting bevat.

Adobe, Adobe Acrobat Standard, Adobe Reader, Adobe Premiere Elements, Adobe Premiere Pro en Adobe Photoshop Elements zijn handelsmerken van Adobe Systems Incorporated.

Norton and Norton 360 zijn handelsmerken van Symantec Corporation.

Roxio Easy Media Creator is een handelsmerk van Sonic Solutions.

WinDVD for VAIO en WinDVD BD for VAIO zijn handelsmerken van InterVideo, Inc.

Sun Java VM is een handelsmerk van Sun Microsystems, Inc.

Google Toolbar, Google Desktop Search, Google Earth en Google Picasa zijn handelsmerken van Google.
<span id="page-216-0"></span>Skype is een handelsmerk van Skype Limited.

My Club VAIO gebruikt Macromedia Flash™ Player-software van Macromedia, Inc., Copyright © 1995-2003 Macromedia, Inc. Alle rechten voorbehouden. Macromedia en Flash zijn handelsmerken van Macromedia, Inc.

Het Bluetooth-woordmerk en -logo zijn eigendom van Bluetooth SIG, Inc., en het gebruik van dergelijke merken door Sony Corporation valt onder een licentieovereenkomst. Andere handelsmerken en handelsnamen zijn eigendom van hun respectieve eigenaars.

Het ontwerp en de specificaties kunnen zonder voorafgaande kennisgeving worden gewijzigd.

Het ExpressCard-woordmerk en -logo zijn eigendom van PCMCIA en het gebruik van dergelijke merken door Sony Corporation valt onder een licentieovereenkomst. Andere handelsmerken en handelsnamen zijn eigendom van hun respectieve eigenaars.

SD-logo is een handelsmerk.

SDHC-logo is een handelsmerk.

MultiMediaCard™ is een handelsmerk van MultiMediaCard Association.

Alle andere namen van systemen, producten en diensten zijn handelsmerken van hun respectieve eigenaars. In de handleiding zijn de handelsmerksymbolen ™ en ® weggelaten.

De specificaties kunnen zonder voorafgaande kennisgeving worden gewijzigd. Alle andere handelsmerken zijn handelsmerken van hun respectieve eigenaars.

Zie de online specificaties om na te gaan welke software beschikbaar is voor uw model.

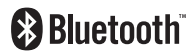

© 2008 Sony Corporation

<span id="page-217-0"></span> $\leq$